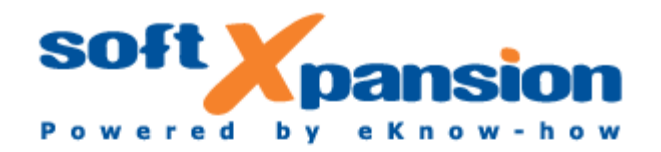

# **Perfect PDF & Print 10 User's Guide**

### LEGAL NOTICE

© 2002-2017 soft Xpansion GmbH & Co. KG Koenigsallee 45 D-44798 Bochum

[http://www.soft-xpansion.com](http://www.soft-xpansion.com/) 

PDF Xpansion © 2002-2017 soft Xpansion GmbH & Co. KG

All rights reserved.

All information, technical data and programs in this file or book as well as on the included CD were compiled with the greatest care by the authors. The publisher cannot provide a guarantee nor be held legally responsible for the effects of any faulty information imparted.

All the software and hardware descriptions and trademark names of the respective companies are protected by trademark, copyright and patent rights.

Although the text was created with diligence, the publisher and the authors do not take further responsibility for the completeness and accuracy of the content of the text, nor, for that matter, do they guarantee that following the recommendations of the text will lead to successful results for the user. Use of the text and the software is exclusively at the user's own risk.

# **TABLE OF CONTENTS**

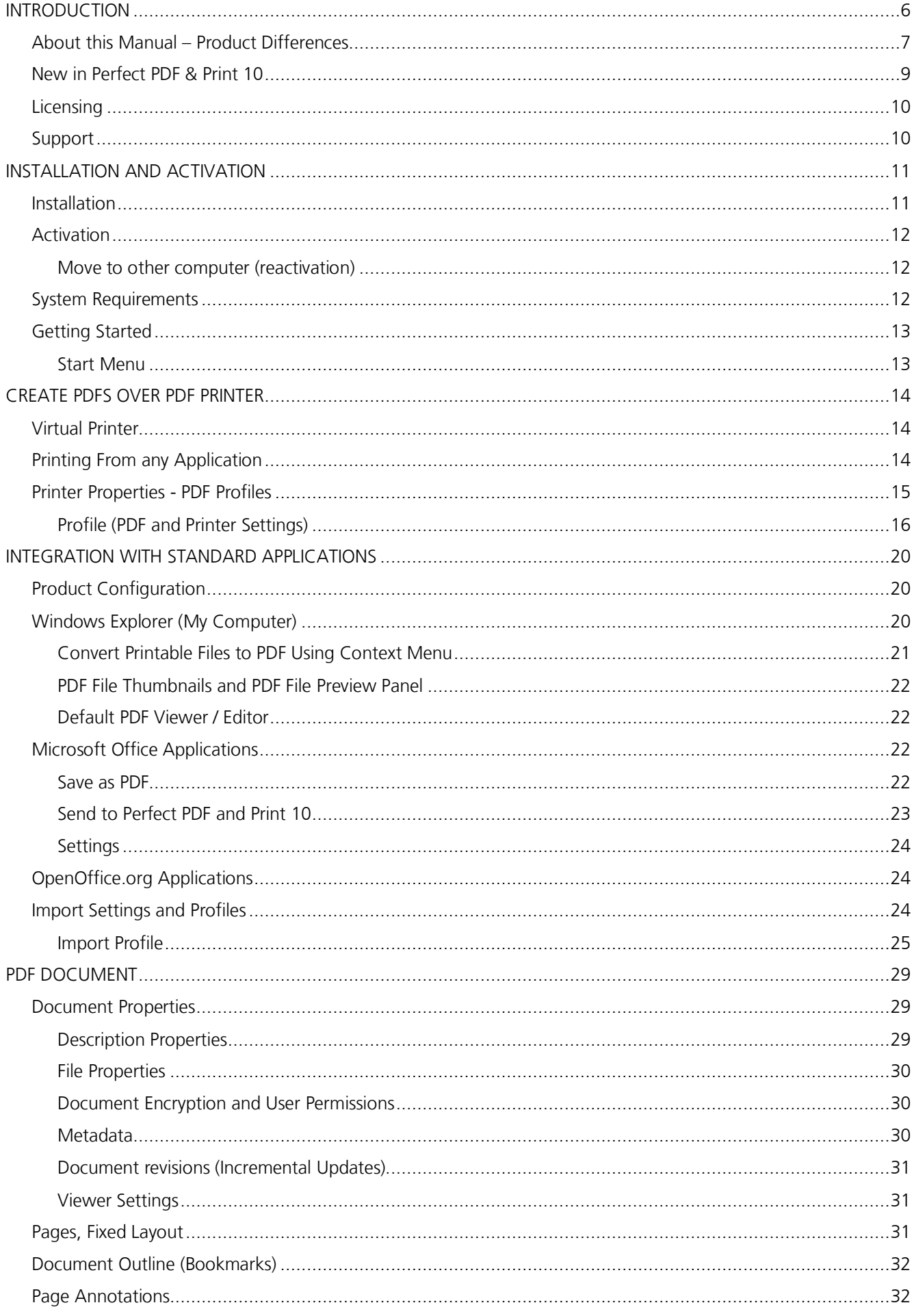

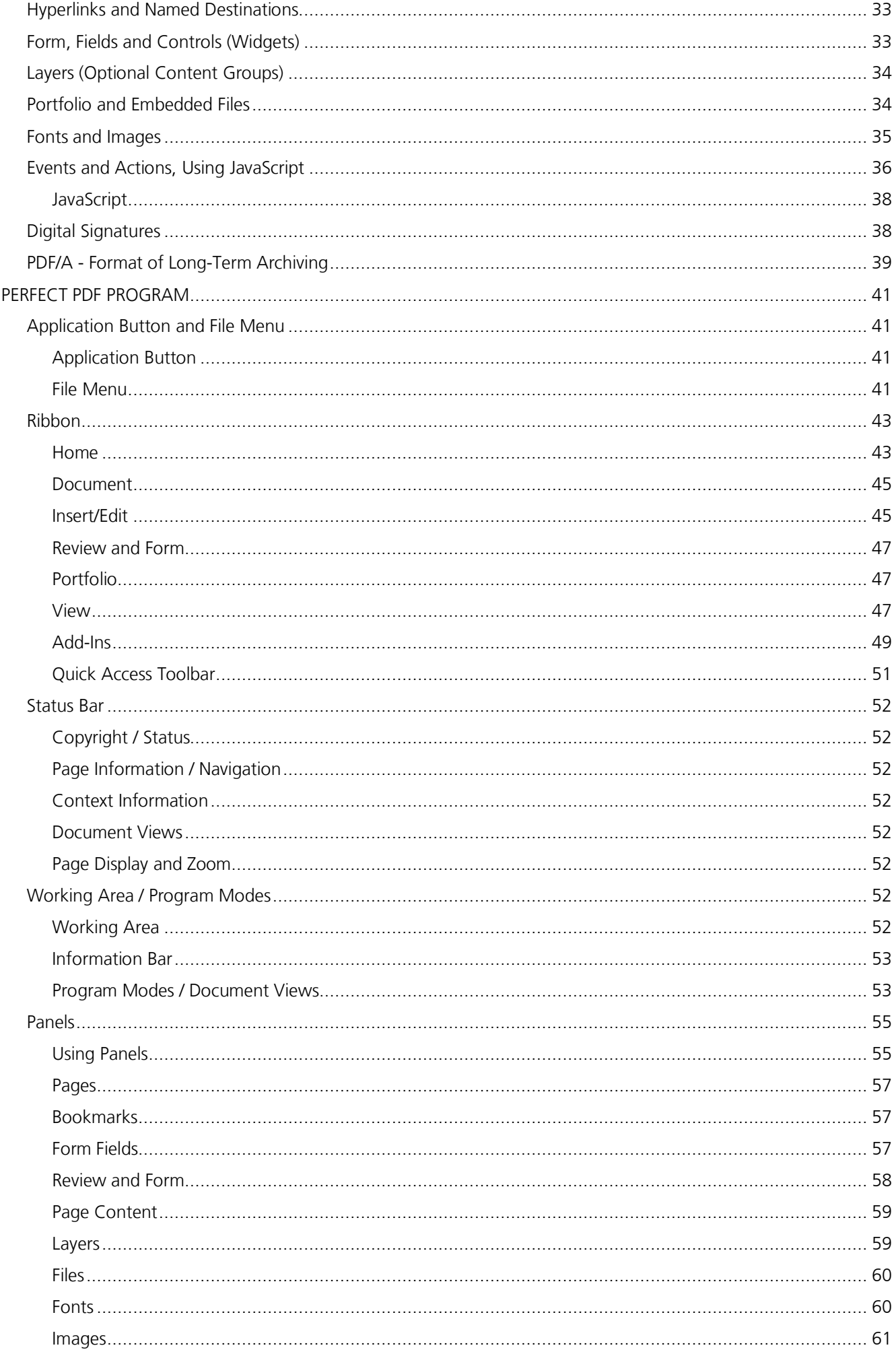

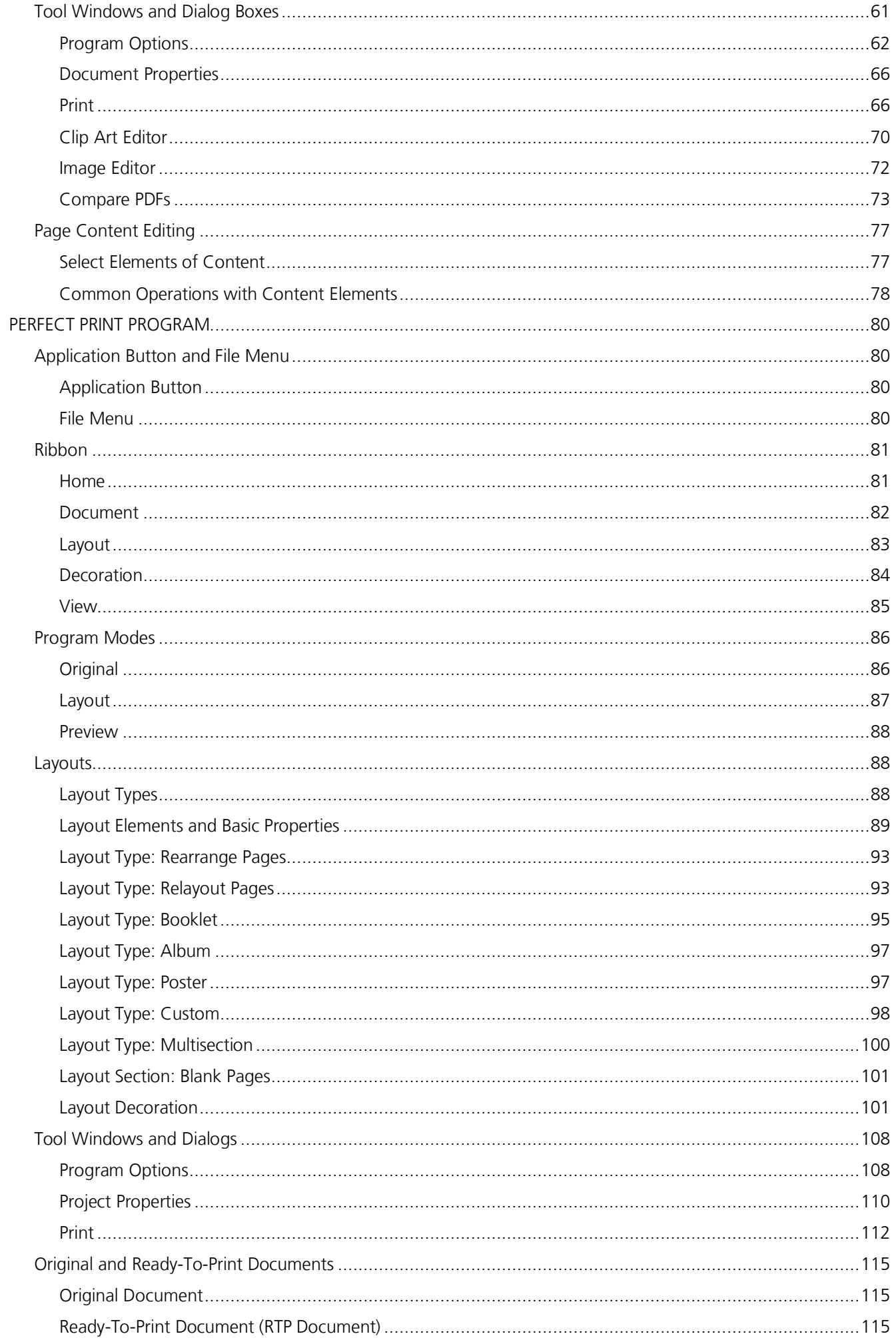

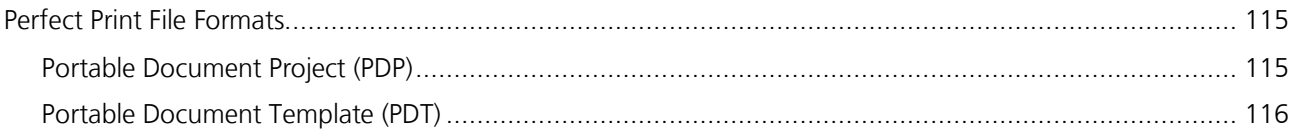

# <span id="page-6-0"></span>INTRODUCTION

Dear Customer,

thank you for your interest to our software **soft Xpansion Perfect PDF & Print 10!** Now you have a possibility to create, convert, process, edit PDF, PDF/A and XPS files in many different ways, using almost complete PDF possibilities range. Integration in Windows applications as Windows Explorer, Microsoft Office, OpenOffice.org makes PDF format as one of the usual formats for daily work.

The  $10<sup>th</sup>$  edition of the program family contains also an application for further design of a ready printer output - **Perfect Print**. Ready PDF documents can be redesigned with Perfect Print as well. Letter blanks, invoice and another forms as well as booklets, posters, etc. can be layouted with Perfect Print. Both applications - **Perfect PDF** and **Perfect Print** - have a common virtual printer so, that you can send your print jobs to this printer with different purposes.

The software functionality can be provisionally divided into three parts:

- 1) Core PDF functionality:
	- Create new documents from different sources, create PDFs in any applications from printable files.
	- Integration with standard Windows applications as Windows Explorer, Microsoft Office, etc. - create PDF files with just a few mouse clicks, including import of original metadata. Display PDF thumbnails in Windows Explorer.
	- Edit PDF pages content (text, graphics), change PDF document properties, structure.
	- Export text, images, send PDF documents as e-mails, send documents to SharePoint, print documents, etc. Merge PDF documents or separate pages from different PDF documents, including links, comments etc.
	- Annotate documents using sticky notes, markup, callouts, pencil and eraser functions, different shapes
	- Protect documents using a safe encryption. Restrict rights for editing, printing and copying.
	- Design functionality: watermarks, headers, footers, stamps, backgrounds, layers. Use autotext fields.
	- Insert, track and edit bookmarks, links, labels, marks and forms.
	- Insert attachments and embed files, create portfolios.
	- Create interactive PDF forms: insert, arrange and adjust fields. Fill, print and save interactive

PDF forms. Import, Extort and Submit form data.

- Sign and certify PDF documents with digital signatures.
- Read and display PDF documents using rich navigation functionality.
- Search through PDF document, extended search and replace functions.
- 2) Service functionality includes many additional tools:
	- Search for PDF files.
	- Batch files processing.
	- Compare PDFs.
	- Edit embedded images.
	- Make snapshots.
	- Magnifying glass, pan zoom, measuring tool.
- 3) Additional document design and layouting functionality using Perfect Print program:
	- Set a new layout for the document. Seven layout types available: rearrange pages, relayout pages, album, booklet, poster, custom layout, multisection layout.
	- Create new custom layouts.
	- Decorate your document with additional clip arts, vector graphics, text.
	- Comprehensive printing possibilities.

**Perfect PDF & Print 10** bases on the **PDF Xpansion** technology, which has over 1,000,000 installations worldwide.

We wish you a lot of success with **Perfect PDF & Print 10**!

# <span id="page-7-0"></span>About this Manual – Product Differences

This manual describes the functionality of the complete Perfect PDF & Print family (see table below) on the basis of the product **Perfect PDF & Print 10**. This product has the complete functionality of the product family. The other products have less functions and properties, that's why not all chapters of the manual are for them relevant.

The main product differences have been listed in the table below. This overview should help you to orientate yourself in this manual. It is not possible to list and assign here all functions and properties and not to lose the clarity, that's why only the main features have been listed in the table.

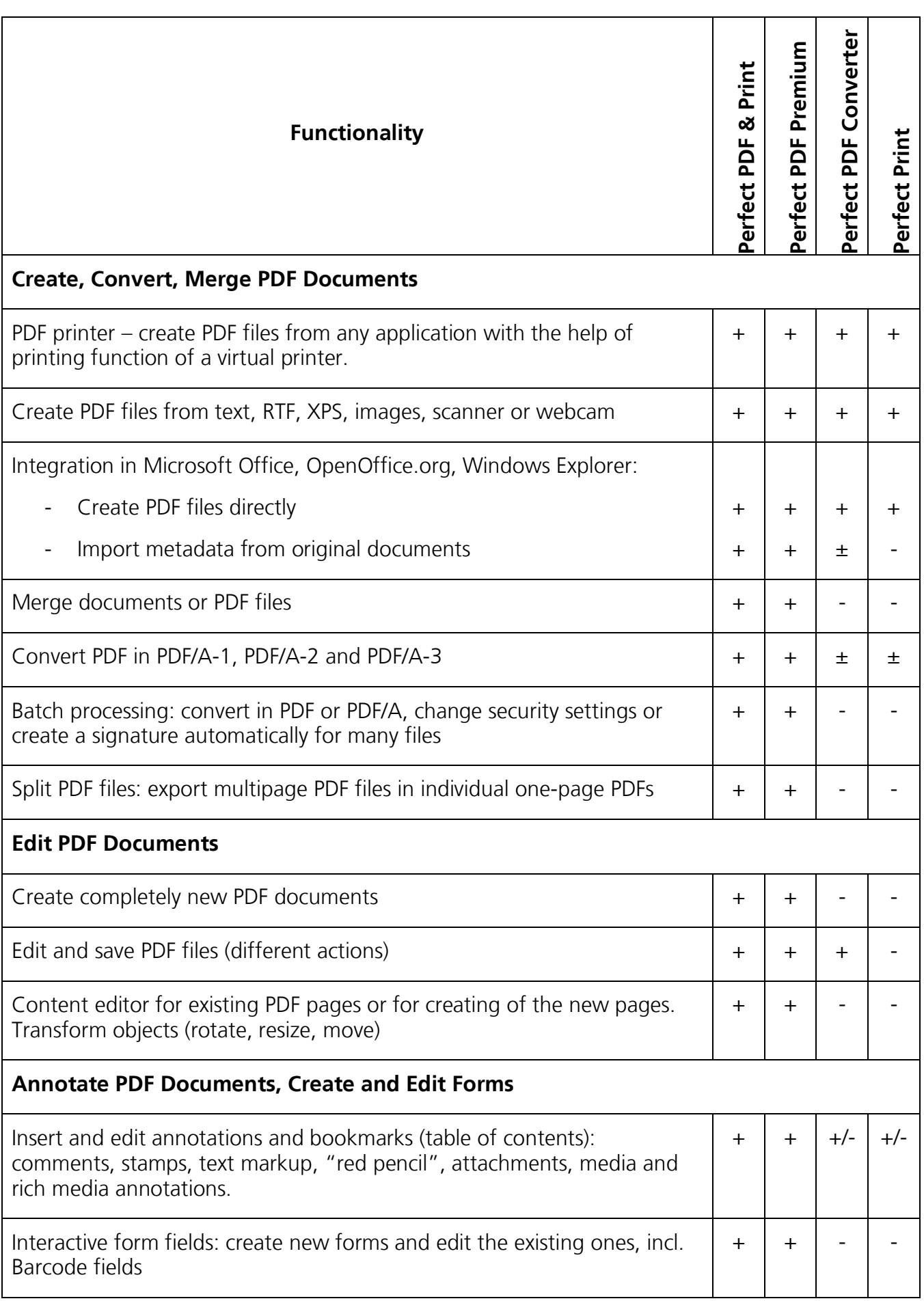

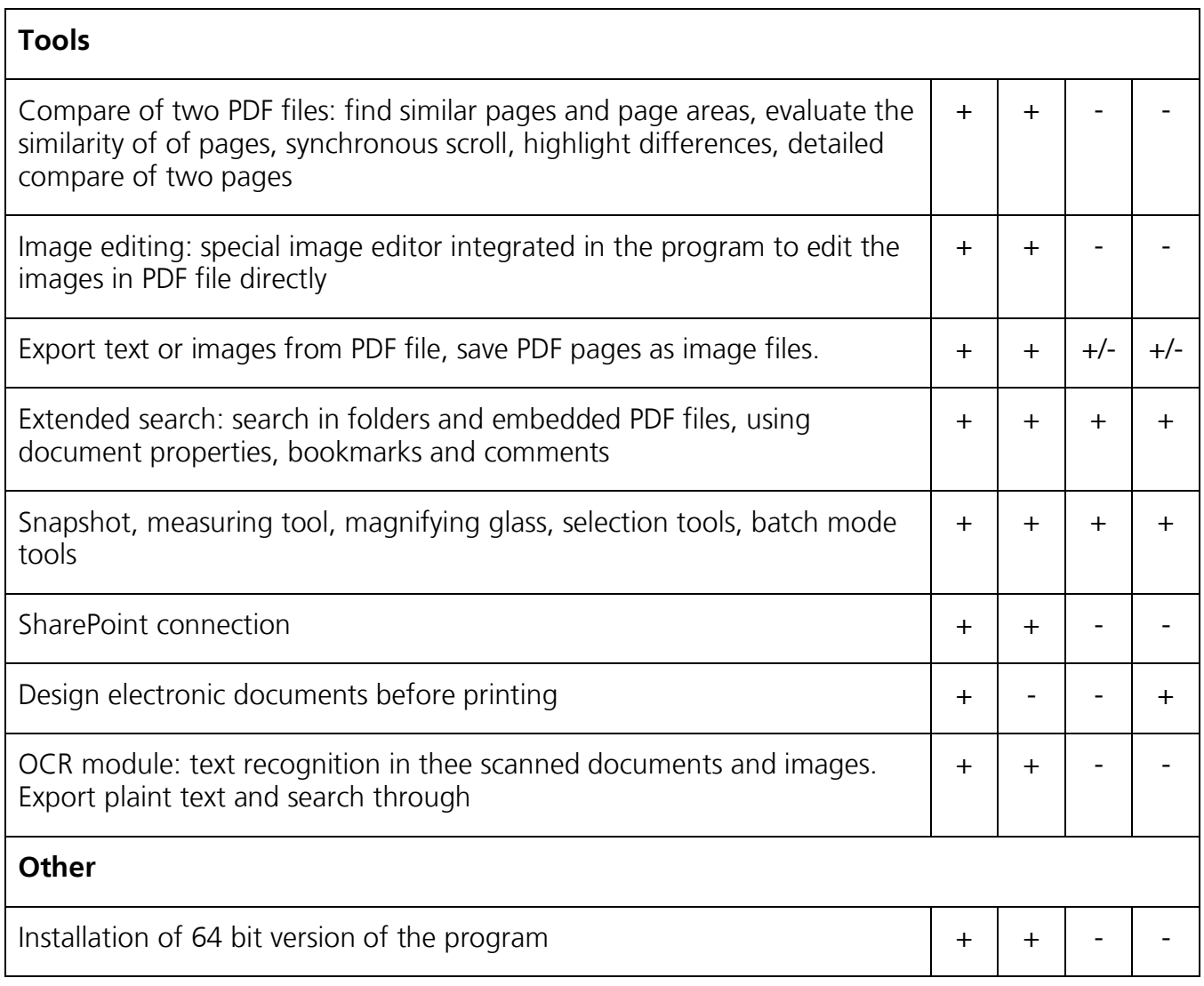

(\*) For the case "+/-" PDF/A-2 and PDF/A-3 conversion not available.

# <span id="page-9-0"></span>New in Perfect PDF & Print 10

If you have one of the previous versions of **Perfect PDF** or **Perfect Print** programs, you find useful extensions in our new edition! The most important novelties:

- OCR module: recognize text in scanned documents, search the text through and export the text
- [PDF/A versions:](#page-39-0) in addition to PDF/A-1 create also PDF/A-2 and PDF/A-3 documents
- 64 bit version of the program will be installed as well
- Split PDF files: export multipage PDF files in the separate one-page PDFs
- Import from Microsoft Office 2010 and 2013 form fields has been extended by the content controls (not available in Perfect PDF Converter and Perfect Print)
- Optimization and extension of user handling in PDF editor
- PDF Reader: mark he individual words with a double click
- Favorites in the list of recent files: mark the important and often used files with the blue pin, and you see them always in the beginning of the list.
- [Language selection](#page-66-2)
- Integration into Office 2016
- Optimized performance for conversion to PDF, rendering and display of PDF files

# <span id="page-10-0"></span>Licensing

**Perfect PDF & Print 10** has two licensing models:

- Single User license allows you to install and use the product on a single working place only. One working place is a single computer working under a single operating system. It is not allowed to use the product under more than one operating system.
- Local Network license (LNL) allows you to install and use a product simultaneously on multiple workplaces (by multiple users). To use this license type, LNL service should be installed and run on the server or any computer of your local network. Read more about LNL on our web site: [http://www.soft-xpansion.com.](http://www.soft-xpansion.com/index.php?p=pdftech/perfect8/lnl)

### <span id="page-10-1"></span>Support

You can update your version using [support web page](http://www.soft-xpansion.eu/support/) of Perfect PDF & Print program family.

You need your product key to be checked in order to get the update. If you have been registered yourself for the product you'll get an information about updates and another news.

Technical support is available for purchased products (subject to modifications):

E-mail: [support@soft-xpansion.com](mailto:support@soft-xpansion.com)

Phone: +49 (0)234 588 01265 (Mo-Fr, 9:00 AM - 5:00 PM). Please check the actual support phone number on our home page.

Please tell us your **product key for all support requests**. It helps us to identify your program version correctly. We also strongly recommend you to send us any useful additional information such as screenshots, created and/or source PDFs, error messages and a short description of your handlings.

#### Your **soft Xpansion** team

# <span id="page-11-0"></span>INSTALLATION AND ACTIVATION

Before you will install **Perfect PDF & Print 10** please check [system requirements](#page-12-2) for proper product installation and performances.

# <span id="page-11-1"></span>Installation

In order to install **Perfect PDF & Print 10**:

1) If you purchased boxed version, please insert product CD in your CD/DVD drive. If the autorun function is activated in your system, the installation process will begin as soon as you insert the CD. If installation doesn't start automatically, run "Setup" application from the CD.

2) If you purchased Electronic Software Distribution (ESD), please use Windows Explorer to extract all files from a downloaded ZIP file to a folder on your computer and run "Setup" application from this folder.

3) Make sure that you have administrative privileges before beginning the installation process. If you use Windows Vista or newer version, a window will pop up asking if you want to permit the installation to make changes to your hard drive (i.e., install a product). You need to permit an installation or let your system administrator do so for you. You or your system administrator may need to enter the administrative password.

4) Select your preferred language in the first installation dialog.

5) Follow the onscreen installation instructions carefully. Note: the installation program checks your computer to verify that all necessary components are available. If the "Microsoft Visual C++ 2010 Redistributable Package" is missing, they must also be installed. The installation program will inform you about it and perform the installation of package.

6) Decide whether the program should be installed into the given directory or select a new location.

7) Configure the product [integration with standard applications.](#page-20-1)

8) You can [activate the product](#page-12-0) during the installation.

And just like that, **Perfect PDF & Print 10** is installed and ready for use!

If you decide to uninstall **Perfect PDF & Print 10**, please go to the Windows Control Panel and select "Software" or "Programs and Functions", than run the **soft Xpansion Perfect PDF & Print 10** uninstallation from the list.

# <span id="page-12-0"></span>Activation

If you've purchased **Perfect PDF & Print 10** with a single user license, the **product requires activation** for a certain working place.

The single user license allows an installation and use of a product on a single workplace (single operating system on a single computer). [Installation](#page-11-1) on another workplace requires the software to be uninstalled on the previous workplace. Two or more simultaneously installed copies of the product under one license are not allowed. Using of single user license for Citrix or Terminal Server installation or under two and more simultaneous Remote Desktop Connections, is not allowed as well. Use Local Network License (LNL) for this environment, see more information about LNL on the product web site: [http://www.soft-xpansion.com.](http://www.soft-xpansion.com/index.php?p=pdftech/perfect8/lnl)

If you didn't activate the product during installation, you can do it later when program starts up

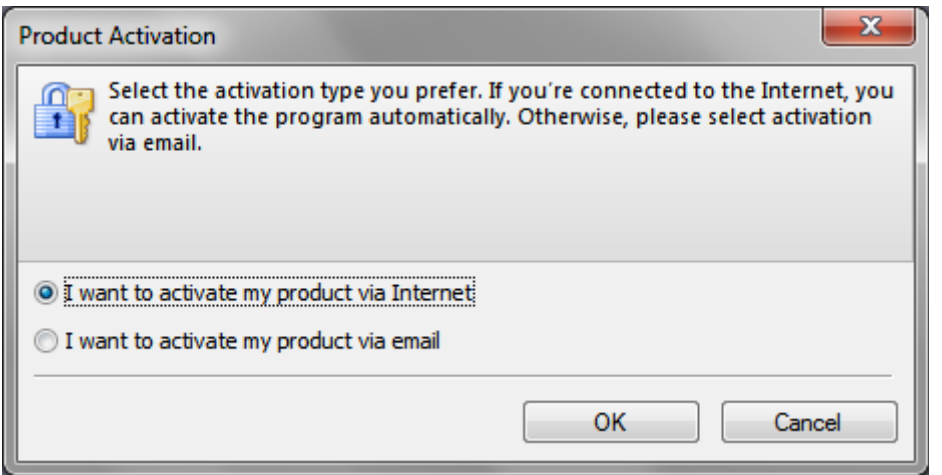

or via Windows Start Menu by selecting "Programs / soft Xpansion / Perfect PDF & Print 10 / Product Activation".

You can activate the product in two different ways: automatically (via Internet, **recommended**) or by sending an e-mail to

receive the activation key as a file. Please follow the onscreen tips during the activation process.

#### <span id="page-12-1"></span>Move to other computer (reactivation)

If you want to move **Perfect PDF & Print 10** to another computer you should uninstall it from the first one, install and [activate](#page-12-0) it on the new computer.

Once the program has been uninstalled, you'll see an uninstallation code in the uninstallation dialog. Save this code - you'll need it if you ever want to install the program on another computer. You'll be able to use the uninstallation code for the [online reactivation](http://www.soft-xpansion.de/index.php?p=pdftech/perfect8/support&sp=ra) without referring to our support team.

# <span id="page-12-2"></span>System Requirements

In order to [install](#page-11-1) and run **Perfect PDF & Print 10**, your computer should meet certain system requirements. Please use [soft Xpansion web site](http://de.soft-xpansion.eu/support/sys-lic/) for the actual information.

**Note:** Due to unexpected changes in the new versions of Windows applications, it is not possible

to guarantee a correct [integration](#page-20-1) of **Perfect PDF & Print 10** with the new versions.

# <span id="page-13-0"></span>Getting Started

After the [product installation](#page-11-1) you'll get a **[Perfect PDF 10](#page-41-0)** icon on your desktop. Start the [program,](#page-41-0) load or create new [PDF document](#page-29-0) and use the comprehensive PDF processing functionality. As you get acquainted with program, make setting up your work environment a priority. The more you learn about its potential, the better you can take advantage of its features, tools, and options. There is much more in the application than you see at first glance. Various hidden tools, preferences, and options can enhance your experience and give you greater control over how your working area is arranged and displayed.

#### <span id="page-13-1"></span>Start Menu

Using Windows Start Menu you can open the product folder "Programs/soft Xpansion/Perfect PDF & Print 10". There are some useful shortcuts in this folder:

- Perfect PDF 10 - [main PDF program](#page-41-0)
- Perfect Print - [Perfect Print program](#page-80-0)
- User's Guide help / documentation for main program and its components, this document
- Product Activation - [product activation](#page-12-0) utility. You need it if you didn't activate the product during installation. Also you can find your product key in the caption of utility window, if you have activated it earlier.
- Product Registration the link t[o the product registration web form.](http://en.soft-xpansion.eu/support/reg/) If you register your product you'll get the news, notification about updates, actions, etc.
- Product Configuration - [product configuration utility](#page-20-1) manages the integration of product components with Windows applications (for example Microsoft Office).

**Important note**: Please consider that **Perfect PDF & Print 10** installs on the 64 bit versions of Windows not only 32 bit program but also 64 bit program. In that case you get two programs and two shortcuts for each application (Perfect PDF and Perfect Print). Click on the appropriate shortcut in order to start a version you need. The advantage of the 64-bit version is that not all actual available memory on your PC can be used, but not more than 2 GB as in the 32-bit version. The program runs faster, especially when using large PDF files and rendering of image data. Conversely, there are also features that are available only in the 32-bit version. We therefore recommend that you use the default 32-bit version, and use for very large files or files with complex image data, the 64-bit version.

# <span id="page-14-0"></span>CREATE PDFS OVER PDF PRINTER

It is the simplest, wide spread and useful method for conversion of electronic documents to PDF files. Any application which is able to print its documents can do it on the so called virtual printer or PDF printer. The PDF printer is a central part of most PDF creation software.

# <span id="page-14-1"></span>Virtual Printer

During the installation of **Perfect PDF & Print 10**, the setup installs virtual printer "soft Xpansion Perfect PDF & Print 10" (according to the product name). You'll find this printer in the "Printers and Faxes" folder of the Windows Control Panel.

The difference between a virtual and physical printer is that the virtual printer is a piece of software (driver with appropriate properties) without any physical device. The printing output of any printing application to virtual printer is a set of EMF-formatted printed pages (print job). These EMF pages will be converted to appropriate PDF pages in a PDF creating process.

Windows treats a virtual printer like a typical physical printer. This makes the virtual printer easy to use and accessible from any application.

# <span id="page-14-2"></span>Printing From any Application

Using the "soft Xpansion Perfect PDF & Print 10[" virtual printer](#page-14-1) you can print electronic documents or data from any application which have a print function.

To do it select "soft Xpansion Perfect PDF & Print 10" from the list of available printers in the printing dialog of application from which you want to print:

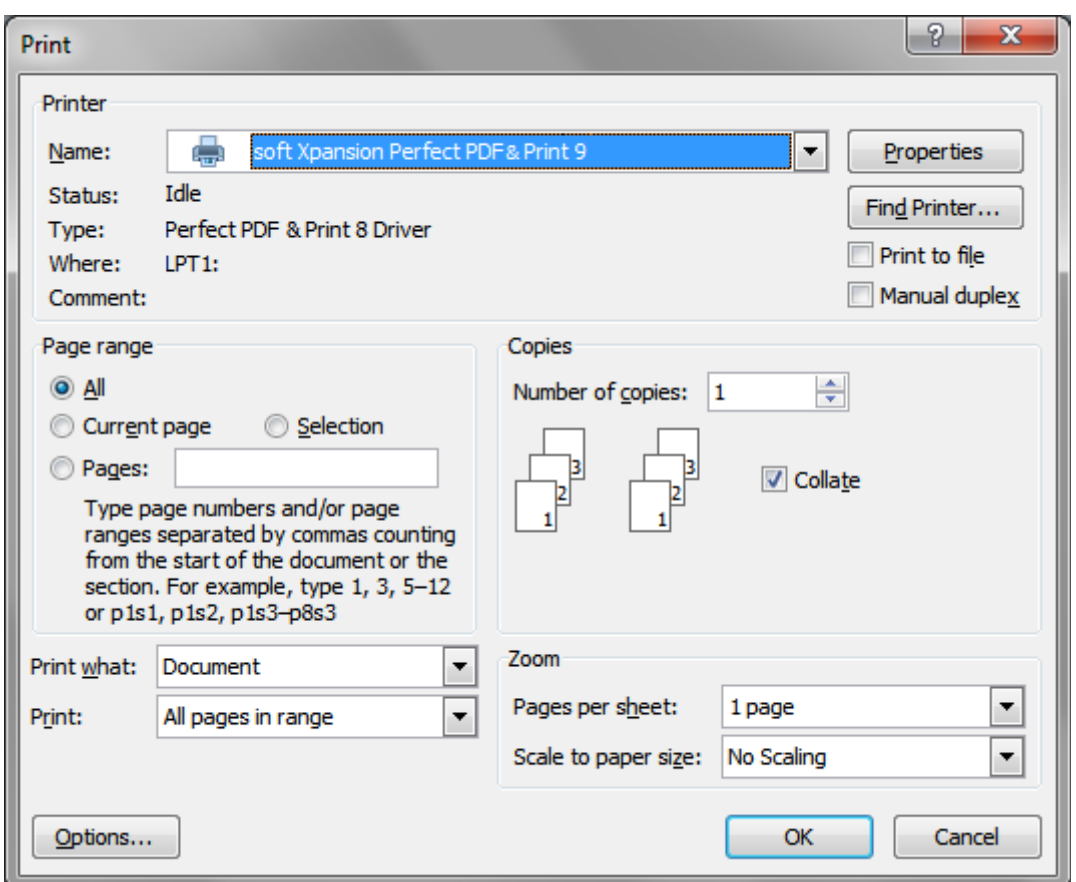

The [PDF printer](#page-14-1) software receives the print output (print job) from an application and converts it to [PDF document.](#page-29-0) After that PDF document could be automatically saved to PDF file or loaded to [Perfect PDF program](#page-41-0) for preview and possible editing.

# <span id="page-15-0"></span>Printer Properties - PDF Profiles

The "soft Xpansion Perfect PDF & Print 10" [virtual printer](#page-14-1) as any other printer has its own dialog "Printer Properties". All properties and printer settings for print jobs processing and [PDF document](#page-29-0) creation are gathered in a so called "profile". The [PDF profile](#page-16-0) gives a user a possibility to save different sets of PDF properties for different applications or different kinds of printed documents. Each profile has a unique name, using these names you can select and manage profiles.

There are some predefined PDF profiles, e.g. Normal, Internet, E-Mail, Preprint, Edit. The profile management menus begin with the following dialog:

The current profile name you can see on the first button, e.g. "Normal". To change PDF profile, click on this button and select the other one. Its name you'll see on the button and its settings will be set as the actual settings for printer properties.

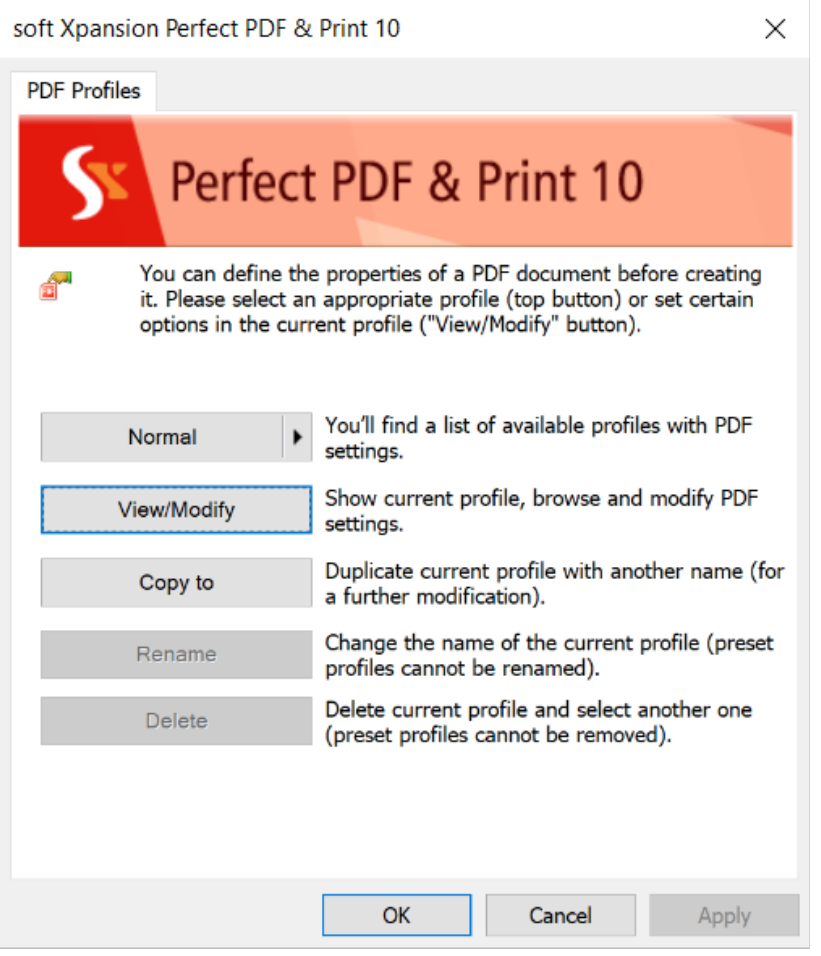

If the button is deactivated, there are two reasons for it:

1) If you open this dialog from the "Printers and Faxes" folder using "Printer Properties" command or from the "Perfect PDF & Print 10" program using "PDF Printer" command - the installation of the virtual printer in your system failed. You should reinstall the product.

2) In case you have called this dialog from other applications using "PDF Settings" command or from the "Print" dialog of application, this application has a low privileges level. Use "Printer Properties" in the "Printers and Faxes" folder for that case.

In order to look at the PDF properties in a profile click on the button "View / Modify". You'll get a [profile dialog](#page-16-0) with all settings for selected PDF profile. Note that you don't allow editing the properties of one of the standard profiles; you should save the changes to the new one.

The buttons "Copy to", "Rename", "Delete" allow you to create new PDF profiles (copy one of the existed profiles and edit its properties), rename or delete user defined profile.

#### <span id="page-16-0"></span>Profile (PDF and Printer Settings)

PDF profile contains the PDF and printer settings which can be used by [PDF printer](#page-14-1) and the Perfect [PDF program](#page-41-0) by print jobs processing and by converting different files to [PDF documents.](#page-29-0)

To view and modify of the profiles use the PDF profile dialog. All settings saved in the profile have

been divided into different categories you can see on the left side. On the right side the individual settings in the selected category and their values have been listed, you can view and edit them.

#### Profile: PDF Printer

The first category contains the properties for the [PDF printer](#page-14-1) only, not for converting the files to PDF format.

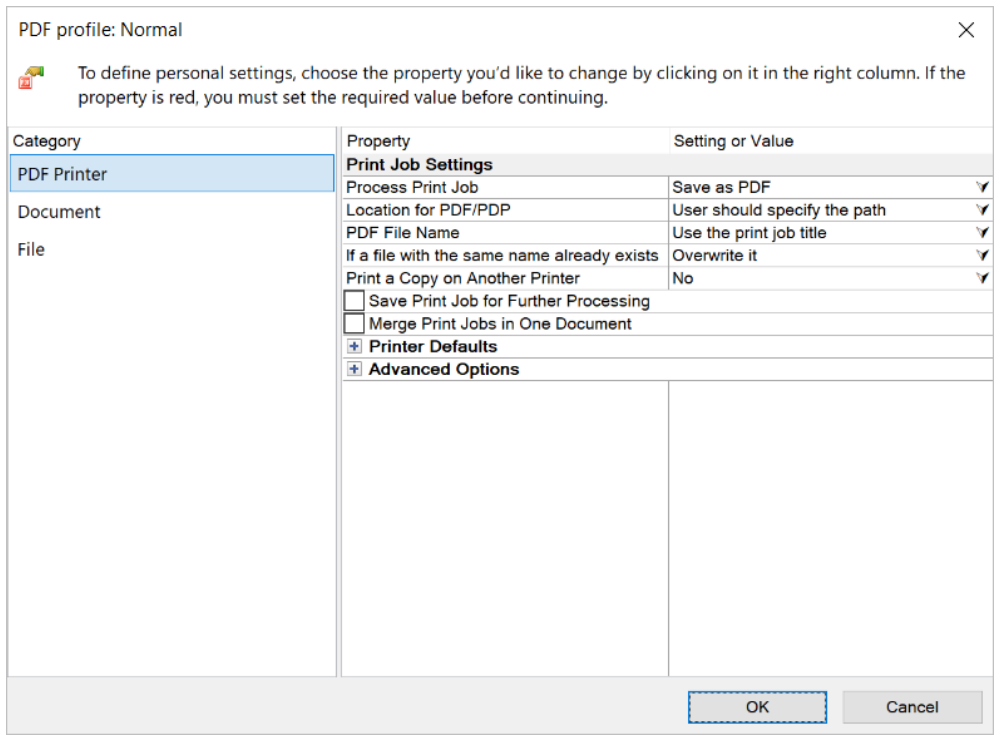

#### *Define Printing Presets*

The main [PDF printer](#page-14-1) property "Process Print Job" defines how the printer should process every print job. Depending on the selected value the secondary printer properties will be defined.

The property "Save print job for further processing", defines either every print job should be saved in the temporary file or not. If yes, a print job can be loaded later in the Perfect PDF or Perfect Print program for further processing. Don't activate this property without necessity; the temporary files need a lot of additional place on your hard disk.

<span id="page-17-0"></span>"Merge print jobs in one document" switches a merge function. Within the waiting time (the next property) all coming print jobs will be combined in one document. The pages sequence in the result document will be defined by the print jobs sequence.

#### *Printer Defaults*

This group contains the properties usual for every printer. As opposed to usual printer the properties for PDF printer can be set almost arbitrarily.

"Printer resolution" defines the printing quality which is important preferably for applications which render and print rendered raster image.

"Supported paper types" shows you the list of supported papers (page sizes) and gives a possibility to add new paper or remove the existing one. **Note:** this printer property is not attended to specify a page size of a printed document. Paper (page size) selection based on this list will be done only in a printing application, as a rule in the Print dialog or Page Layout settings.

#### *Advanced Options*

The properties in this group allow more precise import of the print jobs content: recognizing of the web links and paragraphs in the page content. The recognition can slow down the converting process. Exact links and paragraph converting cannot be guaranteed in all cases.

#### Profile: Document

The next category "Document" defines the properties of the [PDF documents](#page-29-0) which should be created with this profile. The category consists of two groups: description properties and security properties.

#### *Description*

In the group "Description" you can set standard PDF properties: title, subject, author, creator application and keywords for created PDF documents. If a source file in other format has similar document description properties they will be imported and this PDF profile settings will be ignored. See ["Import Profile"](#page-25-0) for more information.

#### *Security Properties*

The security properties depend on the encryption of the document. For no encryption no further properties are available. **Note:** encryption "Best Level" can be set only if the property "PDF Format version" in the category "File" is not lower than "1.7, ext. level, compatible with Adobe Reader, version 9.0".

If encryption level has been selected the following properties can be set:

- "User password" if it has been set, the password should be entered to open an encrypted document in PDF Reader.
- "Owner password" it is the obligatory property for any kind of encryption. This password will be required to open a document in PDF editor with full rights for further editing, including changing of security properties.
- "Security permissions" can be set in any encryption level. They define what the user can do with the created PDF document: print, copy content, modify, etc.

Only the document owner can change any security properties of an encrypted document later. The owner password is required for this operation.

#### Profile: File

The properties in this category define how a PDF document will be saved in a file. You define such important properties as PDF version, font embedding, image compression and PDF viewer settings.

Following subchapters from ["PDF Document"](#page-29-0) chapter give you more information about:

- "Document properties/File properties": "PDF Format Version", "Optimize for web use", "Viewer Settings"
- "Fonts and Images": fonts embedding, images settings

# <span id="page-20-0"></span>INTEGRATION WITH STANDARD APPLICATIONS

After you've installed **Perfect PDF & Print 10**, and if you've selected the relevant options in the installation, the **Perfect PDF & Print 10** will be integrated in:

- [Windows Explorer \(My Computer\)](#page-20-2)
- [Microsoft Office applications](#page-22-2)
- [OpenOffice.org applications](#page-24-1)

# <span id="page-20-1"></span>Product Configuration

The integration managed and performed by installation or the utility "Product Configuration". Utility starts from Windows Start Menu, "Programs / soft Xpansion / Perfect PDF & Print 10" folder.

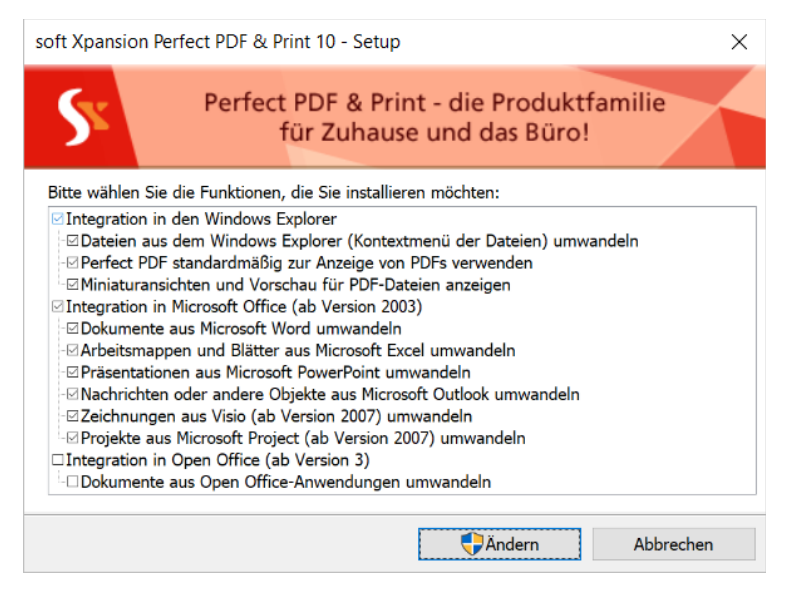

You can select the settings for the first time and correct them anytime later on. **Note:** to change the configuration of integrations correctly you should close all relevant applications or even all opened applications before you change something.

Integration with standard applications allows you to send documents and dynamic data from those programs directly to PDF file or PDF program in one click.

# <span id="page-20-2"></span>Windows Explorer (My Computer)

Integration with Windows Explorer allows you to:

[convert different files to PDF](#page-21-0) in one click

- [open automatically PDF files](#page-22-1) in [Perfect PDF program](#page-41-0) after converting
- [preview PDF pages](#page-22-0) and main document properties directly in Windows Explorer.

#### <span id="page-21-0"></span>Convert Printable Files to PDF Using Context Menu

**Perfect PDF & Print 10** converts text, RTF, XPS files and image files to PDF format and doesn't use other applications for this purpose. A lot of other file formats have been supported by their native applications, e.g. Microsoft Office. These applications should be installed in this system.

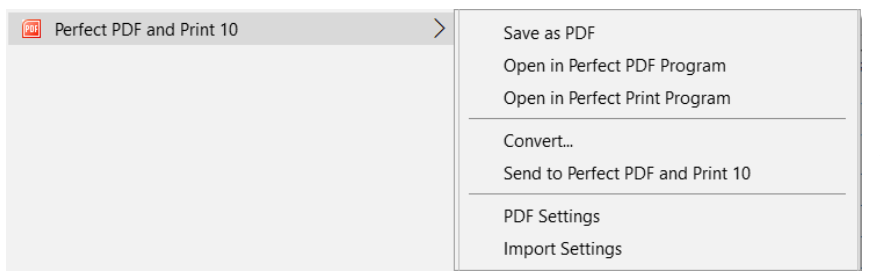

In Windows Explorer click with the right mouse button on a file or a group of selected files you want to convert and get the context menu. If this files (files) can be converted to PDF you see

the menu item "Perfect PDF and Print 10" with its submenu.

The first two items of submenu are available, if you have selected only one file.

"Save as PDF File" converts the selected file to PDF with the same name as original file and extension "pdf" and saves it in the same folder.

"Open in Perfect PDF Program" converts the selected file to PDF and opens it in [Perfect PDF](#page-41-0)  [program](#page-41-0) without creating a PDF file; you can save it from program after possible editing.

"Open in Perfect Print Program" converts the selected file to PDF and opens it in [Perfect Print](#page-80-0)  [program](#page-80-0) without creating a PDF file; you can save it from program after possible relayout.

 "Convert" starts the wizard of converting one or more files to PDF. More information about this wizard you'll get in chapter "Batch Processing/Convert Files to PDF".

"Send to Perfect PDF & Print 10" sends the selected file to the [virtual printer](#page-14-1) which applies [current](#page-16-0)  [profile](#page-16-0) and processes sent file.

["PDF Settings"](#page-15-0) opens PDF profile manager dialog.

["Import Settings"](#page-24-2) opens import profile manager dialog.

If you don't see the item "Perfect PDF & Print 10" in the context menu, probably you don't have the integration in Windows Explorer. Please start the utility ["Product Configuration"](#page-20-1) and activate the appropriate checkbox in the group "Windows Explorer integration". Otherwise you select a file which can't be converted in PDF.

**Note:** if you have a problem that Windows Explorer crashes from time to time after the installation of **Perfect PDF & Print 10** try to deactivate all checkboxes in the group "Windows Explorer integration" in the utility ["Product Configuration"](#page-20-1).

#### <span id="page-22-0"></span>PDF File Thumbnails and PDF File Preview Panel

If this option has been activated, all PDF files will be displayed in Windows Explorer folders no more with common icons, but with the thumbnails of the first page of a PDF file. Windows Vista or later is required for this functionality. The option "View" in Windows Explorer should be set in "Medium Icon" or bigger.

The Windows Explorer preview panel in Windows Vista or later has been supported as well. If the preview panel is active, and a PDF file has been selected in the file list, the integrated component displays PDF content in the right frame. With the help of scrollbar you can see the preview of all PDF pages. The preview image will be scaled due to the right panel size.

**Perfect PDF & Print 10** integration with Windows Explorer has an additional tab "Perfect PDF & Print 10" in a standard dialog "File properties" for all PDF files. Using this tab you can see the main document properties of the appropriate PDF file.

#### <span id="page-22-1"></span>Default PDF Viewer / Editor

Using Windows Explorer you can associate each file format with an application which starts if the file should be viewed or edited. The activation of this option in the product configuration utility associates the PDF files with [Perfect PDF](#page-41-0) program.

# <span id="page-22-2"></span>Microsoft Office Applications

**Perfect PDF & Print 10** integrates its component in Microsoft Office applications: Word, Excel, PowerPoint, Outlook, Visio and Project.

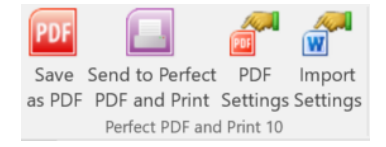

This component adds a ribbon tab "soft Xpansion Perfect PDF & Print 10" as well as the item ["Save as PDF"](#page-22-3) in the Application File Menu. In Microsoft Office applications which have no ribbon the "soft Xpansion Perfect PDF & Print 10" toolbar will be inserted instead. Please take in account [system requirements](#page-12-2) for proper integration.

#### <span id="page-22-3"></span>Save as PDF

The command converts opened Microsoft Office document in PDF and saves it as a PDF file or opens in [Perfect PDF program.](#page-41-0) Alternatively you can print this document from Office application on the installed [PDF printer.](#page-14-1)

Using the integration and "Save as PDF" command you can not only convert the documents in

PDF quickly, but also import the metadata from the Office document in [PDF document.](#page-29-0) Metadata means such information as table of contents, links, form fields, comments, etc.

More information about metadata import see in ["Import Settings and Profiles"](#page-24-2).

Click on "Safe to PDF" and get the following dialog, where you can browse a folder for saving of PDF file.

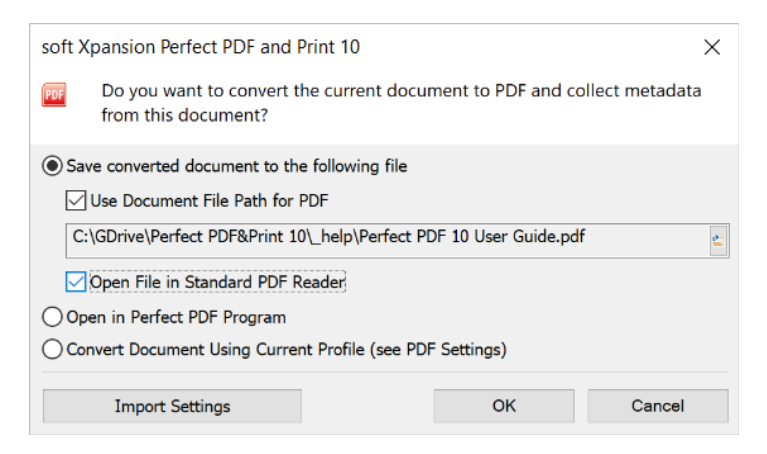

If the checkbox "Use Document File Path for PDF" has been switched on, the default path and the path for PDF file will be the same as the original document. The extension will be set "pdf". Otherwise will be used the folder being used the last time you've saved PDF file. You have always a possibility to set another folder and another file name - click on the folder icon on the right side.

If you activate a checkbox "Open File in Standard PDF Reader", the saved PDF file will be opened after save in [the program which is associated with the PDF files.](#page-22-1)

If you activate the second radio button, the document will be opened in [Perfect PDF program.](#page-41-0)

If you activate the third radio button, the document will not be saved in PDF file. It will be sent to the [PDF printer](#page-14-1) and processed according to the [actual PDF profile.](#page-15-0) For example if you want to [merge several documents](#page-17-0) from different Microsoft Office applications in one [PDF document,](#page-29-0) you can activate the option ["Merge print jobs in one document"](#page-17-0) in [PDF profile](#page-16-0) and select the second radio button in the dialog "Save to PDF". In the meantime gives this method a possibility to import and convert not only pages content but also [a metadata from the original document](#page-25-0) (see also ["Import Settings and Profiles"](#page-24-2)).

#### <span id="page-23-0"></span>Send to Perfect PDF and Print 10

This command sends opened Microsoft Office document to the [virtual printer](#page-14-1) which applies [current profile](#page-16-0) or converts it in PDF format and opens in [Perfect Print program.](#page-80-0)

This command imports the metadata from the Office document in converted document. Metadata means such information as table of contents, links, form fields, comments, etc.

More information about metadata import see in ["Import Settings and Profiles"](#page-24-2).

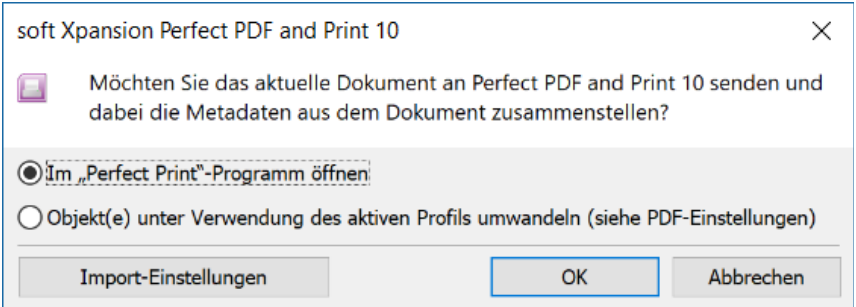

#### <span id="page-24-0"></span>Settings

The commands "PDF Settings" and "Import Settings" open profile manager for [PDF profiles](#page-15-0) and [Import profiles](#page-24-2) accordingly. Select an applicable profile with desired settings for metadata import and for creating [PDF document](#page-29-0) before calling "Save as PDF".

# <span id="page-24-1"></span>OpenOffice.org Applications

**Perfect PDF & Print 10** allows you to integrate its components with 四日名手 OpenOffice.org applications: Writer, Calc, Draw, Impress and Math. The toolbar "soft Xpansion Perfect PDF & Print 10" will be added in these programs. Please take in account [system requirements](#page-12-2) for proper integration.

The "Save as PDF" command saves a PDF file from OpenOffice.org application according to the settings in currently active [PDF profile](#page-16-0) and [Import profile.](#page-25-0) Alternatively you can [print this document](#page-14-2) from OpenOffice.org application on the installed [PDF printer.](#page-14-1)

The "Send to Perfect PDF & Print 10" command sends opened document to the [virtual printer](#page-14-1) which applies [current profile](#page-16-0) or converts it in PDF format and opens in [Perfect Print program.](#page-80-0)

The commands "PDF Settings" and "Import Settings" open profile for [PDF profiles](#page-15-0) and [Import](#page-24-2)  [profiles](#page-24-2) accordingly. Select an applicable profile with desired settings for [metadata import](#page-27-0) and for creating PDF document before calling "Save as PDF".

# <span id="page-24-2"></span>Import Settings and Profiles

**Perfect PDF & Print 10** integration functionality allows you not only convert your documents to PDF "in one click", but also import a metadata from original documents in resulting PDF [documents.](#page-29-0) For example, import metadata from [Word documents](#page-22-2) to PDF documents includes such useful data as [links.](#page-25-1) Even Index in Word document can be imported in PDF although it is not a metadata in sense of Word.

All properties and settings concerning metadata import in PDF document have been gathered in so called "profile". The profile gives a user a possibility to save different sets of properties for different applications or different kinds of printed documents. Each [import profile](#page-25-0) has a unique name, using these names you can select and manage profiles.

Profile manager dialog being called by the command "Import Settings" has the same user interface and functionality as the [profile manager for PDF printer profiles.](#page-15-0)

#### <span id="page-25-0"></span>Import Profile

To view and modify the import profile properties and settings following dialog is to be used.

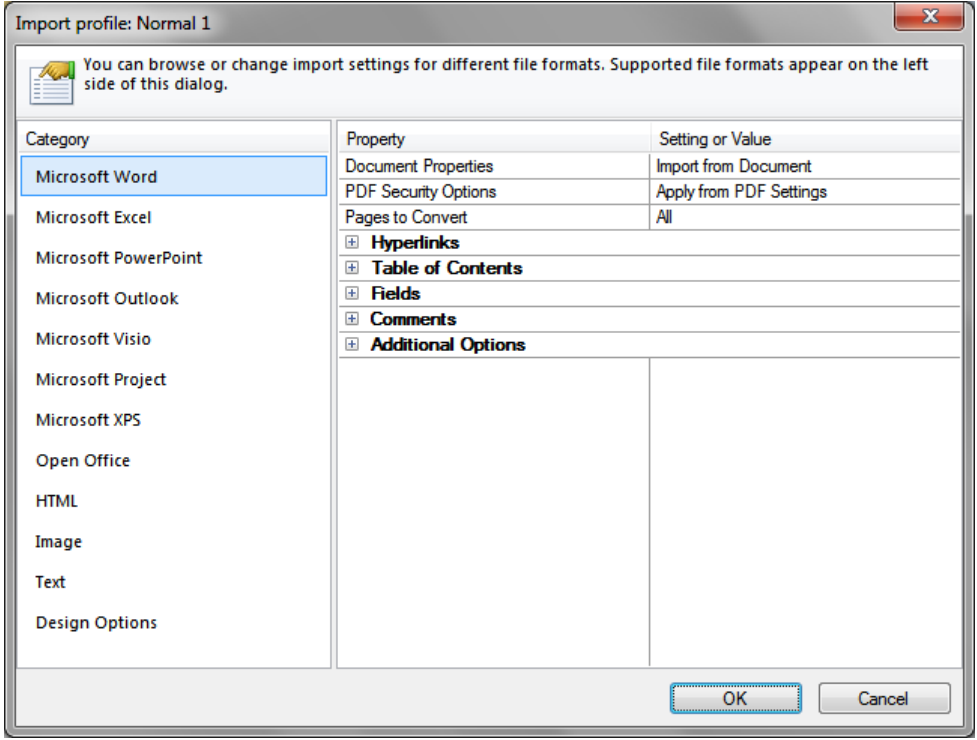

All settings are divided into several categories in the left panel. On the right side the individual settings in the selected category and their values have been listed, you can view and edit them.

#### <span id="page-25-1"></span>Microsoft Word

Microsoft Word import options contain more items then for other applications and file formats.

The option "Document properties" defines which description properties (title, subject, author, keywords) should be set as in [PDF profile](#page-16-0) or imported from a Word document.

The option "PDF security properties" defines necessity of PDF document encryption:

- "Apply from PDF settings" the encryption level will be taken from PDF profile.
- "Protect PDF, if Word document is secure"- for secured Word documents the encryption will be set, password for encryption of PDF document will be requested additionally, for nonsecured Word documents no encryption will be set.

The option "Pages to Convert" defines the range of the document pages to be converted to PDF: all pages, odd, even pages or certain page rage.

The next option groups set the necessity of the import for different metadata types: hyperlinks,

table of contents, fields, comments. Activate the checkboxes for those properties which should be imported. In **Perfect PDF & Print 10** you can import also the controls from Microsoft Office 2010 and 2013 form fields in PDF. Detailed information about those controls you can find for example in Microsoft Office documentation.

Additional options define which Word document elements should be included to PDF document.

#### Microsoft Excel

Here are the import settings for converting Excel workbooks to PDF.

The first three options are similar as for [import of Word documents.](#page-25-1)

The next option groups set the necessity of the import for different metadata types: hyperlinks, table of contents, fields, comments. Activate the checkboxes for those properties which should be imported.

#### Microsoft PowerPoint

Here are the import settings for converting PowerPoint presentations to PDF.

The first three options are similar as for [import of Word documents.](#page-25-1)

The next option groups set the necessity of the import for different metadata types: hyperlinks, table of contents, fields, comments. Activate the checkboxes for those properties which should be imported.

#### Microsoft Outlook

Here are the import settings and options for converting e-mail messages, tasks and other Outlook objects v PDF.

The option "Object properties" defines which description properties (title, subject, author) should be set as in PDF profile or taken the same as in an Outlook object (message, task, etc.).

The option "Message format" defines the preferred e-mail message format for converting to PDF: HTML formatting, incl. images or plain text.

The option "Attachments" controls the import of attached files. The attachment will be either ignored or embedded in PDF file.

#### Microsoft Visio

Here are the import settings and options for converting of Visio drawings to PDF.

The first two options are similar as for [import of Word documents.](#page-25-1)

The next option groups set the necessity of the import for different metadata types: hyperlinks, comments. Activate the checkboxes for those properties which should be imported.

#### Microsoft Project

Here are the import settings and options for converting of Project documents and files to PDF.

The first two options are similar as for [import of Word documents.](#page-25-1)

The next option groups set the necessity of the import for different metadata types: hyperlinks, comments. Activate the checkboxes for those properties which should be imported.

#### Microsoft XPS

Here are the import options for converting of Microsoft XPS files to PDF format. Activate the checkboxes for those elements which should be imported to PDF.

The option "Merge text blocks" allows you to merge small text blocks in XPS documents to the bigger text blocks in PDF documents.

#### <span id="page-27-0"></span>Open Office

Here are the import settings and options for converting of OpenOffice documents and files to PDF.

The option "Document properties" defines which description properties (title, subject, author, keywords) should be set as in [PDF profile](#page-16-0) or imported from an OpenOffice document.

The option "Pages to convert" defines the range of the document pages to be converted to PDF: all pages, odd, even pages or certain page rage.

The next option groups set the necessity of the import for different metadata types: hyperlinks, table of contents, fields, comments. Activate the checkboxes for those properties which should be imported.

#### Image

This category contains the options for converting the image files to PDF. Import of the widespread formats JPEG, TIFF, GIF, BMP, PNG is supported.

The group "Page Size and Margins" gives a possibility to set a desired page size in PDF document and the page margins. The imported image will be always placed within the page margins.

If the option "Fit and alignment" will be set as "Page size by image", the specified page size will be ignored, the page size will be set as the image size plus margin sizes.

The option "Resolution (DPI)" specifies the image scaling by import to PDF, the image size will not be changed, and its quality depends on the original image quality only.

#### Text

This category contains import options for converting text files (plain text or RTF) to PDF.

Font, text color and align options can be used for plain text only.

The group "Page Size and Margins" defines a desired page size in a PDF document, as well as the page margins.

#### Design Options

In this category several options define the colors of imported PDF annotations.

The options "Controls in PDF" specify a default design of the imported PDF form fields.

# <span id="page-29-0"></span>PDF DOCUMENT

PDF document is the document saved in Portable Document Format (PDF) in a file with extension "pdf". This format was proposed by Adobe Systems Inc. in 1993 as open standard for document exchange. It represents documents independently from used hardware or software. Each PDF file encapsulates one document with complete description of fixed-layout page content, including text, fonts, graphics, and other information needed to display it.

From 1993 up to 2006 Adobe Systems has been working actively to develop the PDF format and has published 7 new versions up to the version 1.7. PDF format has been spread widely in very different areas in electronic document management in the whole world. PDF format now - that is de facto standard in various application areas.

At the beginning of 2007 Adobe Systems submitted an application to International Organization for Standardization (ISO) for registering of PDF format as an ISO standard. ISO published the approved ISO 32000-1 standard based upon PDF version 1.7 in July 2008. PDF standard was registered de jure.

PDF file contains the document data in binary format it requires a special program to read a PDF file - PDF reader. To save PDF file you also need a special program - PDF creator (writer). To process PDF file you need a program PDF editor. **[Perfect PDF](#page-41-0)** - it is PDF reader, creator and editor together. A user has a possibility to solve all tasks over PDF documents.

The structure of PDF document contains of a lot of various connected objects: pages, annotations, images, fonts, etc. Using **Perfect PDF** to process PDF documents you don't need to know and to consider the peculiarities of a PDF document, its internal integrity and correctness has been provided by **Perfect PDF**. At the same time the professional users receive a very wide range of possibilities to work with PDF documents.

# <span id="page-29-1"></span>Document Properties

Every PDF document consists of pages and various properties which allow a PDF document to be applied in very different areas. Let us divide all properties into conventional categories.

#### <span id="page-29-2"></span>Description Properties

This category contains the properties which can be used for document identification and intended to assist in cataloguing and searching for documents in external databases - title, subject, author, keywords, creator's application. It's strongly recommended to define at least a document title. You can find these properties in the **[Perfect PDF](#page-41-0)** using the [File Menu](#page-41-3) command and dialog box "Document Properties".

#### <span id="page-30-0"></span>File Properties

File properties define technical peculiarities of the storing of PDF document in a file: format version, optimization for web use. You can find these properties in the **[Perfect PDF](#page-41-0)** using the [File Menu](#page-41-3) command and [dialog box "Document Properties".](#page-66-0)

#### <span id="page-30-1"></span>Document Encryption and User Permissions

This category contains properties which define document security and access level - encryption and encryption level (algorithm, key length), owner and user passwords, user permissions.

Owner password should be set in order to get an access to the document without any restrictions, including changing of permissions, encryption and passwords.

User password provides the access according to the permissions defined be the owner (often the author) of the document, it lets only to open the document but not to set or change permissions, encryption or passwords. If the encryption has been set, but user password is absent, any user can read and process the document without entering a password. However his access rights will be restricted according to the permissions being set by the owner.

Eight user permissions specified for PDF format give a user the rights to use the document in certain manner: print, copy and extracting of data, form filling, as well as document modification: change structure, content editing, add / remove / change annotations.

You can find these properties in the **[Perfect PDF](#page-41-0)** using the [File Menu](#page-41-3) command and [dialog box](#page-66-0)  ["Document Properties".](#page-66-0)

#### <span id="page-30-2"></span>Metadata

Metadata is a data that describes the characteristics or properties of a document and extends document description properties. Metadata allows users and applications to work more effectively with documents. Applications can do many useful things with metadata in files, even if they are not able to understand the native file format of the document. Metadata can greatly increase the utility of managed assets in collaborative production workflows. For example, an image file might contain metadata such as its working title, description, thumbnail image, and intellectual property rights data.

In order for multiple applications to be able to work effectively with metadata, there must be a common standard that they understand. The Extensible Metadata Platform (XMP) - is designed to provide such a standard. XMP encoded as XML-formatted data and designed to accommodate a wide variety of workflows and tool environments. It allows localization and supports Unicode.

You can find these properties in the **[Perfect PDF](#page-41-0)** using the **File Menu** command and dialog box ["Document Properties".](#page-66-0)

#### <span id="page-31-0"></span>Document revisions (Incremental Updates)

PDF allows any modifications of PDF document to be appended to a PDF file (incremental update), leaving the original document intact. PDF file with one incremental update contains two parts: the copy of PDF data from PDF file with the original document version and track changes data (incremental update). PDF file can involve several sequential updates, i.e. more than one version of the document.

Professional PDF software has a possibility to load any document version (document revision) from such a PDF file, ordinary PDF software always loads the last document version. **[Perfect PDF](#page-41-0)** can work in both modes, there is a special option to switch between the modes. If the option is active, and PDF file has two or more document revisions, the program proposes a list of existing revisions for selection by loading a document. If the option has been deactivated, the last version will always be loaded.

If PDF document has two or more revisions, the information about them you can find in the **[Perfect PDF](#page-41-0)** using the [File Menu](#page-41-3) command and [dialog box "Document Properties".](#page-66-0)

**Perfect PDF** has a mode "Track changes". The changes have not been displayed as in Word, but can be saved in PDF file as an incremental update. In that way the document versioning within single file has been provided in the program. The mode "Track Changes" in the program will be activated only by loading a PDF file with the command "Open (Track Changes)". Versioning of the document will be provided only by saving the document by the command "Save as PDF (Changes as New Version)", which is available only in the mode "Track Changes".

One of the important advantages of incremental updates is the possibility to modify digitally signed documents without signature invalidation, because the modification doesn't affect the signed version(s) of the document. The incremental updates (versions) are independent one from another in the sense of digital signatures. Saving of PDF file with the signed document version without incremental update (independently of the presence and nature of modifications) anyway causes the invalidation of the signature. By the same reason one document can be signed more than once only using the incremental updates (mode "Track Changes" in **Perfect PDF**).

#### <span id="page-31-1"></span>Viewer Settings

PDF format allows you to save in PDF document desirable settings of the user interface and initial document layout for PDF Reader. These settings are not standard and will not be supported by every PDF reader. However most programs and also Adobe Reader do support them and use by loading and displaying of a PDF document.

# <span id="page-31-2"></span>Pages, Fixed Layout

PDF format based on the principle of so called "Fixed Layout Document", also familiar as WYSIWIG

(What You See Is What You Get). This is the basic principle in PDF format, because from the very beginning PDF has been created as the format for storing of electronic documents which shouldn't be greatly edited. PDF document has been always presented as one or more fixed size pages. As part of its layout, PDF document maintains the precise positional placement of page content elements independently of the display or print device in use. A page's appearance is described by a sequence of graphics elements (any combination of text, graphics, and images) to be painted on the page. This appearance is fully specified; all layout and formatting decisions have already been made by the application generating the page appearance.

If the documents of other fixed layout formats (e.g. XPS) will be converted to PDF, **[Perfect PDF](#page-41-0)** transforms the original objects to PDF format straight forward. To convert the Flow Layout Documents (plain or RTF text, HTML, etc.) the original content should be divided in the certain size pages. The content of each page gets a fixed layout which cannot be changed later on.

**Perfect PDF** offers wide functionality for [page content editing:](#page-77-0) add, remove and modify pages, text and text properties, images, graphical elements (see "Page Editor" for more information). However it doesn't allow automatic relayout of page content as for example in Microsoft Word, which documents don't have fixed layout. That's why it's not possible to convert PDF document to Word document, if you want to preserve original PDF layout and don't restrict the usual Word editing possibilities at the same time.

# <span id="page-32-0"></span>Document Outline (Bookmarks)

A PDF document may optionally contain a document outline (in PDF community traditionally called "bookmarks"), allowing the user to navigate interactively from one part of the document to another. The outline consists of a tree-structured hierarchy of outline, which serve as a visual table of contents to display the document's structure to the user.

Use "Bookmarks" panel in **[Perfect PDF](#page-41-0)** to display, use and edit bookmarks in your PDF document.

# <span id="page-32-1"></span>Page Annotations

Due to basic principle of PDF - the format for the documents which shouldn't be edited a lot; there are many possibilities to annotate the PDF content. The annotation types include sticky notes, text markup, stamps, watermarks, text boxes, shapes and pen drawings, audio, video and 3Dillustrations.

Each annotation is an object being associated with one or more document pages. Usually it has an icon or graphic appearance to be displayed on that page(s) which it has been associated with, and occupies a rectangular area on the page. Page content (graphic objects sequence) and page annotations collection are two independent structures. Their elements have a different nature and cannot be mixed together. By displaying on a screen or printing the page content will be drawn before the annotations. Usually every PDF software allows displaying / printing the annotations optionally, depending on their type.

Almost all annotation types are interactive: user can manipulate the annotation object in order to get detailed comfortable annotation presentation. These handlings don't change the PDF document itself, but only change the displaying of the given annotation in the PDF program window. For example you can open the comment to sticky note as a pop-up appearance or play video annotation.

All annotations for a document page you can see in **[Perfect PDF](#page-41-0)** in the panel "Review and form". The tools for processing annotations you can find in the toolbar of this panel or in the ribbon tab "Review and form".

### <span id="page-33-0"></span>Hyperlinks and Named Destinations

PDF as any modern format for electronic documents has a hyperlinks mechanism to connect documents and the part of an individual document. Technically the links are a special kind of annotations. As opposed to another annotation types the hyperlinks don't have any own graphical reflection. The link annotation area is a hotspot (region of the page) over content element (for example, blue underlined text or image). The hyperlink reference (target) can be a page or a part of page in the same document, another PDF file, web or e-mail address.

If there are many links to the same page or page region from different places in the same document, it is possible in PDF format to create so called "named destination objects" (almost the same as the bookmarks in Word). Such a target object has unique name within the whole document and has been associated with a rectangular region on a PDF page, e.g. on a formula in text. All hyperlinks in PDF document which reference to this object can have as a target the name of this named destination. These links are more convenient and clear then the links used page numbers.

Links and named destinations associated with a certain page can be seen in the program **[Perfect](#page-41-0)  [PDF](#page-41-0)** can be seen in the panel "Review and form". The tools for adding and processing hyperlinks and named destinations you can find in the toolbar of this panel or in the ribbon tab "Document/Navigation".

# <span id="page-33-1"></span>Form, Fields and Controls (Widgets)

PDF document may have a set of interactive form fields of different type such as: text fields, checkboxes and radio buttons, push buttons, combo boxes and list boxes, barcodes and signature fields. Form field is an object that stores a field data and has a set of own properties according to its type. Every field has a name, unique within a whole document. The name can be hierarchical, i.e. consists of several names divided with the point ".". It helps to group the names in the structure, e.g. three fields with the names "Address.City", "Address.PostalCode" and "Address.Street" belong to the group "Address".

Every field object usually has been associated with a special annotation object - control (usually called "widget" in PDF community). Control objects as also other annotations which have been placed on the pages, reflect values or states of the fields connected with them. The controls let a user to change field values and to fill out the electronic form in PDF document.

Appearance and interactive logic of a control object has been defined by the type of a field object, e.g. the control associated with a text field gives a possibility to edit string value, and the control associated with a list box field reflects a list of possible values and gives a possibility to select one of them.

PDF format allows a field object without any control. These fields are hidden from the end user and can be used only programmatically. PDF allows also associating several controls with one field object; these controls show the same value. If you change the value in one of the controls, it will be changed also in the associated field object.

The field list you can see in the panel "Form fields" in **[Perfect PDF](#page-41-0)**, the controls as also other annotations – in the panel "Review and form". The tools for processing form fields and controls you can find in the toolbar of this panel or in the ribbon tab "Review and form".

### <span id="page-34-0"></span>Layers (Optional Content Groups)

Optional content is a block of graphics elements in a page content that can be selectively viewed or hidden by document authors or users. This capability is useful in items such as CAD drawings, layered artwork, maps, and multi-language documents.

A layer (in PDF format called "optional content group") is an named object representing a collection of optional content blocks that can be made visible or invisible dynamically by users of PDF Reader. The graphics belonging to such a group can reside on several pages anywhere in the document.

The layers list you can see in the panel "Layers" in **[Perfect PDF](#page-41-0)**. The tools for processing layers you can find in the toolbar of this panel.

### <span id="page-34-1"></span>Portfolio and Embedded Files

Except of PDF document PDF file may contain any number of embedded files. The data of these files has been stored in PDF file (as for example in a ZIP file). Usually these files are PDF files also, e.g. if a documentation consists of several chapters (PDF documents) being stored as embedded files in one PDF file. As well as PDF files can be embedded images, files of any special format, etc.

The embedded files list you can see in the panel "Files" in **[Perfect PDF](#page-41-0)**. The tools for embedding,

deleting or export of embedded files you can find in the toolbar of this panel and in ribbon "Document/Files".

From the version 1.7 PDF format allows to create PDF Portfolio. It is PDF file consisting of other files and doesn't have a main PDF document. Instead of this document a pseudo page will be inserted for that case if this PDF file will be loaded in an old version of PDF reader which doesn't support PDF portfolio. Modern versions of PDF reader software ignore pseudo page in PDF portfolio.

In **Perfect PDF** you can create new PDF portfolio or edit existing using the tools for processing PDF portfolio in the ribbon "Portfolio", it appears if you've loaded a portfolio file or create new portfolio.

# <span id="page-35-0"></span>Fonts and Images

Any text character in computer typography (and in PDF document) is an abstract symbol and a glyph is a specific graphical appearance of this character.

Glyphs are organized into fonts. A font file defines glyphs for a particular character set. Every glyph represented by micro-program is written in a special-purpose language, such as the "TrueType" or "Type 1" font format, that is understood by PDF software and used to draw text characters.

A font is represented in PDF document as an object specifying the type of font, its PostScript name, and information that can be used to provide a substitute font from the system fonts when the glyph data is not embedded in the PDF. Optionally, the glyph data can be embedded as a stream object in the PDF file (embedded font). Embedded font leads to a bigger PDF file, but guarantees a correct appearance of the text in PDF document on any computer. If you don't embed the font, it is possible to get a wrong appearance for the font characters or even no appearance at all (e.g. for Arabic or Asiatic languages with special fonts).

The list of embedded files used by PDF document, as well as the detailed information about every font has been displayed in **[Perfect PDF](#page-41-0)** in the panel "Fonts". The tools for managing document fonts you can find in the toolbar of this panel.

PDF format allows you to use raster images (bitmaps) as graphic elements of page content or annotation appearance, page thumbnails and other elements of PDF document.

Every bitmap object has following properties: width (number of dots (pixels) in a line), height (number of lines in a bitmap), color depth (number of available colors per pixel - monochrome, palette or true color), color space (abstract mathematical model describing the digital colors, traditionally used RGB, CMYK, Gray and other), data compression method (algorithm for compressing bitmap data). Following compression algorithms can be used in PDF: ZIP, RLE, JPEG, JPEG2000, CCITT, JBIG2. All mentioned properties influence the image quality and the size of PDF
file. Higher quality leads to the bigger PDF file. If you want to reduce the file size try to change the compression method, image size or other image properties until the quality doesn't satisfies you. The used bitmaps should always be embedded in the PDF file.

The images list in PDF document as well as detailed information about each image you can see in the panel "Images" in **Perfect PDF**. The tools for processing images you can find in the toolbar of this panel.

# <span id="page-36-0"></span>Events and Actions, Using JavaScript

If user clicks on a hyperlink on a PDF page, a PDF reader usually acts in such a way, that the other document page will be displayed in the viewer area. As a default handling for the event "mouse up" (releasing the left mouse button) is normally the action "go to certain page" with the page number.

PDF format declares several action types, which may be associated with particular event types. An event is a particular change of state of PDF document objects or interactive action of end-user. If an event happens, the actions associated with the event are automatically invoked. These actions may be any of the following:

- Go to a destination in the current document
- Go to a destination in another document
- Go to a destination in an embedded file
- Go to a web address or create e-mail message
- Launch an application, usually to open a file
- Show/hide an annotation (or form field)
- Send form data to a web address
- Set form fields to their default values
- Import form field values from a file
- Set the states of optional content groups
- Play a sound
- Play a movie
- Controls the playing of multimedia content
- Execute a JavaScript script

Execute an action predefined by the viewer application

PDF format introduces six events affecting the document as a whole:

- After opening a document
- Before closing a document (JavaScript action)
- After saving a document (JavaScript action)
- Before saving a document (JavaScript action)
- After printing a document (JavaScript action)
- Before printing a document (JavaScript action)

The actions for these events are reflected in the dialog "File Menu/Document Properties/Events and Actions" in **[Perfect PDF](#page-41-0)** program.

Two events are defined for the document page:

- After opening (displaying) a page
- Before closing (hiding) a page

Actions for these events are reflected in the page objects properties in "Pages" panel.

Next events are defined for the annotation (including links and controls):

- Mouse cursor enters the annotation's area
- Mouse cursor exits the annotation's area
- Mouse button is pressed inside the annotation's area
- Mouse button is released inside the annotation's area
- The annotation receives the input focus
- The annotation loses the input focus
- The page containing the annotation is opened
- The page containing the annotation is closed
- The page containing the annotation becomes visible in the PDF Reader
- The page containing the annotation is no longer visible in the PDF Reader

And additionally for controls (widgets) only:

JavaScript action to be performed when the user types a keystroke into a text field or combo

box or modifies the selection in a scrollable list box

- JavaScript action to be performed before the widget is displayed to format field's value
- JavaScript action to be performed when the field's value is changed
- JavaScript action to be performed to recalculate the value of the field when that of another field changes

Also the action for activating of an outline item can be defined.

Actions for these events are reflected in annotation or bookmark objects properties in "Review and Form" and "Bookmarks" panels in **Perfect PDF** program.

### <span id="page-38-0"></span>**JavaScript**

You can invoke JavaScript code using actions associated with bookmarks, links, pages and document events. You can also use JavaScript with PDF forms. The most common uses for JavaScript in forms are formatting data, calculating data, validating data, and assigning an action. Field-level scripts are associated with a specific form field or fields, such as a button. This type of script is executed when an event occurs, such as a "mouse up" action.

# Digital Signatures

Digital signatures are used to authenticate PDF documents by using computer cryptography. Digital signatures help to establish the following assurances:

- Authenticity: to assure that the signer is who he or she claims to be.
- Integrity: to assure that the content has not been changed or tampered with since it was digitally signed.
- Non-repudiation: to prove to all parties the origin of the signed content. "Repudiation" refers to the act of a signer's denying any association with the signed content.

To make these assurances, the document author must digitally sign the PDF document by using a certificate - digital means of proving identity and authenticity. Certificates are issued by a certification authority, and like a driver's license, can expire or be revoked.

To verify these assurances, the PDF software should prove that a signature satisfies the following criteria:

- The digital signature is valid
- The certificate associated with the digital signature is actual (not expired)
- The signing person or organization is trusted

 The certificate associated with the digital signature is issued to the signing publisher by a reputable certificate authority (CA)

Trust indicates whether you trust the individual or group to whom the certificate is issued, because the issuer, usually a certificate authority, is trusted.

CA is a commercial organization that issues digital certificates (digital IDs), keeps track of who is assigned to a certificate, signs certificates to verify their validity, and tracks which certificates are revoked or expired. In many businesses, your system administrator will provide you with a digital ID. To obtain a digital ID for personal use, you'll need to obtain one from a certification authority.

Signatures are created by computing a digest of the all data in a PDF document, and storing the digest in the PDF file. To verify the signature, the digest is recomputed and compared with the one stored in the PDF file. In order to ensure that the document had not been modified, the both digests should be equals. Differences in the digest values indicate that modifications have been made since the document was signed.

Optionally every digital signature can have a time stamp. The purpose of time stamping - when a time stamp is added to signature then you have an external witness to when exactly the document was signed. This is evidence that signed document version and signature existed at a point-intime. A trusted timestamp is a timestamp issued by a trusted third party acting as a Time Stamping Authority (TSA). Anyone trusting the used TSA can then verify that the document was not signed after the date that the timestamper vouches. Time stamping does not compromise the privacy of your document - only a short digest of the signature is sent to TSA outside your computer.

Often a decision has to be taken by different persons, and a multiple signature is required to show their document authorization. This is a "signature on signature" situation. That means that the first signer signs the document, and then the second signer signs on the content of the document and the first signer's signature. The document is considered signed when the last signature is appended. PDF format allows sequential multiple signatures, but every new signature must be implemented as an incremental update (new document revision).

Every signature must be associated with signature field in the document form, you can use existing empty signature field or create new field object in process of signing. Also signature field can be optionally associated with own widget - graphic signature appearance placed on the specified page, it is visible signature. If signature has no appearance it is called "hidden signature".

The commands for signing a document and for verification of existing signatures are to be found in **[Perfect PDF](#page-41-0)** in the ribbon tab "Document/Digital Signatures".

# PDF/A - Format of Long-Term Archiving

PDF/A has undoubtedly established itself as the standard long-term archiving solution for

electronic documents. It was published as an ISO standard 19005 on September 2005. This standard defines a file format based on PDF (format version 1.4). The PDF format does not guarantee long-term reproducibility or complete independence from the software and the output device. In order to guarantee both principles, it was necessary to both limit and specify certain features of the PDF specification more precise, such as all fonts used must be embedded in the document, using document encryption, transparency graphics or the reproduction of audio and video, are prohibited in the PDF/A standard.

**Perfect PDF & Print 10** provides the possibility to convert PDF also in PDF/A-2 and PDF/A-3 documents. Thus, the scope of the created PDF/A files is greatly expanded: the PDF/A-2 format leaves the transparencies in PDFs (e.g. markups in presentations), JPEG2000 as a lossless compression format (for example, photographs and other artwork) is allowed. It's possible to embed PDF/A files in the other PDF/a files and use them as layers, for example in CAD drawings. PDF/A-3 allows, moreover, to embed any file into PDF/A. It helps to place original documents in PDF/A-3 files store also. PDF/A-3 makes possible for example to store the electronic invoices in PDF/A format, in the file readable by both computer software data in XML format as well as electronically archived PDF version of the bill can be saved.

PDF files in the mentioned PDF/A formats can be created automatically on the one hand by being defined as output formats in the [PDF profiles,](#page-19-0) category "File", property "PDF version". Those PDF/A files are created directly from the source files. On the other hand PDF/A can be created with the [batch command](#page-49-0) "Convert PDF to PDF/A files": the existing PDF files will be converted into different PDF/A versions.

# <span id="page-41-0"></span>PERFECT PDF PROGRAM

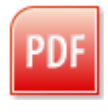

The Perfect PDF program can be started from the Windows Start Menu by selecting "Programs/soft Xpansion/Perfect PDF & Print 10" or using the **Perfect PDF 10** icon from the desktop.

After start the program opens an empty document window - now you can create or open PDF document. The program supports several document windows which are completely independent. The program will be closed automatically, after the last document window has been closed. You can close program using Exit command in [File Menu.](#page-41-1)

# Application Button and File Menu

The traditional menus and toolbars in a program have been replaced with the [Application Button,](#page-41-2) [File Menu](#page-41-1) and the [Ribbon,](#page-43-0) which are main parts of the user interface.

# <span id="page-41-2"></span>Application Button

The Application Button opens the [File Menu.](#page-41-1) When you click on this button you see the same basic commands available on the File Menu in other programs to open, save, and print files supported by program.

# <span id="page-41-1"></span>File Menu

To open File Menu you need to click on [Application Button.](#page-41-2)

The File Menu contains the commands to operate with PDF files.

#### New

Creates new blank document or import file to PDF document and opens it in new window.

### Combine

Creates new PDF document from two or more PDF files and opens document in new window.

### Open (Ctrl+O)

Loads PDF document from PDF file in current window. Optionally document can be loaded in track changes mode.

## Save (Ctrl+S)

Saves opened and modified document to the original PDF file. For new document you'll be asked to set a saving location.

### Save As

Saves opened document as a PDF, PDF/A, XPS file or exports it to text file or image sequence.

#### Send Email

Attaches opened document as a PDF, PDF/A, XPS, text file or as image sequence to e-mail.

#### Send to SharePoint

Saves opened document as a PDF file to SharePoint workspace.

### Print (Ctrl+P)

Prints opened document on the selected printer. Print settings are available through [dialog box.](#page-66-0)

### Close (Alt+F4)

Close a current document window, if some changes have not been saved, it will be proposed to save them. Another opened document windows remains opened. This command has the same action as a standard close button.

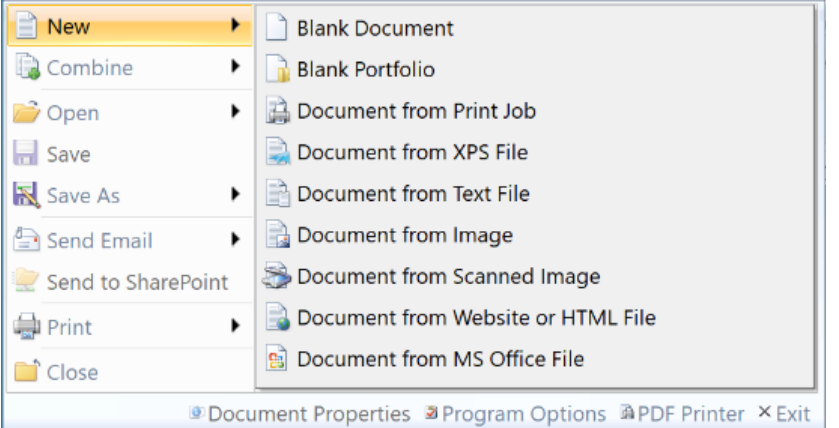

### Document Properties (Ctrl+D)

Opens [dialog box](#page-66-1) with document properties.

### Program Options (Ctrl+K)

Opens [dialog box](#page-62-0) with program options and settings.

#### PDF Printer

Opens PDF printer properties [dialog box](#page-15-0) with PDF profiles.

### Exit

Closes all opened document windows and the program itself. If some changes in documents have not been saved, it will be proposed to save them.

# <span id="page-43-0"></span>Ribbon

The Ribbon is designed to help you quickly find the commands that you need to complete a task. Commands are organized in logical groups, which are collected together under tabs. Each tab relates to a type of activity, such as managing or laying out a document.

Use "Style" control in the upper right of the ribbon area to change design of the ribbon and other user interface elements.

### Home

The first ribbon tab contains several general command groups which can be used as a rule in all program modes.

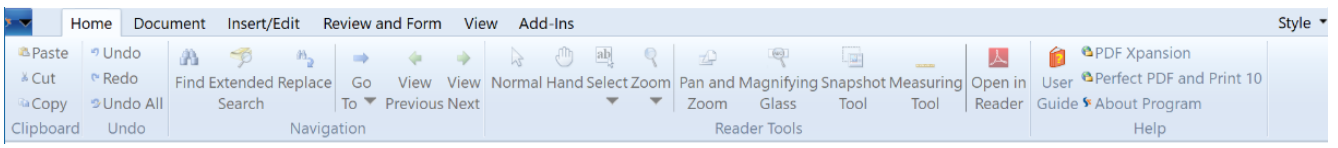

### Clipboard

This group contains standard Windows clipboard operations as Paste (Ctrl+V or Shft+Ins), Cut (Ctrl+X or Shft+Del), Copy (Ctrl+C or Ctrl+Ins). You can use clipboard operations for PDF objects within current PDF document only.

#### Undo

Undo operations: Undo (Ctrl+Z), which is used to undo the previous action, Repeat or Redo (Ctrl+Y), which is used to repeat the previous action and Undo All - undo all previous actions.

### Navigation

You can use these commands to navigate through the opened document.

#### *Find (Ctrl+F)*

Quick search for every occurrence of a specific word or phrase in the page content of PDF document. You can use shortcuts: F3 (search for the next occurrence) and Shift+F3 (search for the previous occurrence).

#### *Extended Search*

After you run a search using this command, all found occurrences appear in the page order. Each listed occurrence includes a few words of context (if applicable) and you can navigate throw the results list.

#### *Replace (Ctrl+H)*

Quick text replace for every occurrence of a specific word or phrase in the page content of PDF

document. Type the text that you want to search for and the replacement text, click "Find" and then do one of the following:

- To replace the highlighted text, click "Replace".
- To skip this occurrence of the text and proceed to the next occurrence, click "Find".

Text replacement do not changes layout of page content. Sometimes text can't be replaced without changing of used font, in this case you need to use "Page Editor" program mode for replacement.

#### *Go To (Ctrl+G)*

Navigate to a certain page of a document.

#### *View Previous / View Next*

You can find PDF pages that you viewed earlier by retracing your viewing path. Previous (Alt+Left Arrow) and next (Alt+Right Arrow) refer to your viewing history. For example, if you jump forward and backward in a document, your viewing history retraces those steps, showing you the pages you viewed in the reverse order that you viewed them.

#### Reader Tools

This group contains commands which control the user tools used in ["PDF Reader"](#page-54-0) [program mode,](#page-53-0) the group divided into 3 subgroups:

- The commands of first subgroup control the user tool mode of "PDF Reader" program mode: Normal, Hand, Select (Text or Image), Zoom (Zoom In, Zoom Out, Dynamic Zoom). If "Select/Text" is active, you can mark a word in text using double click.
- The second subgroup commands control the user tools: Pan & Zoom, Magnifying Glass, Snapshot Tool, Measuring Tool.
- The last subgroup contains a command "Open in Reader" which opens current PDF document in Adobe Reader (if the changes occurred, the document will be previously saved in a temporary file). This function can be useful, If you edit the document and want to check out how it will be displayed in Adobe Reader. Or in other case if some of PDF possibilities, such as PDF portfolio animation or 3D annotations, cannot be displayed by the **Perfect PDF** program. This command is disabled if Adobe Reader is absent on your computer.

#### Help

This group provides information references: User's Guide, online web sites of the product and "About program" dialog, where you can find the actual program version (in the dialog caption bar).

## Document

This ribbon tab contains commands that affect the document pages, document navigation and decoration elements, embedded files, digital signatures and document scripting. This tab is hidden for PDF portfolio.

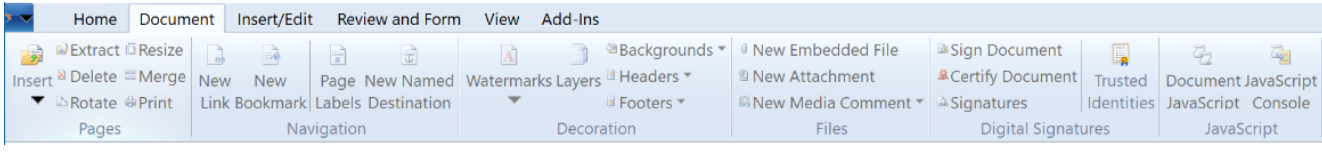

#### Pages

This group represents document page operations: insert new blank pages, import or copy pages from other documents, extract pages to PDF file, delete pages, rotate and resize pages, merge content of pages, print pages. These commands are available in the toolbar of Pages panel also.

#### Navigation

This group contains commands for adding hyperlinks, bookmarks (outline items) and named destinations (bookmarks). Also you can find a command which applies page labeling in the document.

#### Decoration

This group contains commands, often in galleries, to apply backgrounds, watermarks, headers, footers and layers to the one or several pages of document. You can use right mouse button within gallery window to edit or delete gallery item.

#### Files

This group contains commands to add embedded files, attachment and media annotations.

### Digital Signatures

This group contains commands that affect the digital signatures of document - signing, certifying PDF document, view and verify existing signatures in document, manage list of your trusted identities.

#### **JavaScript**

This group provides JavaScript editor and JavaScript console. They are usually used only by software developers.

## Insert/Edit

This ribbon tab contains commands to [insert and edit page content.](#page-77-0) You must activate "Page [Editor"](#page-55-0) [program mode](#page-53-0) to use these commands. This tab is hidden for PDF portfolio.

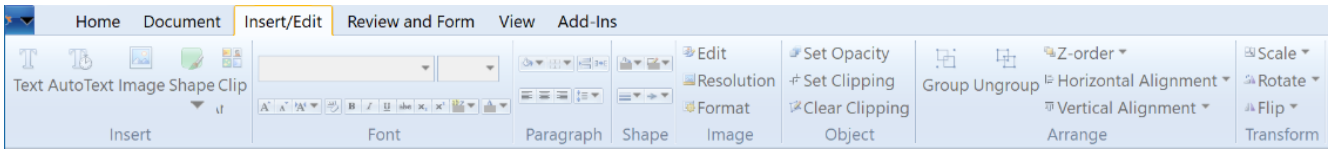

#### Insert

This group contains commands to insert content objects on the active page. It is possible insert formatted text block or autotext object, raster image or vector shape from the gallery of shapes. Using of insert command activates ["Page Editor"](#page-55-0) program mode automatically, if other mode is active.

#### Font

The second command group contains text format enhancing tools that include font typefaces,

font size, font styles (bold, italics, underline, etc.), colors and more. Please note that you must select text object on the active page before using formatting tools. See "Text Editing and Formatting" for more information.

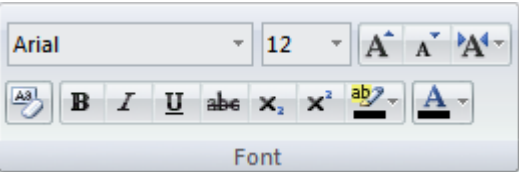

#### Paragraph

This command group contains the tools for paragraph formatting: shading and border, alignment, line spacing, and more. Please note that you must select text object on the active page before use formatting tools. See "Text Editing and Formatting" for more information.

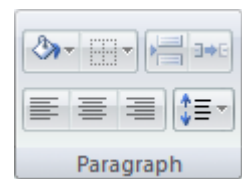

### Shape

This command group contains the tools for shape formatting: outline and filling properties. Remember that you must select shape object on the active page before use these tools. See "Page [Content Editing"](#page-77-0) for more information.

#### Image

This command group contains the tools for raster image editing. Remember that you must select image object on the active page before use these tools. See ["Image Editor"](#page-72-0) for more information.

### **Object**

This commands group contains the tools for content object formatting: opacity and clipping. Remember that you must select one or more objects on the active page before use these tools. See ["Page Content Editing"](#page-77-0) for more information.

#### Arrange

This command group contains grouping, aligning and arranging tools of content objects. You can change the stack's object order - also known as the z-order. Remember that you must select one or more objects on the active page before use these tools. See ["Page Content Editing"](#page-77-0) for more information.

#### Transform

This command group contains scaling, rotating and flipping tools of content objects. Remember that you must select one or more objects on the active page before use these tools. See "Page [Content Editing"](#page-77-0) for more information.

### Review and Form

This Ribbon tab contains commands for inserting and formatting different comments and form fields. You must activate ["Review and Form"](#page-55-1) [program mode](#page-53-0) to use these commands. This tab is hidden for PDF portfolio.

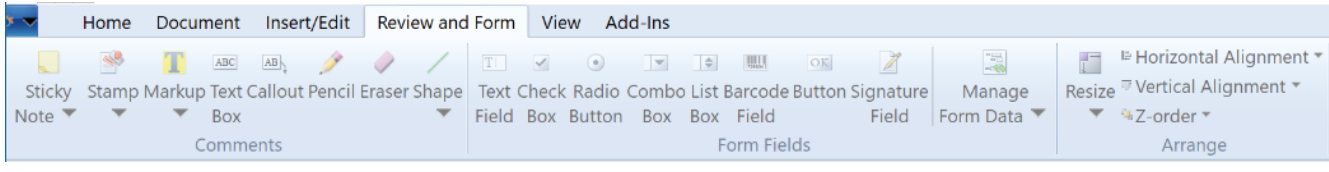

#### **Comments**

This group contains commands for inserting comments on the active page. It is possible to insert sticky note, stamp, text box, pen drawing, shapes or text markup comments. Using of insert command activates "Review and Form" program mode automatically, if other mode is active.

#### Form Fields

This group contains commands for inserting comments on the active page. It is possible text fields and buttons, combo boxes and list boxes, barcode and signature fields. Using of insert command activates "Review and Form" program mode automatically, if other mode is active.

### Arrange

This command group contains aligning and arranging tools of comment or form field objects. You can change the tab order of form fields - simple change the Z-order of the fields. Remember that you must select one or more objects on the active page before use these tools. See "Content Object Formatting" for more information.

# Portfolio

This ribbon tab contains commands that affect the PDF portfolio design and embedded files. This tab is visible for PDF portfolio only.

## View

This ribbon tab contains commands that affect the document view mode, including program mode, show/hide options, zooming and page layout, window management.

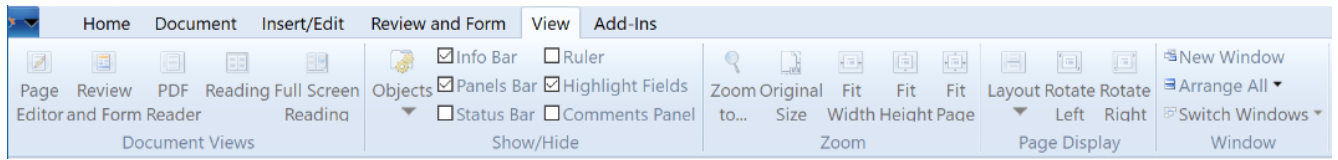

#### Document Views

This group contains commands that switch document view and program mode. The actual document view command has an orange highlight.

#### Show/Hide

This group contains checkbox commands that control visibility of main user interface elements: Info Bar, Panels Bar, Status Bar, Ruler and Comments Panel.

To make form fields easier to identify, select the "Highlight Fields" checkbox. The fields will be highlighted in "PDF Reader" program mode only.

#### Zoom

This group contains commands that allow you to change magnification of the displayed PDF document in a few different ways:

- The "Zoom To" command: select a specific percentage as well as by preset levels.
- The "Original Size" command sets the zoom level at 100% magnification.
- The "Fit Width" command sets the zoom level so that you see your entire document page from its left to right edges.
- The "Fit Height" command sets the zoom level so that you see your entire document page from its top to bottom edges.
- The "Fit Page" command sets the zoom level so that you see your entire document page.

#### Page Display

This group contains commands that control page layout of the displayed PDF document. Changing the page layout is especially useful if you want to zoom out to get an overview of the document layout. You can use the following page layouts while viewing PDF documents:

- Single Page displays one page at a time, with no portion of other pages visible.
- Single Page, continuous displays pages in a continuous vertical column that is one page wide.
- Two-Up displays each two-page spread with no portion of other pages visible.
- Two-Up, continuous displays facing pages side by side in a continuous vertical column.
- Album displays pages in continuous vertical columns that are 3, 4, 6 or 8 pages wide.

If PDF document has more than two pages and Two-Up or album layout selected, you can ensure that the first page should be displayed separately in the first row, than select "Separate Cover Page" option.

You can change the view of a page in 90° increments. This changes the view of the page, not its actual orientation, to rotate the page view choose "Rotate Left" or "Rotate Right".

#### Window

This group contains commands that allow you to manage the document windows of the program.

You can use the "New Window" command if you need to open new empty document window.

If you have more than one document window opened, you can arrange and resize the windows to see them all. To display windows side by side, select "Arrange All/Tile". To display windows so that you can see the title bar of every window, select "Arrange All/Cascade". Also you can quickly switch to another document window, select "Switch Windows" and select a document from the menu.

### <span id="page-49-0"></span>Add-Ins

This Ribbon tab contains commands that are useful extended PDF tools, included in **Perfect PDF & Print 10** or installed later product extensions - product add-ins.

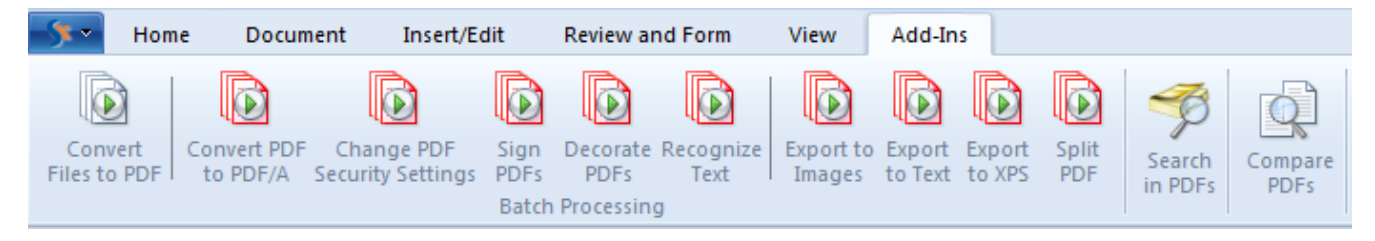

### Batch Processing

This group contains wizards for batch files converting and processing.

#### *Convert Files to PDF*

This wizard helps to convert several files to PDF files or combine several files in one PDF file. Also you can run this wizard directly from the Windows Explorer using context menu on the selected files, in case you have enabled integration to Windows Explorer.

If you want to convert Microsoft Office files (Word, Excel, etc.) using this wizard you must enable an integration to appropriate Office application (e.g. Word for converting "doc"/"docx" files).

If you want to combine PDF files you must use "Combine" command.

#### *Processing of PDF Files*

These commands should be applied to the existing PDF files, not to the opened one: convert in

PDF/A, change security settings, sign PDFs decorate PDFs and text recognition (OCR). The corresponding working steps can be fulfilled one after another with the help of a wizard as for example the following for a text recognition:

#### **Step 1: Select Files**

In the first step you should select the files for the applying a text recognition. You can select one or more files and then to set the sequence of the processing if you need it. However the files will be processed independently. Click on the Next button for the next step.

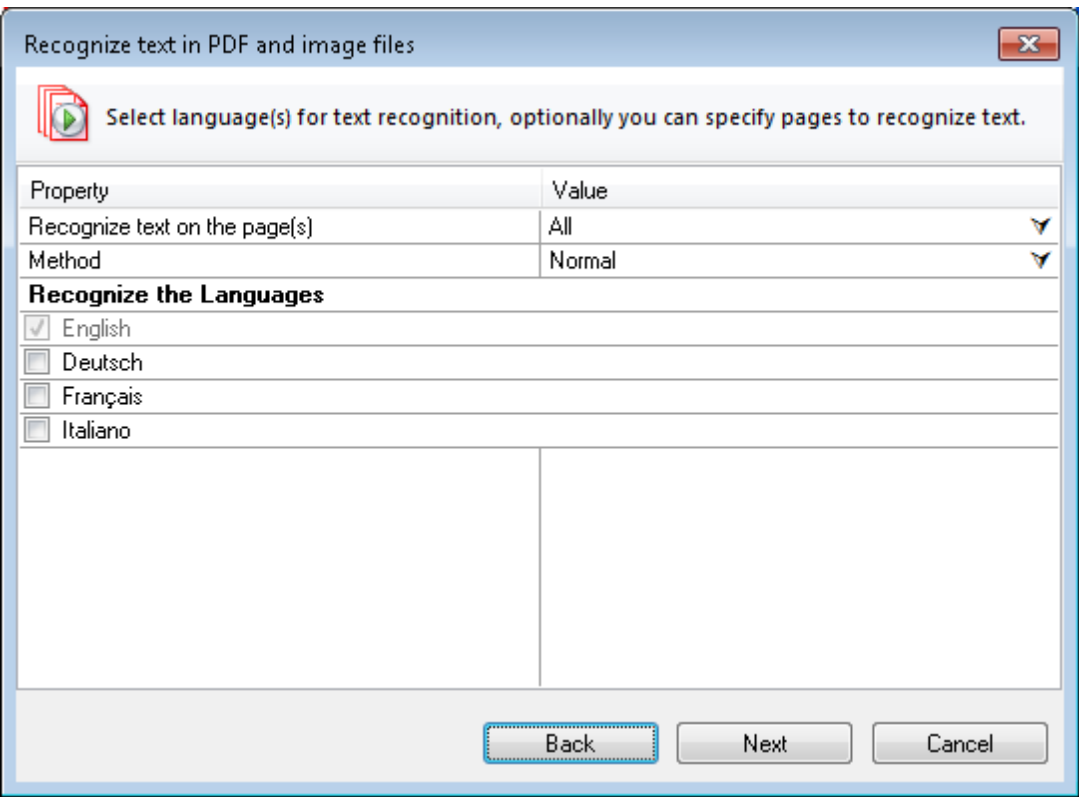

**Step 2: Set the content Details for the Text recognition** 

Here you can set which pages of the document(s) should be recognized, which method will be applied and which languages should be used: English (standard, will be used always), German, French and Italian.

The methods used in **Perfect PDF 10** for a text recognition are: "Original", "Cube" and ". Combined". The difference between the two first methods is that "Cube" uses more memory and is slower as "Original", but it generates better results.

#### **Step 3: Set Saving Options**

In this step you define how to save files after recognition: overwrite existing files, save in another folde or in the same folder with a new file name.

Text recognition (OCR) is implemented using the [Tesseract OCR engine](http://code.google.com/p/tesseract-ocr/) (Hewlett-PackardP®, Google®), version 3.xx. This feature enables you to recognize text in images in your PDF files and to make your scanned PDF documents searchable with the help of search and extended search functions. The recognized text can also be exported as plain text from scanned PDF pages or from images that contain text content. You do not need to use the Tesseract engine directly in order to use this feature.

#### *Export from PDF files*

These commands export several PDF files to plain text files, XPS files or render and save PDF pages as image files. Besides you can export multiple page documents to a sequence of individual single page documents. This function uses step by step wizard for a better understanding.

#### Search in PDF files

This command searches through several PDFs. If some of the PDFs you search have embedded or attached PDFs, you can optionally include the attachments in the searchable file sequence.

This function searches the PDF page text and optionally looks in the document description properties, bookmarks and comments.

#### Compare PDF files

This very useful function compares two PDF documents. It can find groups of similar pages in two documents (original and modified document versions) and compare content of page pairs in these documents.

You can use this function also if you need side-by-side preview (synchronous scrolling) of two PDF documents in one window.

**Note.** All commands from the Add-Ins group can be applied only to the existing files, which should be selected in your system for the processing, not for the file opened in the program.

## Quick Access Toolbar

The Quick Access Toolbar is a customizable toolbar that contains a set of commands that are independent on the Ribbon structure and currently displayed tab.

You can move the Quick Access Toolbar from one of the two possible locations:

The Quick Access Toolbar can be located in one of possible locations:

- Upper-left corner next to the Application Button (default location)
- Below the Ribbon

 $\blacktriangleright$  Use this command in the Quick Access Toolbar if you want customize it: change location or add buttons that represent Ribbon commands.

# Status Bar

The status bar, which is a horizontal area at the bottom of the document window, provides information about the current state of what you are viewing in the window and any other contextual information. The status bar items not only display the information but also allow you to control different viewer settings (document views, page layout, zoom, etc.).

# Copyright / Status

First item of status bar is the product copyright. Click on it to get more information about **soft Xpansion** company.

If "Track Changes" mode is turned on, this item shows an appropriate status.

During the long-term operations the progress bar will be shown on this place.

# Page Information / Navigation

This item shows the actual page number and the total number of pages based on the physical page count in the document. Click to item to navigate to a certain page of a document or use navigation control with blue arrows to change actual page.

Use two buttons with green arrows to jump forward or backward in the viewing history. More navigation commands you find in Ribbon "Home/Navigation".

# Context Information

This item shows current contextual information (size of actual page, mouse position on the page, etc.).

# Document Views

This item shows and switches actual document view mode and program mode.

# Page Display and Zoom

This items shows and controls page layout and magnification of the displayed document. Click to zoom value if you want choose specific percentages, as well as by preset levels of magnification. Another quick way to change the zoom - click the Zoom Slider and slide to the percentage zoom setting that you want. More zoom and page layout commands you find in Ribbon "View/Zoom" and "View/Page Display".

# Working Area / Program Modes

# Working Area

In the central part of a document window has been located a working area, which displays PDF document. It usually shows you only one page or part of a page at a time. You can scroll a document using standard keys, mouse wheel or scroll controls on the right and bottom sides of the working area of the document window.

Using different user interface elements in the Ribbon and Status Bar you can control the page layout in the working area, orientation and scaling of displayed pages, navigate in the document.

#### PDF Portfolio

PDF portfolio doesn't contain the pages but the embedded files only. The working area for a PDF portfolio displays the list of embedded files and folders instead of pages. It's similar to a behavior of Windows Explorer by displaying of a ZIP archive: you can navigate from folder to folder within a portfolio and open embedded files in a new window with a mouse or keyboard. You can use drag & drop to add new files to the portfolio and to copy files from the portfolio to a folder using Windows Explorer.

Many other operations with portfolio you can fulfill commands from the Ribbon tab "Portfolio", which is accessible only by displaying a portfolio.

## Information Bar

Information bar has been located on the above part of the working area. If contains an information about a program mode if any of objects or tools has been activated. It helps you to understand what you can do with the active object and which tools you can use, and what the program awaits from you.

Except of the information text the information bar can contain one or more quick commands located on the right side. They look out as the web links - blue underlined text. Click on it to fulfill the appropriate command.

The information bar background will be colored in yellow, if an active tool waits for a finishing of a current operation - so called exclusive tool mode. For example if the tool Crop Page is active, the information bar will be colored in yellow until the desired rectangle area will be defined and the information bar command "Apply" will be clicked on. After that the program turns back in the normal mode. If any other command except of that of current tool will be used, the program turns back in the usual mode, and the exclusive tool mode will be cancelled. Scrolling or zoom in working area doesn't interrupt the exclusive mode and can be used in it.

## <span id="page-53-0"></span>Program Modes / Document Views

The pages of PDF document contain different text, image objects, annotations, form fields, etc. **Perfect PDF** contains a lot of tools to edit these objects and fulfill different operations with them. The objects located on the document page are mixed and can overlay each other. It can be difficult or even impossible to select the necessary elements and process them. In order to simplify the work with different kinds of elements, there are three main program modes to be selected first: PDF Reader, Page Editor, Review and Form.

You can switch program mode using Document View switch buttons - you can find it in the Ribbon menu in "View/Document Views" or in status bar. The active button (and current mode) in Ribbon and in status bar is highlighted. Some Ribbon commands force switching the in a required mode, e.g. the text or image inserting commands switch the program in "Page Editor" mode.

When you are viewing a document using "PDF Reader" document view, editing and commenting functions are not available, but the document looks as it looks in other PDF readers and you can use different Reader tools, view comments notes, fill form fields, etc.

"Reading" and "Full Screen Reading" Document Views belong to "PDF Reader" mode but use another user interface configuration.

#### <span id="page-54-0"></span>PDF Reader

This program mode doesn't practically allow any modifications of a PDF document except of fill form fields and edit comments) and works similarly as another widespread PDF readers. Being switched in this mode you can see how your document will be looked out in a standard PDF reader if it will be saved and then opened in another PDF program.

In the Ribbon group "Home/Reader Tools" you find the commands for setting up the usual mouse actions in the working area, e.g. text or image selection or to activate such tools as "Pan & Zoom", "Magnifying Glass", "Snapshot Tool", "Measuring Tool".

As opposed to other program modes, "PDF Reader" mode has three document views: PDF Reader, "Reading" and "Full Screen Reading". These document views differ one from another only by user interface.

#### *Reading*

The only difference of "Reading" document view from "PDF Reader" is that the working area occupies almost whole program window. User interface elements will be hidden, only Ribbon menu in form of a system menu (minimized Ribbon) is available. This mode lets you to see a maximal information amount for reading a document and don't disturb the reading process by unnecessary interface elements. The Ribbon commands can be selected in the same manner if you click a menu group you want to use.

#### *Full Screen Reading*

Document view "Full Screen Reading" allows you to hide the program interface elements completely including the window borders. It looks as a standard full screen reading in other programs. You have your current page on the black screen and scroll the document pages using standard functionality: page up/down, mouse wheel or arrow keys. You can also use the hyperlinks to navigate within the document.

#### <span id="page-55-0"></span>Page Editor

This mode should be used to [edit the content of pages: text, images, vector graphics.](#page-77-0) Annotations and interactive form fields are not available for editing or filling in this mode. Use "Review and Form" or "PDF Reader" mode for that purposes. Annotations and form fields have been displayed with additional transparency in order not to disturb to see the main content elements in the mode "Page Editor".

The ["Page Content"](#page-59-0) panel displays the list of page content elements. If you select an object in the list you'll see it highlighted in the working area and vice versa.

See ["Page Content Editing"](#page-77-0) for more information about editing of content objects.

#### <span id="page-55-1"></span>Review and Form

This mode is intended for the work with PDF document annotations and for creating and editing of document interactive forms. Annotations and form fields have been represented in another way as in PDF Reader and PDF Editor modes. The annotations and form fields have been displayed as geometrical elements which can be moved on a page, resized, deleted and so on.

User can create and remove the controls connected with the form fields, move, resize, change tab-order, edit properties, assign different action types for different event types. Filling of the form fields is only in PDF Reader mode possible. Similar actions can be made with annotations, edit their geometrical and other properties, change their design and assign actions for different events.

The "Review and Form" panel displays the list of annotations for the current page. If you select an annotation in the list you'll see it highlighted in the working area and vice versa.

To preview the annotations and form fields and to prove their functioning switch in "PDF Reader" program mode.

# Panels

PDF document contains not only the content pages, but also another objects with a lot of useful information and different customizable properties, e.g. bookmarks, annotations, form fields, etc.

On the left side of working area you find panels bar. It serves the displaying of information and objects which have not been represented on the document pages and the editing these elements.

# Using Panels

The displayed information has been divided in 9 panels. One of the panels is active and has been represented in the panels bar.

User can show or hide panels bar using "Panels Bar" checkbox in Ribbon group "View/Show/Hide".

#### Panel Selector Toolbar

On the top of panels bar you find so called panel-selector

which can switch the active panel. The button of the

active panel has been highlighted. The name of active panel has been located under the panel selector toolbar.

### Panel Toolbar

Under the toolbar-selector the toolbar of an active panel is located. The small icons represent commands for the content of the active panel. Each Pages

panel has its own command set and accordingly the set  $\mathbb{Z}\cdot\mathbb{Z}\times\mathbb{Z}\rightarrow\mathbb{Z}$ 

of buttons in the panel toolbar. Some of toolbar commands duplicate the commands in Ribbon, the other buttons you can find only in the panel toolbars.

### <span id="page-56-0"></span>Panel Area

Panel Area is the list, tree or icon view representing the objects in a panel, for example pages list or bookmarks tree. Selection of the element in this list depends on the object type, for example the selection of a page element in the panel "Pages" leads to the navigation to this page in the working area. If you select a field in the "Form Fields" panel, the page containing the selected control in working area will be displayed, and the control receives the focus.

### Properties Table

"Properties Table" is a two column table, located under the Panel Area and displays the properties of an element or object being selected in the Panel Area. The left column contains the properties names, their values are in the right column. There are properties which can't be edited; they are deactivated (grayed). Other properties have editable values, click on the value field and enter or select a desired value. You should click on "Apply" command on the

bottom part of the panel area to assign the value to the property and to see the changes in the working area if any. You can change the values of several properties and then click on "Apply" to change all these values together. If you change the selection in a panel before you click on "Apply" or you click on "Cancel", the changes will be lost.

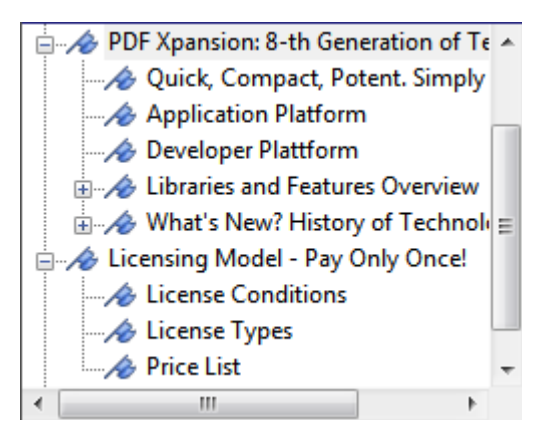

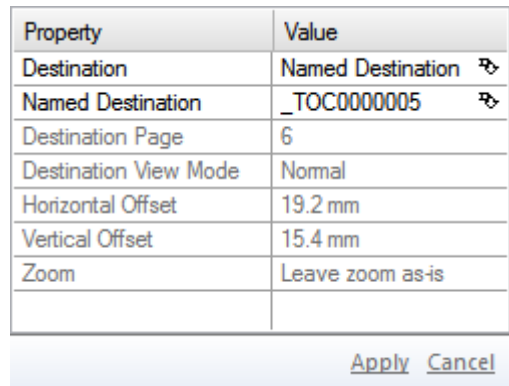

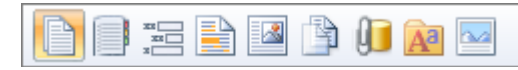

### Pages

The Pages panel contains list of pages, page labels or thumbnail images of each page; clicking page item in the list or a thumbnail opens this page in the document. You can change view settings using command "Panel Options" in the panel toolbar.

The panel toolbar represents document page operations: insert new blank pages, import or copy pages from other documents, extract pages to PDF file, delete pages, change page order, rotate and resize pages, merge content of pages, print pages, update autotext objects. Most of these commands are available in the ribbon "Document/Pages" also.

The Properties Table displays properties of selected page or pages. You can change size and orientation of selected page(s), define label style, thumbnail options and different actions associated with the "page open" and "page close" events.

### Bookmarks

The Bookmarks panel contains document outline (in PDF community traditionally called "bookmarks"). The outline consists of a tree-structured hierarchy of outline, which serve as a visual table of contents to display the document's structure to the user. Clicking outline item navigates in the current document, other PDF document or opens web site. You can expand and collapse this hierarchical tree as desired.

Bookmarks are generated automatically during PDF document creation from the outline entries of documents created by Microsoft Office or OpenOffice applications.

You can add new bookmark in the outline using command "New Bookmark" in the panel toolbar or ribbon "Document/Navigation". If you want to insert a new bookmark as a child of existing entry, select parent entry before call "New Bookmark", otherwise you add first-level entry in a tree.

You can rename any bookmark by clicking it twice (second click after the double-click timeout has elapsed, this is referred to as a slow double-click). To view or change a bookmark's destination or action, select it and use properties table.

Use "Delete" command in panel toolbar if you want to delete a bookmark. Deleting a bookmark removes also all bookmarks that are subordinate to it.

You can change bookmarks hierarchy using appropriate commands in the panel toolbar.

# Form Fields

The Form Fields panel contains document form fields. Every field has a name, unique within a whole document. The name can be hierarchical, i.e. consists of several names divided with the point ".". It helps to group the names in the structure, e.g. three fields with the names "Address.City", "Address.PostalCode" and "Address.Street" belong to the group "Address". The panel displays the form fields as a list or as a tree-structured hierarchy according to panel options. Clicking field item in this panel switches program to "Review and Form" (if other mode is active), scrolls working area to a page, where field control placed and selects control object.

You can add new fields of different types using commands from menu "New" in the panel toolbar or ribbon group "Review and Form/Form Fields". You can rename any new or existing field by clicking it twice (second click after the double-click timeout has elapsed, this is referred to as a slow double-click). Use point character in the field name to specify hierarchical names of field item.

Use "Delete" command in panel toolbar if you want delete selected field or group of fields. Deleting a field deletes all controls associated with this field.

To view or change a field's main properties, select it and use properties table.

Using command "Manage Form Data" in panel toolbar or ribbon "Review and Form/Form Fields" you can get menu with set of form related commands:

- Calculation Order of the Fields
- Submit Form Data
- Export to FDF File
- Import from FDF File
- Export to XFDF File

The command "Form Design Mode" toggles design mode option in working area for "Review and Form" program mode. In design mode program draws blue box with field name over every control on the document pages that help you to lay out a form.

### Review and Form

The Review and Form panel contains list of document annotations. The panel displays the list of current page annotations or a two-level structure, where first level is document pages and second level is page annotations. Clicking annotation item in this panel switches program to "Review and Form" (if other mode is active), scrolls working area to a page, where annotation placed and selects annotation object.

You can add new annotations of different types using commands from menu "New" in the panel toolbar or ribbon group "Review and Form/Comments" and ribbon commands "Document/Navigation/New Link", "Document/Files/New Attachment" and "Document/Files/ New Media Comment".

Use "Delete" command in panel toolbar if you want delete selected annotation.

To view or change an annotation's properties, select it and use properties table. The set of available properties vary depending on the annotation type.

Also in the panel toolbar you can find several useful commands available for different annotation types:

- Go To (for the links and named destinations)
- Show Notes (for the sticky notes, stamps and markup annotations)
- Edit Shape (for the shape types of annotations)
- Control Design (for the control annotations)

The command "Form Design Mode" toggles design mode option in working area for "Review and Form" program mode. In design mode program draws blue box with field name over every control on the document pages that help you to lay out a form.

The Panel Options provides set commands with default settings for creating of new annotations, form controls and panel display options.

### <span id="page-59-0"></span>Page Content

The Page Content panel displays the content of current page if "Page Editor" is active, otherwise you must activate it or simple click to panel area – program switches to Page Editor mode. The content represented by a tree-structured hierarchy of content objects. You can expand and collapse this hierarchical tree as desired. The panel can also display page content as hierarchically aligned list of objects, in this case you can't collapse elements of list, but you can select several content objects and apply different operations to the selected objects. The display options of the panel you can find using Panel Options command. Clicking content object in this panel selects it on a page in the working area.

You can add new content objects of different types using commands in the panel toolbar or ribbon group "Insert/Edit/Insert". Also you can duplicate existing content object using appropriate command in the panel toolbar.

Use "Delete" command in panel toolbar if you want delete content object. Deleting a group or composite object deletes any objects that are subordinate to it.

Use "Select All Objects" command in panel toolbar if you want quickly select content within a page.

The Panel Options provides set commands with default settings for creating of new content objects and panel display options.

### Layers

The Layers panel displays list of named layers (blocks of optional page content) used in document. Two icons left side of every layer item in the list show current status of visibility and lock properties of layer. Also you can find status of selected layer item in the Property Table.

Clicking the visibility icon in the list toggles layer visibility if layer isn't locked. Clicking the lock icon in the list toggles lock property of layer.

You can create new named layer using first command in the panel toolbar. Of course, you must associate some page content with this layer later if you want use it. Also you can import some PDF content from the PDF file, place it on the selected page or page range and create new layer for this content using second command in the panel toolbar or ribbon command "Document/Decoration/Layers".

If you want delete the layer you must specify what should be with optional content associated with this layer:

- Leave Optional Content such content leaves on the pages but still not as optional, it is "merged" with normal page content.
- Remove Optional Content such content removed from all pages where will be found.

Use last command in the panel toolbar to delete layers.

### Files

The Files panel displays the list of embedded files. You can enable displaying of all files attached to the document as attachment or media annotations content using Panel Options. You can find in this list also the document metadata stream, document JavaScript stream and dynamic form (XFA) stream if any of these streams is available in the document. Double-click on a file in the list opens it using appropriate application.

You can add new embedded file using "New" command in the panel toolbar or ribbon group "Document/Files".

Use "Delete" command in panel toolbar if you want to delete an embedded file. You can't delete files used in annotations or document streams.

Use "Save as" and "Open" to save embedded file on your hard drive or open it using appropriate application.

To view an embedded file's properties, select it and use properties table.

## Fonts

The Fonts panel displays the list of used document fonts. Two icons on the left side of every font item in the list show embedding status and font type. You can find this information about selected font item also in the Properties Table.

If font is not embedded, the program uses more suitable local system font (font substitution) to draw or print document text. You can find name of font substitution for non-embedded fonts in the Properties Table. Clicking the embedding status icon in the list allow you embed nonembedded font on save PDF file.

Use "Embedding" command in the panel toolbar, if you want to define common embedding status for all non-embedded fonts on save.

Use "Add Font Substitution" command in the panel toolbar if you want to define a font substitution for selected non-embedded font. You must reopen PDF document after this operation.

#### Images

The Images panel displays list of raster images used in document or thumbnails of these images. You can change view settings using command "Panel Options" in the panel toolbar.

The Properties Table displays properties of selected image: width and height, bitmap format, size, color space, compression and compressed size.

Use "Set Common Compression and Colorspace For All Images" command in the panel toolbar, if you want to define common compression method and image color space for all document images on document save. These settings can be ignored for technical reason, for example monochrome or indexed image can't be JPEG compressed.

Use "Downsample All Images" command, if you want define downsample limits and method for all images on document save.

Use "Change Image Compression and Colorspace" command, if you want to change properties of selected image (will be applied on document save). These settings can be ignored for technical reason, for example a monochrome or indexed image can't be JPEG compressed.

Use "Edit Image" command, if you want to edit selected image in the image editor.

Use "Save Image" command, if you want to save selected image in the file.

# Tool Windows and Dialog Boxes

In any of the program windows you can open different dialog boxes and service windows, using the commands of File Menu, Ribbon and other control elements.

For example you can call Program Options, Document Properties, PDF Printer Properties, Print and other dialogs from the File Menu Many of the Ribbon commands use dialog boxes. To set the parameters and the properties of a command to be fulfill.

### <span id="page-62-1"></span>Properties Table

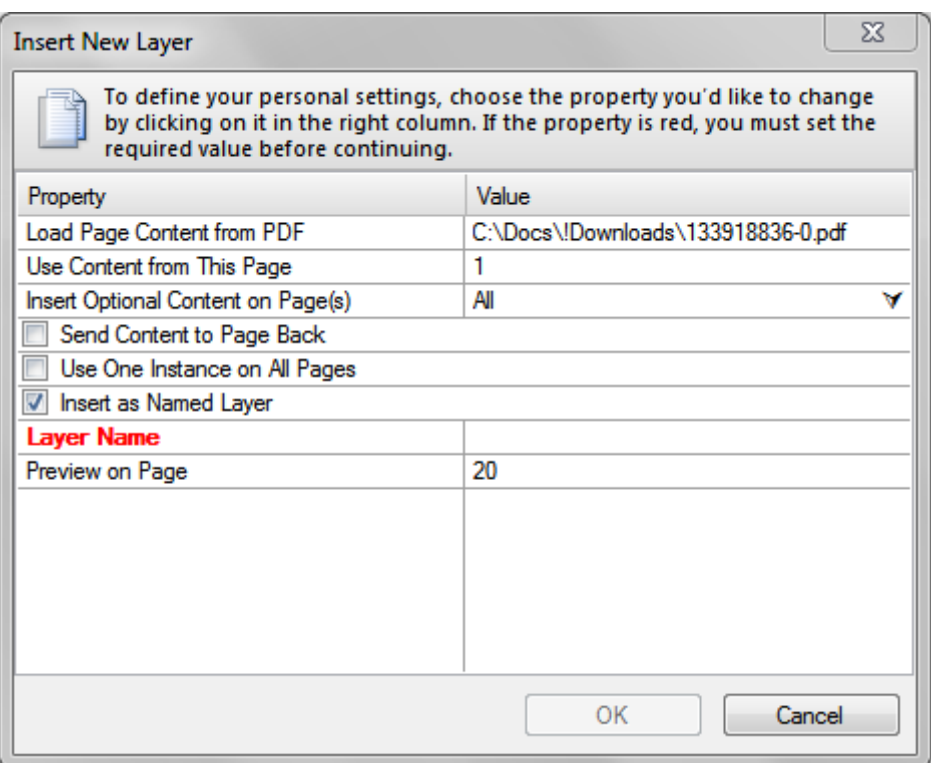

Most of the dialogs contain a Properties Table and OK/Cancel buttons. Properties Table is a two column table, which displays the list of customizable properties and options. The left column contains the properties names, their values are in the right column. There are properties which can't be edited; they are deactivated (grayed). Other properties have editable values, click on the value field and enter or select a desired value. Some properties are required, they will be displayed in red if they have not been set or incorrect.

## <span id="page-62-0"></span>Program Options

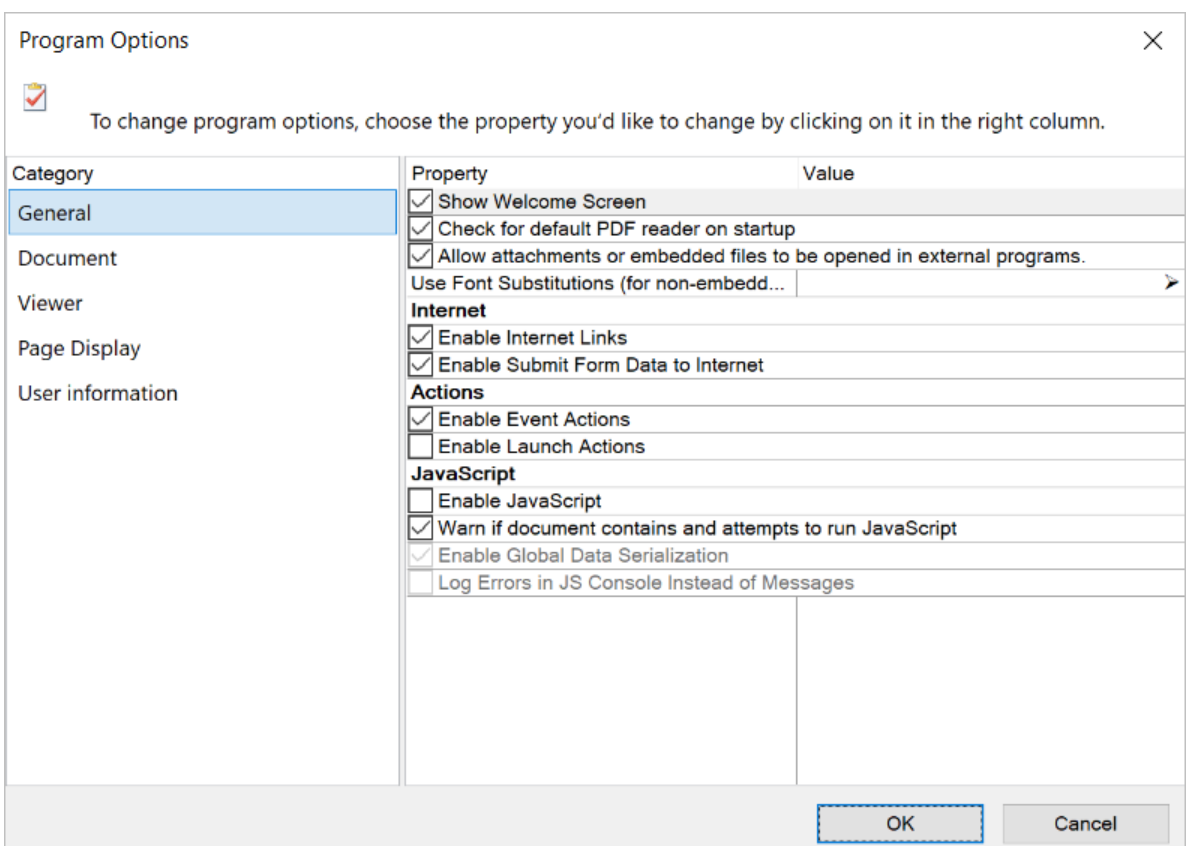

Many program settings are specified in the Program Options dialog box, including settings for display, tools, conversion, and performance. You can open this dialog box using [File Menu](#page-41-1) command.

In the dialog box under "Category" on the left, you can select different categories of program options. Then use the [Properties Table](#page-62-1) on the right to view or change the options in a selected category. Once you set preferences, they remain in effect until you change them.

#### General

"Show Welcome Screen" – show / hide actual information in first empty document window.

"Check for default PDF reader on startup" – check and set the Perfect PDF as a [default PDF reader](#page-22-0)  [and editor program.](#page-22-0)

"Allow attachments or embedded files to be opened in external programs" – [attachments](#page-32-0) or [embedded files](#page-34-0) represent a potential security risk because they can contain malicious content, open other dangerous files, or launch applications. **Perfect PDF** always lets you to open and save PDF files, but other files you can save only if these options have been enabled.

"Use Font Substitutions (for non-embedded fonts only)" – substitute fonts are used for any [font](#page-35-0)  [not embedded in the PDF.](#page-35-0)

#### *Internet*

"Enable Internet Links" – clicking any [link](#page-33-0) to the Internet poses a potential security risk. Malicious

websites can transfer harmful content or silently gather data. If you are concerned about these risks, you can disable this option.

"Enable Submit Form Data to Internet" – malicious scripts in [PDF forms](#page-33-1) can silently send form data to the Internet. If you are not concerned about this risk and you need this possibility, you can enable this option.

#### *Actions*

"Enable Event Actions" - any [event action](#page-36-0) poses a potential security risk. If you are not concerned about this risk and you need this possibility, you can enable this option.

"Enable Launch Actions"- [Launch event action](#page-36-0) can open dangerous file or launch dangerous application. If you are not concerned about this risk and you need this possibility, you can enable this option.

#### *JavaScript*

"Enable JavaScript" – check this option to enable [JavaScript execution in PDF documents.](#page-38-0)

"Warn if Document Contains and Attempts to Run JavaScript" – when this option is enabled and PDF document tries to execute JavaScript, a security warning appears.

"Enable Global Data Serialization"- check this option to allow reading and writing data of global object in JavaScript. If you are not concerned about potential risk of this option and you need this possibility, you can enable this option.

"Log Errors in JS Console Instead of Messages" – use this option if you get many modal warnings from JavaScript.

#### Document

#### *Open Settings*

"Lock Opened File"- if you open big PDF files, you can check this option in order not to load the big file completely in memory. It makes the load operation quicker and decreases using of memory. But in this case program locks opened file and you can't overwrite it.

"Always ask for owner password if the file is encrypted" – check this option, if you want process encrypted PDF files using the owner password.

"Always propose to select document revision, if the file contains revisions" - check this option and by opening a PDF file you will be asked which revision should be opened.

"Always warn if the file contains dynamic form (XFA)" - important for forms with XFA, because by changing a PDF form Perfect PDF doesn't change the XFA form.

"Extend form fields using dynamic form (XFA) if present" – check this option if you want use

extended style information about form fields from the XFA data.

"Open cross-document links in new window" - the target files will be opened in the same window or in a new one.

"Use reader settings from document" - if reader settings are in a PDF document they will be taken into account, otherwise – the program settings from the "Viewer" group.

"Use embedded color profiles if present (slow loading)".

#### *Save Options*

"Previously update all AutoText objects" - all AutoText objects will be actualized before saving.

"Remove dynamic form (XFA)" - for changed PDF forms which are no more identical with XFA form in this document.

#### Viewer

#### *Units and Resolution*

"Units" – this option allows to set the type of measurement units (cm, mm, points or inches) in the program.

"Use Resolution" - this option allows you to specify your preferable resolution for displaying of documents.

#### *Rendering*

"Use System Text Smoothing", "For Embedded Fonts Also", "Text Smoothing" – using these options you can specify you preferable method of text smoothing.

"Use Image Smoothing" - using this option you can specify you preferable method of image scale smoothing.

"Use Direct2D Acceleration" – check this option if you have and want use Direct2D acceleration.

#### *Selection Frame and Tracker*

"Text Selection Color" – sets text selection color.

"Selection Frame Color" – sets color of frame for selected objects.

"Text Editor Background Color" – sets background color of in-place text editor.

#### Page Display

#### *Layout*

"Display Mode" - sets the default page layout when you open a document.

"Zoom Mode" - sets the default fit mode when you open a document.

"Zoom" - sets the default magnification level when you open a document.

#### *Page Settings*

"Use Page Cache" – program will place the current page in memory cache to reduce the time required to redraw it.

"Show Annotations" - program will show annotations on the pages.

"Page Background Color" - specifies the "paper's" color.

#### User Information

You can specify your personal identity information here: your name, company, e-mail.

#### *Language selection*

You have a possibility to select a language for the user interface directly in the program. There are four languages available. In order to get the desired language after the selection you should restart the program.

### <span id="page-66-1"></span>Document Properties

When you view a PDF document, you can get information about it, such as the description properties, the file properties, and security settings. Some of this information is set by the person who created the document, and some is generated automatically. You can open this dialog box using [File Menu](#page-41-1) command.

In the dialog box under "Category" on the left, you can select different categories of document properties:

- Document
- File
- **Security**
- Reader Options
- Events and Actions

More detailed information about document properties you can find in the "PDF [Document/Document Properties"](#page-29-0) chapter.

Use the [Properties Table](#page-62-1) on the right to view or change the properties in a selected category.

### <span id="page-66-0"></span>Print

You can set options in the Print window to ensure that the printed document appears as intended.

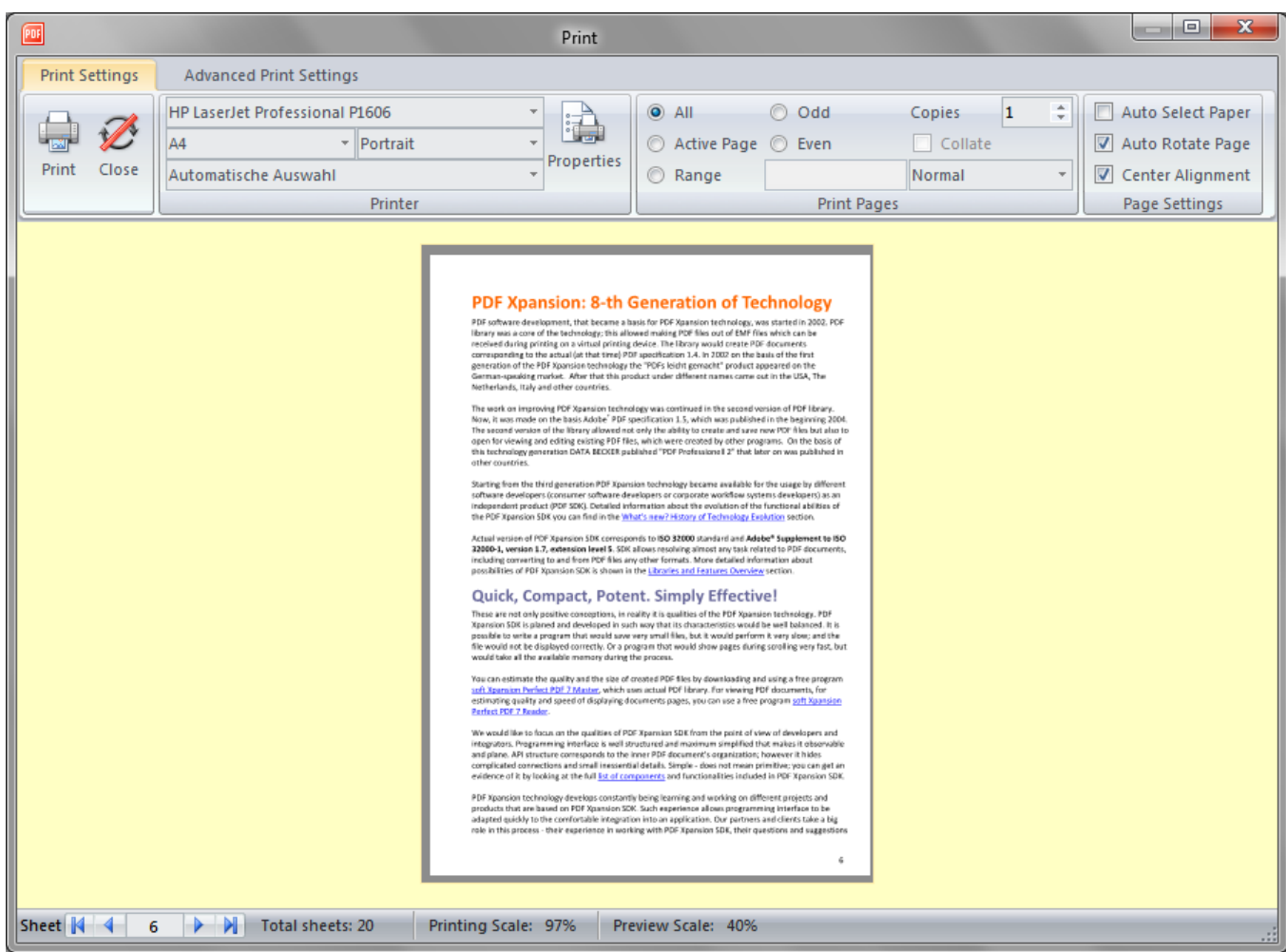

In the upper part of the window in the tab "Print Settings" you'll see the general "Printer" and "Print Pages" options that are standard in most Windows programs. Make sure the correct printer is selected or select other printer from the list ("Perfect PDF & Print 10" [printer](#page-14-0) isn't available in this list). The "Properties" button lets you specify additional options specific to selected printer.

Make sure that your paper size is large enough to contain your document pages, as well as the correct paper size and orientation have been selected.

The "Print Pages" settings are standard print settings in most Windows programs:

- You can choose to print all pages, specific pages, or you can select a part of your document, and then tell program to print only what you have selected.
- You print pages in reverse order.
- If selected printer supports printing of multiple copies, you can set number of copies and then turn on the "Collate" checkbox if you'd like each copy ordered in sequence.
- If selected printer supports printing on both sides of the paper (also known as duplex printing), you can turn on the "Duplex" checkbox and follow the directions in the printer manual to

print PDF on both sides of the paper.

**Note.** If selected printer doesn't supports duplex printing, you can use the "Manual Duplex" function of **Perfect PDF** program – select "Manual Duplex" in "Print Pages" combo box. **Perfect PDF** will print all of the pages that appear on one side of the paper and then prompt you to turn the stack over and feed the pages into the printer again.

The printing window has a preview area that shows the effects of the various print settings. Below you see a control to select a page to be printed and the page number. After that you'll see the total number of pages. You'll also see an indication of the scaling of the page when printing.

Special printing settings are located under "Page Settings".

"Automatically choose paper size by page size" - if you select this option, the program will automatically determine the optimal paper size for the pages according to the document size. In this case the "Paper" option from the general printing options will be ignored. This option is helpful when the documents of different page sizes should be printed on a printer with different paper areas.

 "Automatically choose paper orientation (auto-rotate)" - if you activate this option, the program will automatically determine the optimal alignment for the document pages. In this case the "Alignment" option from the general printing options will be ignored.

"Centered align" - automatically places printed page in the middle of a paper sheet.

In the tab "Advanced Settings" you'll find the other settings for printing:

#### PERFECT PDF PROGRAM

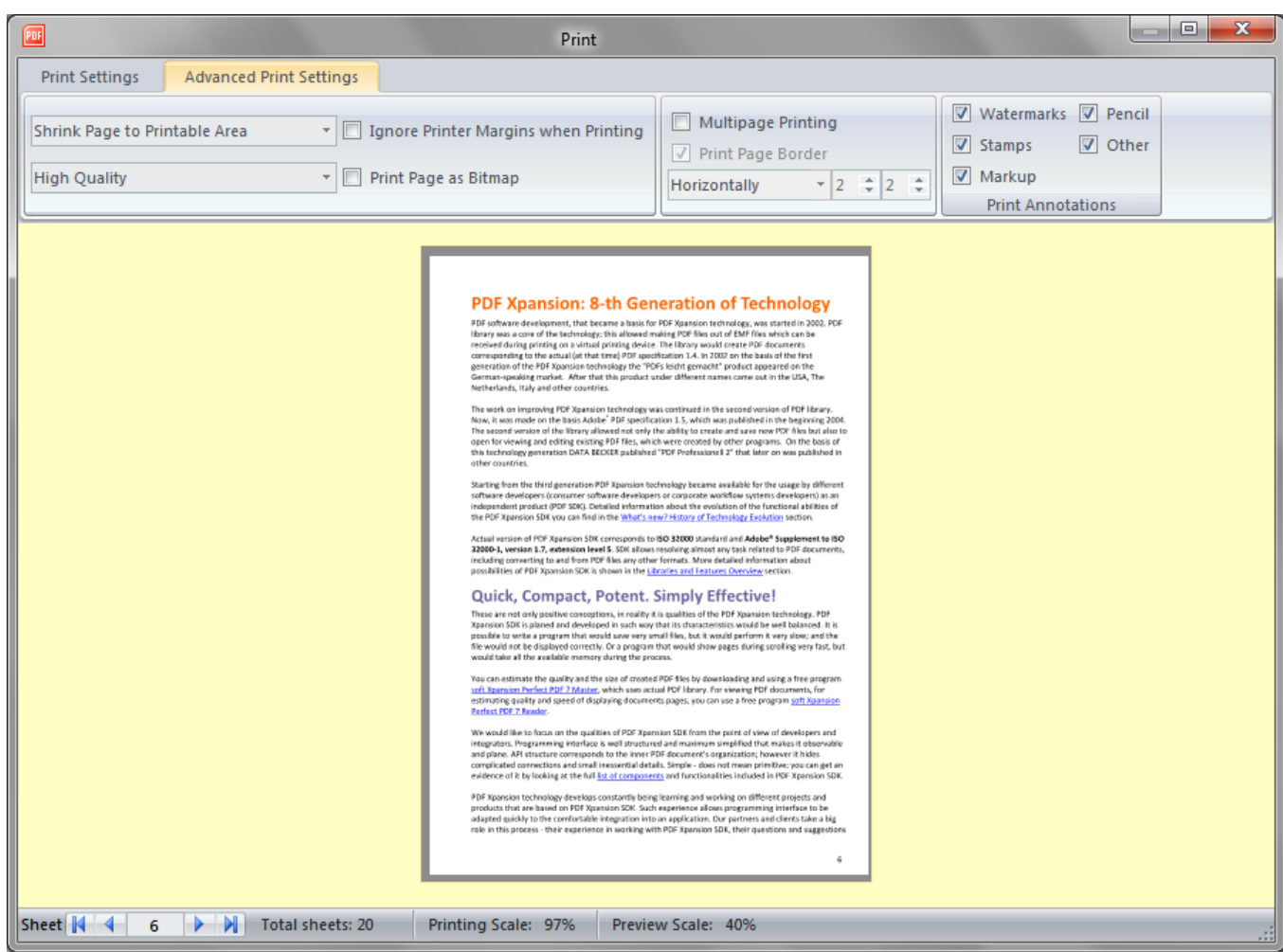

Page scaling option reduces, enlarges, or divides pages when printing:

- "Print page in original size" the page will be printed without adjustment to the paper size. Any part of the page that doesn't fit on the paper will be cropped.
- "Fit page to printable area" reduces or enlarges each page to fit the printable area of the currently selected paper size.
- "Shrink page to printable area" shrinks large pages to fit the currently selected paper size but doesn't enlarge small pages. If an area is selected and is larger than the printable area of the currently selected paper, it's scaled to fit the printable area.

 Print quality option saves toner or ink; you can reduce the print quality from "maximum quality" to "draft".

"Ignore printer margins on printing" - pages will be printed up to the margin of the sheet of paper. If the option is deactivated, the page will be slightly moved from the width of the printer edges on the sheet and also reduced according to the following options (see preview area and scaling value).

"Print page as bitmap" - you can choose to rasterize all pages during printing. This option is useful

when printing documents that contain complex content because it reduces the possibility of errors.

"Multipage Mode" settings enable N-up printing, where multiple pages print on the same sheet of paper. If this option is selected, you can also specify settings for Pages per Sheet, Page Order and Page Border.

"Print Annotations" specifies which annotation types will be printed.

# Clip Art Editor

Some commands in Ribbon use so called dropdown gallery controls - popup scrollable windows which can display a list of thumbnails, each thumbnail represents a clip art item.

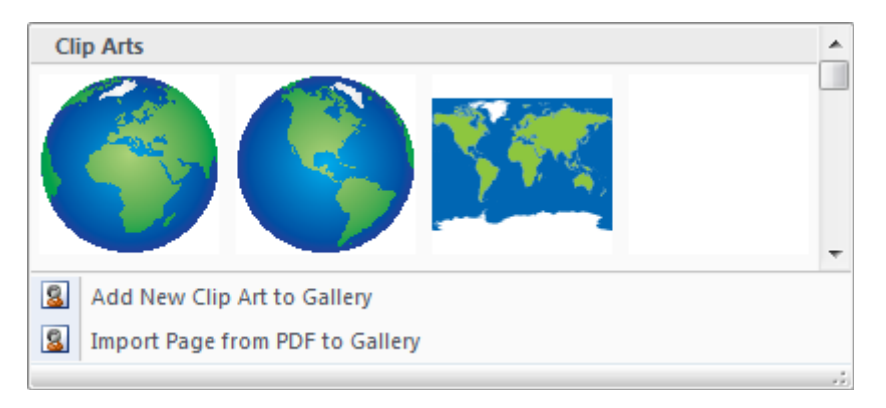

The gallery window also allows custom menu items under the clip arts list.

Such a dropdown gallery uses:

- The commands for decorating pages from the "Document/Decoration" Ribbon group
- The command for the editing of pages content from "Insert/Edit/Insert" Ribbon group
- The commands for adding some annotation types, for example "Review and Form/Comments/Stamp"

In order to fulfill a command you should select one of the Gallery elements by clicking with the left mouse button on it. If you click with a right mouse button on an element you'll get a context menu with two items: "Edit" and "Remove". These items permit you to edit clip art or remove it from the gallery accordingly. The menu below contains usually 2 or 3 items to add "Add new …", "Import Page from PDF" and may be some specific command.

"Import Page from PDF" is a universal method to add a clip art in a gallery. You should prepare the clip art in any suitable external application, e.g. a letter blank in Word, a schema in PowerPoint or Visio, etc. After that you save that as PDF file using for example [soft Xpansion Perfect PDF &](#page-14-0)  [Print 10 printer.](#page-14-0) Now you can use "Import Page from PDF" and select in the opened dialog this PDF file with the clip art. You can indicate the necessary page number also, if your PDF file contains several pages.

The commands "Add new …" and "Edit" allow you to create completely new clip art or to edit it in a special window "Clip Art Editor". This window has the same structure as the document window: Ribbon, status bar, panel, properties table on the left side. The central part contains working area as in the document window too. "Clip Art Editor" window has no [Application](#page-41-2)  [Button](#page-41-2) and File Menu, the Ribbon has only two ribbon tabs – "Home" and "Insert/Edit".

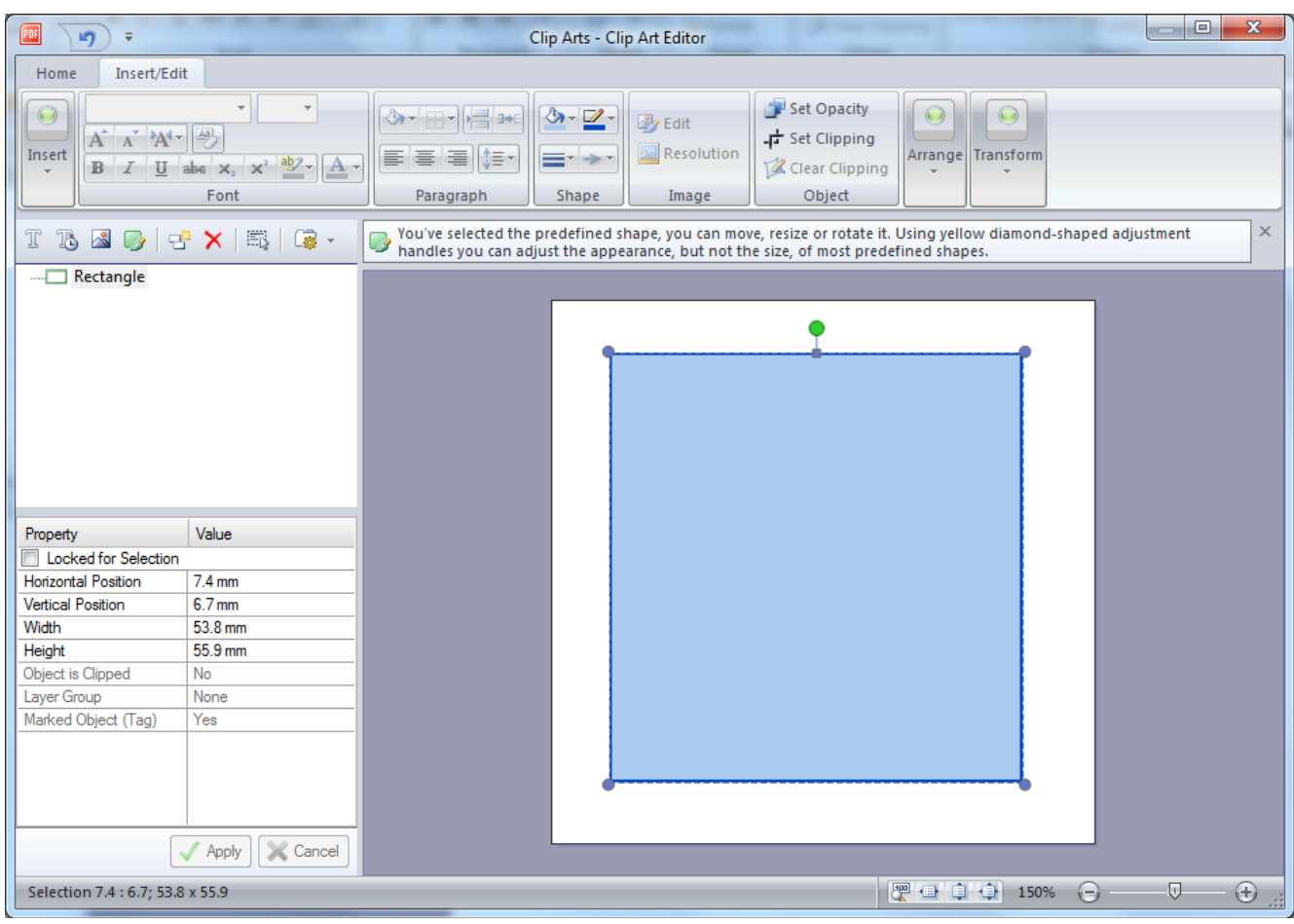

The "Home" ribbon tab varies from the similar ribbon tab in the main program window – it has not the same commands. Ribbon groups "Clipboard" and "Undo" contain the same commands as in the main window, but the ribbon group "Clip Art" contains the commands "Resize", "Apply Changes" and "Skip Changes". "Resize" command allows you to change clip art size, another two commands close the Clip Art Editor window with or without saving of the changes being made.

The "Insert/Edit" ribbon tab in the window "Clip Art Editor" has the same command set as such a tab in the main window [Ribbon.](#page-43-0) The control panel tool bar is also the same as the "Page Content" [panel](#page-56-0) in the document window. The working area functionality is equal to that in "Page Editor" program mode.

Clip Art Editor window is a modal window for its parent. You can't switch to the main program window before you close the Clip Art Editor.
## Image Editor

PDF document content may contain raster images. Sometimes you need to make small corrections in the images, e.g. resize, change color balance, change format or make small additions. If you need a serious change of the image may be you need a professional graphic processing program, otherwise you can use "Image Editor" – the tool you find in Perfect PDF & Print. Select the image you want to edit and use the command "Edit Image" in the tool bar of ["Images" panel](#page-61-0) or the command "Insert/Edit/Image/Edit" in Ribbon or even double click on the image in the [working](#page-52-0)  [area.](#page-52-0)

Image Editor uses a special window with its Ribbon menu, working area with the edited image. The functionality is similar with a simple image editor, but it can be used only for the images within the PDF document content.

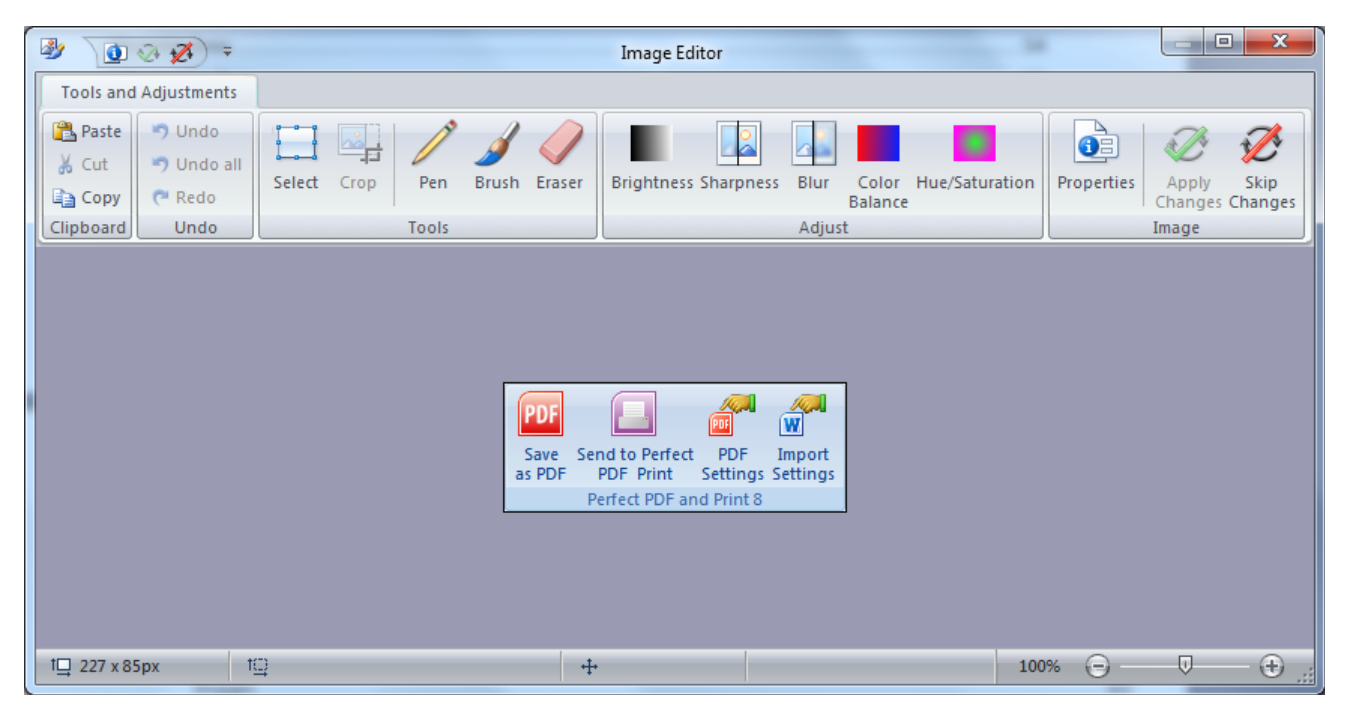

The Ribbon of the "Image Editor" contains following command groups:

- "Clipboard" standard clipboard commands
- "Undo" standard undo/redo commands
- "Tools" selection and drawing tools:
	- o "Select" select an image region (rectangle, ellipse, free form). If any region has been selected, the other tools are only active within this region. Selection tool has its own Ribbon command group.
	- o "Crop" crop image to the bounding box of selected region. You can always crop only the rectangular area of an image.
- o "Pen" drawing using a pen. Color settings are available in a special Ribbon command group.
- o "Brush" drawing using a brush. Shape, brush size and color settings are available in a special Ribbon command group.
- o "Eraser" cleaning / erasing of image pixels in the edited image. Image with alpha channel required, it will be automatically transformed after user confirm.
- "Adjust" this group contains different color effects available in Image Editor.
- "Image" consists of "Image Properties", "Apply Changes", "Skip Changes". "Image Properties" allows you to change image size and format. Use "Apply Changes" to close Image Editor window and save changes and "Skip Changes" to close the window without saving.

Image Editor window is a modal window for its parent. You can't switch to the main program window before you close the Image Editor.

## Compare PDFs

The function gives you some unique possibilities to compare two PDF documents.

You can start with the Ribbon command "Add-Ins/Compare PDFs" which is available in any program mode. A new window for compare PDFs will be opened. This window contains a ribbon menu, status bar, page icons panel and the working area divided into two parts: the first and the second documents to be compared. After opening this window, the file open dialog will be started automatically to select and to open PDF files to be compared. If any document was opened in the document window of the main program, you need to open only the second file for the right part of compare window working area.

Of course, you can load any other PDF file in the left or right part of the working area at any moment and compare the new PDF documents pair. Use the Ribbon command from the group "Home/PDF Files" for that purpose. You can also swap two files on the left and right side using "Home/View/Swap Documents" command.

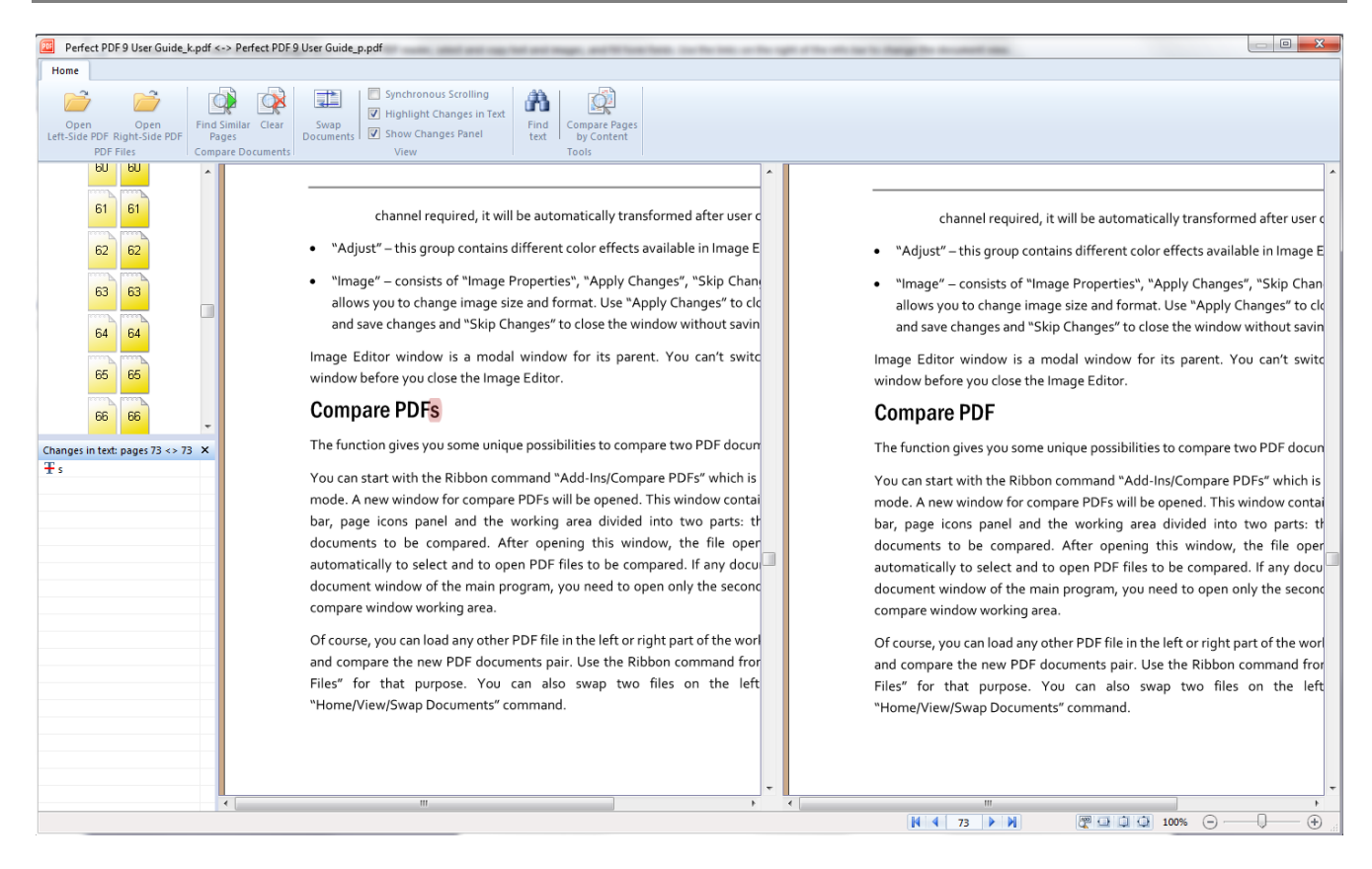

The left panel contains the pages icons with their number and shows the current page in both documents with the arrows. The icon color shows the degree of similarity of the page pairs in both documents, if you run the command "Find Similar Pages". If you didn't run this command, all pages will be displayed with the yellow color. You can also use the page icons for navigation: click on the icon and go to the page with selected number.

#### Synchronous Viewing (Scrolling)

This function can be used with the compare procedure and as a standalone function as well. If you want to read two documents synchronously in two parallel windows, simply check in the option in Ribbon "Home/View/Synchronous Scrolling". In this moment, the current document position of each document in the working area will be fixed, and scrolling begins from this position for each document individually. If you want to change this position, check the option out, change the position and check the option in.

If one of the documents has more pages then the other one, after reaching of the end of a shorter document, the scrolling proceeds only for one document. The relative position of both documents will be changed in that case.

#### Find Similar Pages

As a rule, you compare not two different documents, but different versions of the same document. In that case is very often that most pages have equal content, and you need to find differences or to look them out.

The mode "Find Similar Pages" should be used, if you want to compare pages pair wise and to see which pages have no differences and which pages are very different. The color of page icons shows you the similarity grade of the pages. Almost white, light icons mean that there are no differences in two pages, blue hues show similar pages with a few differences and red color – quite different pages or pages with many differences.

If you have changed the page structure of your document (e.g. deleted, inserted pages or changed their positions), it has no sense to compare the pages with the same numbers. "Find Similar Pages" scans both documents and finds pages blocks with the high similarity grade. You'll see the result in the left panel. Now you can compare the really similar pages in pairs. All differences will be highlighted in the pages content if you switch on the mode "Tools/Highlight Changes in Text".

The command "Home/Compare Documents/Find Similar Pages" needs some settings to be made. The following dialog lets you to make these changes:

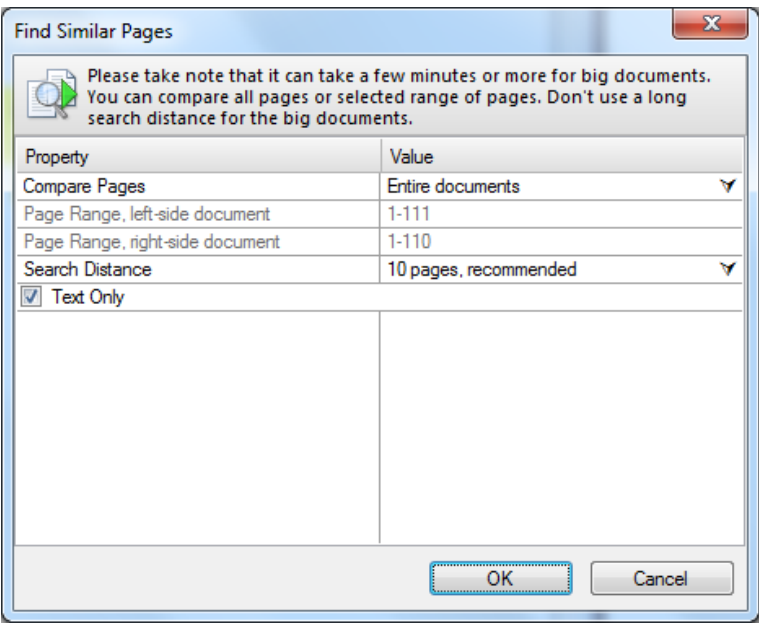

#### *Compare Pages*

Page range in which the similar pages will be searched: entire documents, start from current pages (may be different in both documents), one or many page units (page range).

#### *Search Distance*

Very important parameter: the reliability of results depends on the search distance. As more is the distance, the bigger the reliability. From the other side the larger distance increases the time for the search process. The distance value means how many pages should be checked out from the given one in both documents. You can find below some recommendations for this selection.

"Page-by-Page" is the faster method but it doesn't find similar pages indeed. It checks out the similarity of pages with the same numbers.

"2 pages" is also fast. It is recommended to use it if you don't have serious structure changes in the documents, only small corrections which can lead to a shift of some pages forward or backward.

"5 / 10 pages" – good balance between the search time and the results reliability if you really have such changes as new page blocks, deleted pages in one of the documents.

"20 / 50 pages" – slow search, but it lets you find really serious structure changes in your document. It's also may be important for relatively large documents (many hundred pages).

#### *Text Only*

This setting is also important for the results reliability and for the search time as well. If you are interesting especially in the textual changes, not in the formatting details and you have a lot of text in your documents, it is recommended to check this option in. It saves you a time and hides the differences which may be not so interesting for you.

If you have a few amount of text and many images, may be scanned documents, you'll get a result, that all pages will be recognized as similar pages. Check out this option for such a case.

After clicking on OK in this dialog the search process starts. You see the progress bar with percentage information. You can cancel the process by clicking on Cancel button or Esc key at any time.

During the search process a progress bar will be displayed. You can cancel the process with the Cancel button or Esc.

In order to clear the results of the function "Find Similar Pages" and return the left panel content in original state use Ribbon command "Home/Compare Documents/Clear".

#### Highlight Changes in Text

This Ribbon command (option) activates the highlight mode for text changes – all text differences in compared pages will be marked. If you scroll the pages you don't see the highlights immediately in order not to slow the scrolling down. If you stop the scrolling you'll see the highlights after a couple of seconds. The highlight color differs depending on the difference: a text has been deleted, added or changed.

The option "Home/View/Show Changes Panel" gives you a possibility to see the list of changes in a special panel under the page icons panel. If you click on an element of this list you'll see a popup window on the page where you have this difference.

#### Compare Pages by Content

This command compares two pages – on from each document. It has its own settings dialog in the Ribbon group "Home/Tools".

"Left Page" / "Right Page" – page numbers in the first and the second document to be compared. Default values – the active pages (marked with arrows in the panel window.

"Compare Objects Position and Size" – if on, the geometrical parameters (size and position) will be taken into account too.

"Compare Text Formatting" – if on, the text formatting will be compared also.

The function "Compare Pages by Content" creates a list of differences (changes) for two compared pages. This list will be displayed in the panel in the lower left corner of compare function main window. Clicking on the item of this list you'll get a colored frame for selected content item in the working area. The color depends on the difference type.

## Page Content Editing

In order to edit [page content](#page-31-0) in a PDF document you should switch the [program mode](#page-53-0) to ["Page](#page-55-0)  [Editor"](#page-55-0). The panel ["Page Content"](#page-59-0) at the left side of the document window will be activated automatically if the panel bar isn't hidden. If you see the prompt "Click to start page editing…" within the panel, click on it or in the [working area.](#page-52-0) You'll see the list of elements (objects) of the current page. If you scroll the pages, you'll see this prompt for each new page – you can edit the page content or continue with scrolling.

**Note**. The elements in the content list in the panel have been sorted in the order they will be displayed on the page: the first (above) element will be displayed firstly, the last (lower) element – as the last on the page. From the Z-order point of view the last element will be placed above the first one – please take it into account by changing the Z-order or by clicking on the elements (objects) directly on the page.

## Select Elements of Content

Before you process a content element you should select it in the panel or in the working area by mouse click. In the panel you can use cursor arrows as well. In the multiselect panel mode you can select several elements simultaneously using Ctrl and Shift keys with mouse click as a standard in Windows. You can also select several elements in the working area too. Press the left mouse button and keep it pressed at the left upper corner of a rectangular area, move the cursor to the right lower corner and release the mouse button. All elements which have been caught in the rectangle – fully or partially – will be marked as selected. The selected items will be highlighted in the panel as well as in the working area (with the "brick" pattern). You can select all page elements with the panel toolbar button "Select all" or with the hotkey "Ctrl-A".

In some cases you meet difficulties with the selection of desirable item in the page working area. For example if a composite object has been already selected, and you want to select one of its "daughter" objects or one object overlays the another one you want to select. You have two

possibilities to solve the task:

- Select the desirable item in the left panel if you can define it by name or by type
- Check on the "Locked for selection" property in the panel properties table for an actually selected element, click outside of the page (within working area) in order to reset the selection and click on the desired item once more. It will be selected if it is not overlayed with the other elements. Otherwise you should repeat the procedure described above for the disturbing item.

## Common Operations with Content Elements

Adding new elements on the page or arbitrary actions with it can be fulfilled with the commands in the ribbon tab ["Insert/Edit"](#page-45-0). Some of these operations are available for single elements only, e.g. editing of a text block or raster image or vice versa, e.g. grouping. The unavailable commands are grayed so that you can easy find the command available for selected object(s).

The selected element(s) can be copied to clipboard or pasted, within one document and between different documents as well. You can't move the elements in such a way between two windows of Perfect PDF program. However individual text or raster image can be copied from the program to another application and vice versa.

The color border around a selected item in [working area](#page-52-0) has been named interactive tracker tool. You can execute different operations with the objet using only this tool.

You can move the object within an active page by pressing and keeping the left mouse button in the tracker tool area. After releasing the mouse button you'll get the object in the new position. You can move the object with the tracker tool also with the cursor keys (one click – one pixel), with "Ctrl+arrow key" for 10 pixels and with "Shift+arrow key" for 50 pixels.

The selected object can be resized using one of adjustment handles or the border lines. For text objects it is only in Autolayout mode possible. If you want to resize the object with one of adjustment handles and to save proportions, press and keep Ctrl key and left mouse button and move it. If you want to keep the object center and to move all border corners simultaneously, use Shift key together with the left mouse button. You can also move a start or end point of a line or an arrow shape using yellow diamond-shaped adjustment handles.

By inserting the new shape elements their position and size will be set also with the help of tracker tool. For line and arrow shapes press and keep Ctrl key by inserting them if you want to get exactly horizontal or vertical oriented shape. For another shape forms the Ctrl key helps you to set equal horizontal and the vertical sizes (square, circle, etc.).

You can rotate the selected object with a mouse if you press and keep the left mouse button on a green circle-shaped rotation handle at the upper edge of tracker tool. After you release the button the position will be fixed.

Using yellow diamond-shaped adjustment handles you can adjust the appearance of different shapes objects, if you select such an object.

Double click on a text object activates inline text editor for editing and formatting of a text block. Double click on a raster image object opens image editor window for this image.

Several selected objects can be aligned to the left or to the right relative to the object with a darker (denser) pattern – sample object. Usually it is the object which you've selected as the last (by using a Ctrl key). If you want to select another sample object, click on it in the group of selected items. Its pattern will be darker. After that you can use the align commands in ribbon to make the desired operation.

# PERFECT PRINT PROGRAM

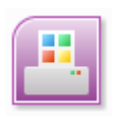

The Perfect Print program can be started from the Windows Start Menu by selecting "Programs/soft Xpansion/Perfect PDF & Print 10" or using the **Perfect Print 10** icon from the desktop.

After start the program opens a Perfect Print project window - now you can create new layout or open existing template. The program supports several project windows which are completely independent. The program will be closed automatically, after the last project window has been closed. You can close program using Exit command.

# Application Button and File Menu

The traditional menus and toolbars in a program have been replaced with the Application Button, File Menu and the Ribbon, which are main parts of the user interface.

## Application Button

The Application Button opens the File Menu. When you click on this button you see the same basic commands available on the File Menu in other programs to open, save, and print files supported by program.

## File Menu

To open File Menu you need to click on Application Button.

The File Menu contains the commands to operate with Perfect Print project files.

#### New

Creates new project and opens it in new window.

## Open (Ctrl+O)

Loads project from PDP file in current window for further editing and/or for printing.

## Save (Ctrl+S)

Saves opened and modified project to the original PDP file. For new project you'll be asked to set a saving location.

### Save As

Saves opened project as a PDP file, you'll be asked to set a saving location.

#### Send Email

Attaches opened project as a PDP file to e-mail.

## Print (Ctrl+P)

Prints opened project (ready-to-print document) on the selected printer.

### Close (Alt+F4)

Close a current project window, if some changes have not been saved, it will be proposed to save them. Another opened project windows remains opened. This command has the same action as a standard close button.

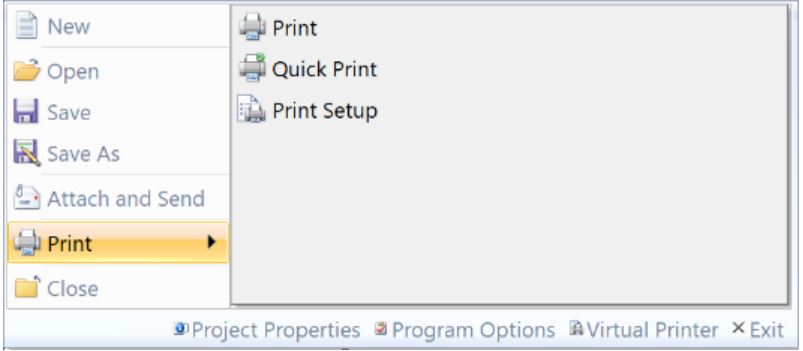

### Project Properties (Ctrl+D)

Opens dialog with project properties.

#### Program Options (Ctrl+K)

Opens dialog with program options and settings.

#### Virtual Printer

Opens virtual printer properties dialog with printer profiles.

#### Exit

Closes all opened document windows and the program itself. If some changes in documents have not been saved, it will be proposed to save them.

# Ribbon

The Ribbon is designed to help you quickly find the commands that you need to complete a task. Commands are organized in logical groups, which are collected together under tabs. Each tab relates to a type of activity, such as managing or laying out a document.

Use "Style" control in the upper right of the ribbon area to change design of the ribbon and other user interface elements.

## Home

The first ribbon tab contains several general command groups which can be used as a rule in all

program modes.

#### Clipboard

This group contains standard Windows clipboard operations as Paste (Ctrl+V or Shft+Ins), Cut (Ctrl+X or Shft+Del), Copy (Ctrl+C or Ctrl+Ins).

#### Undo

Undo operations: Undo (Ctrl+Z), which is used to undo the previous action, Repeat or Redo (Ctrl+Y), which is used to repeat the previous action and Undo All - undo all previous actions.

#### Navigation

You can use these commands to navigate through the opened document.

#### *Find (Ctrl+F)*

Quick search for every occurrence of a specific word or phrase in the page content of PDF document. You can use shortcuts: F3 (search for the next occurrence) and Shift+F3 (search for the previous occurrence).

#### *Go To (Ctrl+G)*

Navigate to a certain page of a document or layout.

#### Reader Tools

This group contains commands which control the user tools used in "Original" or "Preview" program modes, the group divided into 2 subgroups:

- The commands of first subgroup control the user tool mode of "PDF Reader" program mode: Normal, Hand, Select (Text or Image), Zoom (Zoom In, Zoom Out, Dynamic Zoom).
- The second subgroup commands control the user tools: Pan & Zoom, Magnifying Glass, Snapshot Tool.

#### **Help**

This group provides information references: User's Guide, online web sites of the product and "About program" dialog, where you can find the actual program version (in the dialog caption bar).

## Document

This ribbon tab contains commands that affect the pages of original document and operations with RTP document.

#### Original Document

This group represents original document page operations: insert or import pages from other documents, delete pages, rotate and resize pages, print pages. These commands are available in "Original" program mode in the panel toolbar also.

#### ReadyToPrint Document

This group represents RTP document operations: print pages, save RTP document as PDF or PDF/A file, export pages to images. These commands are available in "Preview" program mode in the panel toolbar also.

## Layout

This ribbon tab contains commands that affect the layout of Perfect Print project.

#### **Templates**

This group contains "Recent Layouts" command which displays a menu with the last 10 layouts being saved as PDT file. If you select one of the recent layouts, the current layout will be completely replaced by the new one.

#### Layout Type

Select one from seven basic layout types – see "Layouts" chapter for more information. The layout structure and its basic settings will be displayed on the left side of the main window and immediately applied at your document. With the help of undo function you can go back to your previous layout.

#### **Operations**

"Reset (clear)" command removes current layout from the project and replaces it to the default one being set in Program Options. With the help of undo function you can go back to your previous layout.

"Load from PDT" command loads layout template from the selected PDT file. Currently active layout will be replaced with the new one.

"Save to PDT" command saves the current layout to the PDT file.

#### Sections

This group represents commands are intended to manage the sections in multisection layout type.

"Insert New Section" - insert one of six layout types or blank pages before current section. In that case you become a multisection layout, contains from more than one layout types. For each layout type you can define for which pages your layout section will be relevant. As default all pages of the original document will be used in each layout section, use the property "Use Pages" to change

that.

"Duplicate Section" - the same section will be added after the current one – the current section will be duplicated together with all properties and decorators.

"Delete Section" - the current (just selected in the layout tree structure) section will be deleted (Del). Use undo function to undelete it.

"Change Order" - that is the way to change the order of the layout sections in the whole document. Use "Begin", "Back", "Forward", "End" functions to move the current section to the first position, previous position, next position and last position. You can see the changes in the layout tree structure.

### **Decoration**

This ribbon tab contains commands that affect the layout decoration in Perfect Print project. More information about layout decoration you can read in an appropriate chapter.

#### Insert

This group represents commands are intended to create and insert different types of decoration elements: text, image (raster images and EMF files) or PDF file, rectangle, horizontal and vertical lines. Decorators can be inserted only in background and / or overlay layers of each layout. The created decorator will be placed in the top left corner of the parent area (sheet, placeholder, rectangle, etc.).

#### **Operations**

"Edit" command can be used for text and image decorator only. You start edit a text in the text decorator or start a special window to add or control image and PDF decorators. The same effect you get with the double click on a decorator.

"Delete" – the selected decorator will be removed from layout.

"Duplicate" – create the same decorator as selected one once more.

"Change order" – you can move decoration element in the structure tree towards the beginning or the end of a decorator sequence on the same level of the tree. Promote and demote mean that a decorator will be moved to the higher or lower level of the tree hierarchy, so it becomes a parent or a child.

"Default properties" – some design properties will be set as default for all decoration elements.

#### Text

This is the group of text formatting commands as in any text editor:

• Font face and size

- Bold, italic
- Text color
- Carry formatting delete a formatting you've changed with the formatting properties (bold, italic, color, etc.)
- Insert dynamic field is a command for inserting special values (autotext) in the text: date, page number, etc. See "Text Decorator" for more information.

#### Pen and Brush

This group of commands let you set the line width and pattern, its color and fill color also. You can use these settings for your vector decoration elements: rectangle, horizontal line and vertical line.

## View

This ribbon tab contains commands that affect the show/hide options, zooming and page layout, window management.

#### Show/Hide

This group contains checkbox commands that control visibility of main user interface elements: Info Bar, Panels Bar, Status Bar, Ruler and etc.

If you check "Split layout window", you'll be able to view both the original document and the RTP document in "Layout" program mode at the same time.

#### Original Document / Preview

These groups contain commands that allow you to change magnification of the displayed document in a few different ways and control page layout of this document.

#### *Zoom*

This command allows you to change magnification of the original or RTP document in a few different ways:

- The "Zoom To" command: select a specific percentage as well as by preset levels.
- The "Original Size" command sets the zoom level at 100% magnification.
- The "Fit Width" command sets the zoom level so that you see your entire document page from its left to right edges.
- The "Fit Height" command sets the zoom level so that you see your entire document page from its top to bottom edges.

The "Fit Page" command sets the zoom level so that you see your entire document page.

#### *Page Display*

This command controls page layout of the original or RTP document. Changing the page layout is especially useful if you want to zoom out to get an overview of the document layout. You can use the following page layouts:

- Single Page displays one page at a time, with no portion of other pages visible.
- Single Page, continuous displays pages in a continuous vertical column that is one page wide.
- Two-Up displays each two-page spread with no portion of other pages visible.
- Two-Up, continuous displays facing pages side by side in a continuous vertical column.
- Album displays pages in continuous vertical columns that are 3, 4, 6 or 8 pages wide.

If document has more than two pages and Two-Up or album layout selected, you can ensure that the first page should be displayed separately in the first row, than select "Separate Cover Page" option.

#### *Page Orientation*

You can change the view of pages in 90° increments. This changes the view of the pages, not its actual orientation.

#### Window

This group contains commands that allow you to manage the windows of the program.

You can use the "New Window" command if you need to open new empty project window.

If you have more than one window opened, you can arrange and resize the windows to see them all. To display windows side by side, select "Arrange All/Tile". To display windows so that you can see the title bar of every window, select "Arrange All/Cascade". Also you can quickly switch to another document window, select "Switch Windows" and select a project from the menu.

## Program Modes

**Perfect Print** has three primary program modes: Original, Layout and Preview. You can switch between these modes using three buttons under the ribbon on the Panel Selector Toolbar.

## **Original**

This mode presents the original document. You can not only view the original document, but also restructure it: delete or load some pages, move the pages to another position, print the document.

The left panel toolbar duplicates commands available in the Ribbon group "Document\Original

Document". The panel contains the list of pages of original document.

The working area contains a preview of original document. You can use right mouse click to open context menu in the working area. This menu contains context sensitive commands for operations with pages of original document.

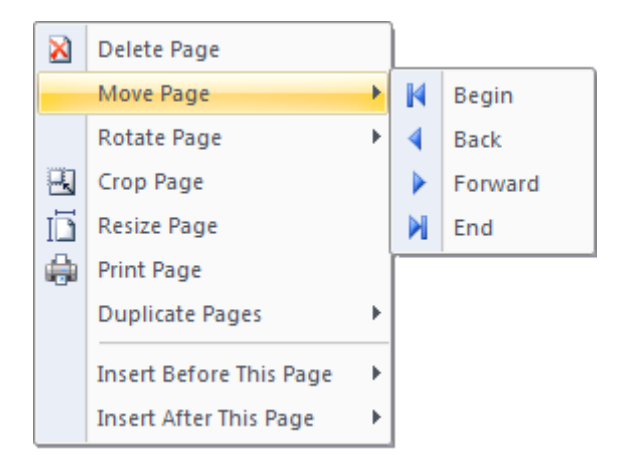

Also you can use Navigation and Reader Tools from the Ribbon tab "Home".

## Layout

This mode is primary mode of program and used for processing a layout of RTP document.

The panel toolbar contains the most important commands available in the Ribbon tab "Layout". The panel contains the tree which represents structure of layout elements.

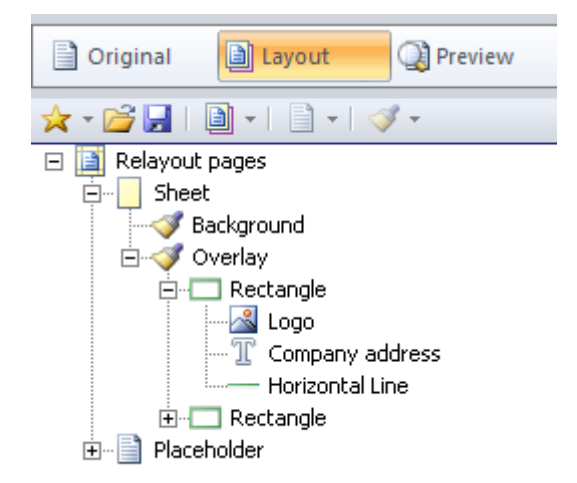

The working area contains preview of RTP document according to actual state of layout. Every page of this document corresponds to a sheet element of the layout template.

The layout part being selected in the tree will be highlighted in the working area with a special frame. You can also select the elements directly with a left mouse click. Some elements are not accessible with a direct click because they are overlapped with other elements. In that case you can also use a context menu (right mouse click) to select hidden elements.

Read more about the layout properties and their editing in "Layout elements".

If you need to look at the original document and RTP document preview simultaneously, switch on the option "Split Layout Window" in ribbon tab "View".

### Preview

In this mode the panel and working area of program display the RTP document.

The panel toolbar duplicates commands available in the Ribbon group "Document\Ready-To-Print Document". The panel contains the list of pages of RTP document.

The working area contains preview of RTP document.

You can use Navigation and Reader Tools from the Ribbon tab "Home".

## Layouts

The main purpose of **Perfect Print** is to help you to restructure or reorganize your printing output or other digital documents (original documents) using the new layout of document - order of pages, size of pages, placement of page content on the page sheet, additional decorative elements (letterhead, background, watermark, stamp, page header and footer, etc.).

## Layout Types

Perfect Print provides some different basic layout types for your documents. You can select the layout type mostly suitable for your desired document and customize layout using layout properties. The program provides following layout types:

- "Rearrange Pages" change the order of the original document pages to be printed / saved. No page properties can be changed.
- "Relayout Pages" the layout for printing one original document page on one sheet. Size, orientation, rotation, alignment, etc. can be set as properties. You can also design your page with the help of special layout design elements – decorators.
- "Booklet" organizing your book or documentation as a typical brochure two pages on one paper sheet with a landscape orientation.
- "Album" many original pages on one sheet. You can set the number of pages, page dimensions, orientation, etc.
- "Poster" usual layout to print large pictures on many paper sheets and to glue them together.
- "Custom" most flexible layout, allows printing / saving several different pages on a sheet in different order and orientation. All previously mentioned properties can be set.
- "Multisection" you can combine different layout types together in one layout template.

In order to change the layout type, use the commands in ribbon group "Layout\Layout Type".

## Layout Elements and Basic Properties

The layout of each type except of multisection contains exactly one section. The multisection layout consist of several sections, each section is one layout type. You can see all sections in the layout structure tree on the left side.

#### **Section**

Every section type is different and has different properties. However all types except of "Rearrange pages" have two standard elements: sheet and placeholder.

Every section type has general properties, you can see them if you click on the section type (or layout type) in the layout tree. All properties have been divided into two groups - original pages and Ready-To-Print pages.

#### *Original Pages*

The property "Use pages" - defines which pages from an original document should be relayouted. These pages form an RTP document as a result. Possible values: first, last, odd, even, all (default), range, exclusive range.

The property "Page Range" - if you select "Range" you must enter a page range with the help of page numbers. Use comma or "-" between the page numbers in a usual way, for example: 1,3,4,5-12. The same is for selecting "Exclusive range". In this case you define the pages which should not be in a resulting document.

The property "Exclusion Mode" can be used for multisection layouts only. There are two possibilities:

- "on" the selection of pages will be applied to the pages of original document remained from those previous sections (located above in the tree) that already have this property "on". Besides the pages mentioned in the property "Use pages" of this section will be no more available for the next sections which also have "Exclusion mode" = "on".
- "off" the selection of pages will be applied to all pages of the original document. The selection in "Use pages" doesn't depend on what was excluded in the previous sections.

Use this property, for example, if you have a title page, after those 2 pages with a special formatting (table of contents, etc.) and all remaining pages. In that case you take "First" for the first section, Range = 2-3 for the second section and "All" for the third section. "Use remain pages" should be "on" for all three sections.

The property "Reversed Page Order" - order the pages of original document defined in "Use Pages" will be used in layout in reversed order.

The property "Limit Number of Pages" - you can restrict the number of pages for a section. If yes enter this number in the property "Page count".

The property "Page Count" - maximal number of pages for the current section, if it is limited.

#### *ReadyToPrint Pages*

The property "Place Section Pages" - the property is available for the second and following sections of the multisection layout. Each section has its own pages set – the pages that will be placed in RTP document with this layout type. The property "Place section pages" defines where the pages set for this layout section will be placed. There are following values for this property:

- Before already placed pages at the beginning of RTP document
- In the sequential order (default value) after the pages of the chronologically previous section
- After already placed pages at the end of RTP document

The property "Reversed Page Order" - the pages will be taken in RTP document in the reversed order.

The property "Limit Number of Pages" - the number of pages to be added to RTP document will be limited by this number.

The property "Page Count" - maximal number of the pages to be added.

#### Sheet

This layout element represents usually a sheet of paper and exists in all layout types except of "Rearrange pages".

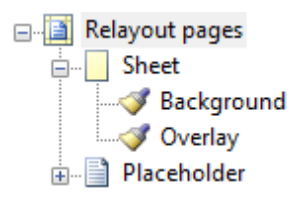

You can see the sheet in the layout tree in the left frame of the program.

You can also select the sheet element via context menu in the main working area:

Selected sheet will be highlighted with the frame like:

Blue margins show the non-printing area (see Margins).

With a help of vertexes you can resize and move the printing sheet area – simply click on a vertex and move it.

Every sheet has two layers that can be used for decoration: Background and Overlay. You always see these layers in the layout tree.

The size of a sheet can be set in three ways:

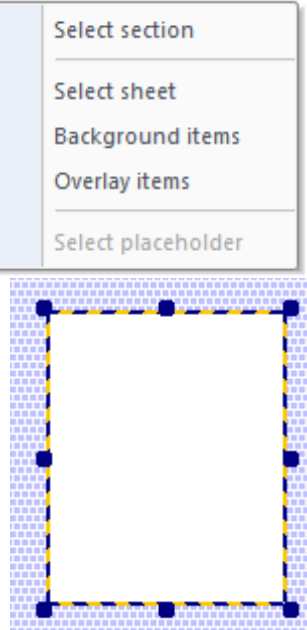

- select one of the standard papers being set in your Windows: A5, A4, etc.
- select custom size and set width and height manually
- select template (the last item in the list of papers) and find a desired paper from the manufacturers database

The property "Landscape Orientation" sets landscape orientation of the selected paper type.

The properties of Margins group define the non-printable indents in current unit at the left, top, right and bottom sides of the sheet. An original document page will be placed inside the printable area. If the page is bigger as this area, the page content will be clipped.

#### Placeholder

Placeholder is a cell for placing an original document page. The printable area of a sheet may contain one or more placeholders (depending on the selected layout)

Depending on the placeholder's properties the content of each document page can be justified and/or scaled or clipped relative to the size and position of a placeholder on each the page has been placed.

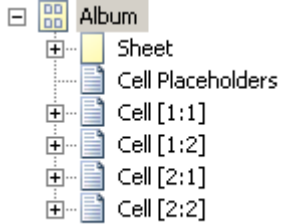

As a sheet a placeholder will be displayed in the layout tree and it has its own icon.

Here you see four placeholders for the layout type "Album". You can select certain placeholder in the tree as well as in the working area.

Placeholder has its own border type and a

possibility to resize it with the help of vertexes.

The vertexes are only available if you select the object type "Sheet" in the object tree.

Different layout types have certain number of placeholders:

- Rearrange pages no sheet and no placeholder
- Relayout pages one placeholder for every sheet
- Booklet exactly two placeholders
- Album  $m*n$  placeholders (m number of rows, n number of columns) min 1 placeholder, maximum 10x10 placeholders.
- Poster m\*n placeholders, m and n are dependent from the poster size
- Custom layout any arbitrary number of arbitrarily placed placeholders.

Every placeholder has a special child element "Overlay" to decorate placeholder.

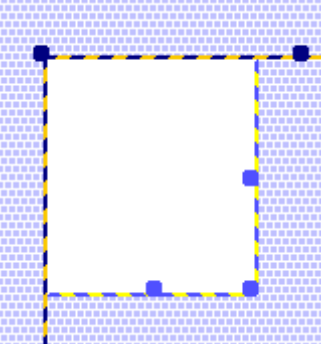

Every placeholder has a certain set of properties, depending on layout type.

"Position" and "Size" (Weight and Height) - these properties depend on the sheet properties, except on custom layout where you can change them arbitrarily. Change the number of placeholders and the margins of the sheet and see how the placeholder properties will be changed.

- "Fit Mode" that is the property which defines the method of the justifying and/or scaling of the page content in the placeholder. Possible values are:
- "No fit" no justifying, no scaling. If the content is bigger as the placeholder, the content will be clipped.
- "Fit page" if the page is smaller than the placeholder it will be placed in the placeholder without any changes. The proportions of the page (width / height) will be held.
- "Shrink page" scale down the page if it is larger as the placeholder. The proportions of the page will be held.
- "Fit width" if the page width is smaller than the placeholder's width, the page will be scaled up in such a way, that the width corresponds to the width of the placeholder. If the height is larger as the height of the placeholder, it will be truncated. The proportions of the page will be held.
- "Shrink width" if the page width is larger than the placeholder's width, the page will be scaled down in such a way, that the width corresponds to the width of the placeholder. The proportions of the page will be held.
- "Fit height" if the page height is smaller than the placeholder's height, the page will be scaled up in such a way, that the height corresponds to the height of the placeholder. If the width is larger as the width of the placeholder, it will be truncated. The proportions of the page will be held.
- $\bullet$  "Shrink height" if the page height is larger than the placeholder's height, the page will be scaled down in such a way, that the height corresponds to the height of the placeholder. The proportions of the page will be held.
- "Fill" the page will be placed in the placeholder in such a way, that both width and height correspond to the width and height of the placeholder. The proportions of the page will be changed if they are not equal to the proportions of the placeholder.

"Rotation" property defines the rotation of the page content in the placeholder area. The content will be rotated, but width and height of the page do not depend on the rotation and will be possibly changed according to the "Fit Mode" property. The value "Auto Rotation" defines the rotation to 90° only if it reduces the page scaling, i.e. makes the page content closer to original.

"Mirroring" property defines the mirroring of the page content: none, horizontal, vertical.

"Horizontal Align" and "Vertical Align" properties define how the page content will be aligned in the placeholder area: left, center, right and top, middle, bottom.

"Insert as Named Layer" property can be used for the export of RTP document to PDF. If yes, the page content will be added in PDF as a named layer. After that it can be hidden in a PDF file according to the layers mechanisms.

"Layer Name" - the layer's name if the previous property has been selected.

#### Background and Overlay

Background and overlay are special layers and child elements for decorating of sheet and placeholder. Sheet has both background and overlay, placeholder has the overlay only.

The background and overly sizes for sheet are equal to those for sheet itself. The overlay for placeholder has the same size as the placeholder itself.

The display sequence for decorating elements and page content is as following:

- decorators on the background
- page content on the placeholder
- decorators on the placeholder's overlay
- decorators on the sheet's overlay

### Layout Type: Rearrange Pages

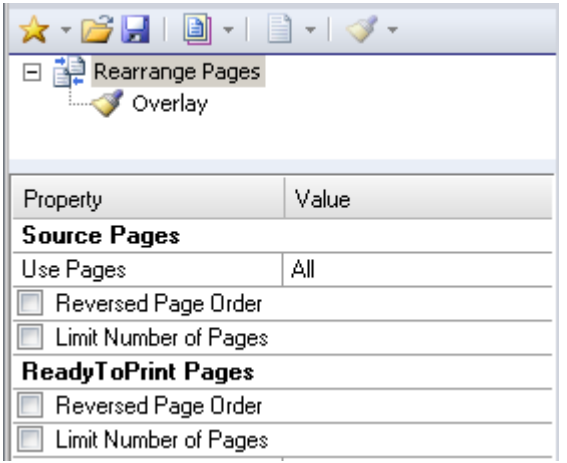

The simplest layout type, it can be used to change the original document structure. The resulting RTP document will have another page sequence as an original document. The size and page orientation don't change.

It's possible to decorate the document also; there is the overlay element which is to be used as a usual overlay.

## Layout Type: Relayout Pages

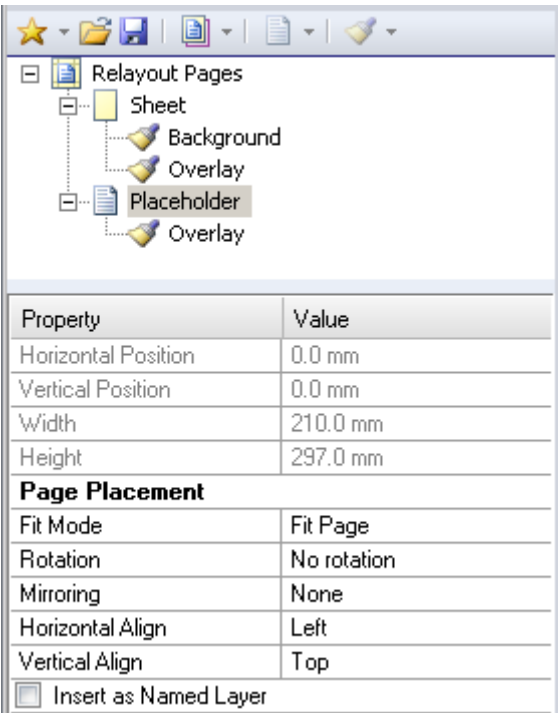

Relayout Pages is one of the most usable layout types. It can change the page sequence, move, justify, rotate and scale the page content on the sheet. You can change the sheet margins also.

Each sheet contains exactly one placeholder and one document page. It's also possible to make a placeholder blank.

Due to background and overlay layers you can use the decoration facilities.

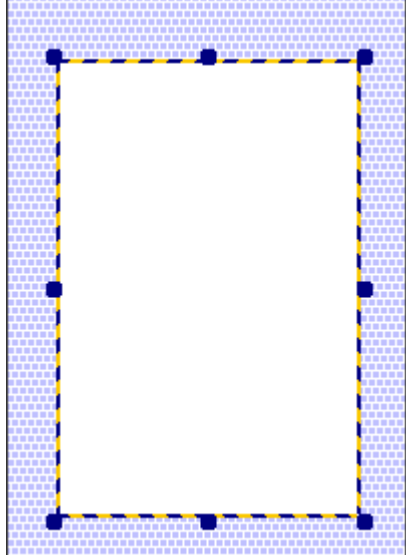

This layout type has one specific property: "Fit to Original Page".

If checked, the size of RTP document pages will be the same as in original document.

## Layout Type: Booklet

This layout helps you to create quickly and print some kind of broshure, book, etc.

Booklet layout always has two placeholders: left side and right side and accordingly two original pages on every sheet.

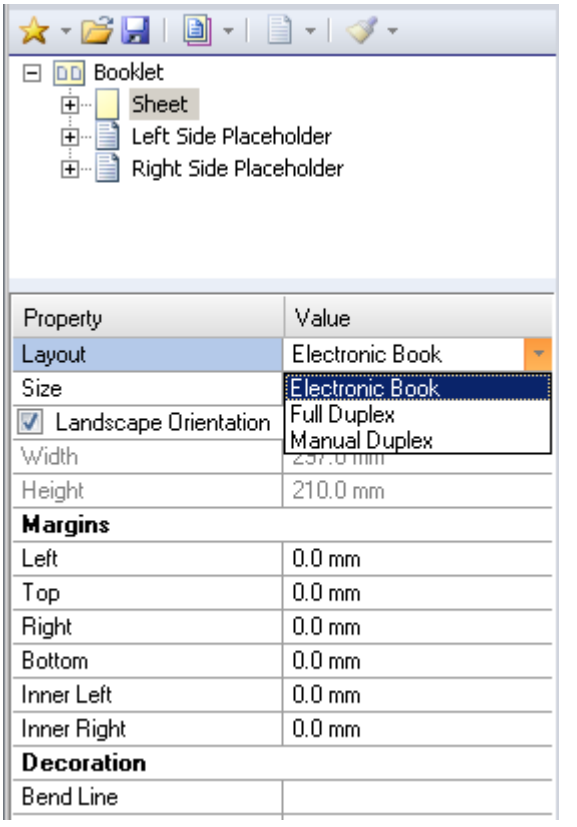

Both placeholders should be set synchronously, that's why most properties of placeholders can be changed by the left placeholder, the right one will receive the property values automatically.

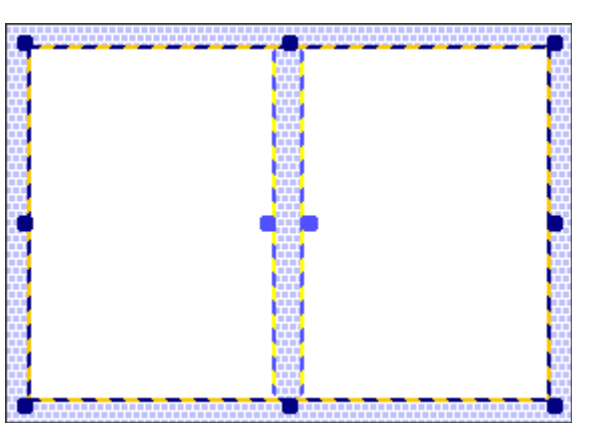

There are two specific properties in booklet layout: "Layout" and "Bend line".

"Layout" - the order how to print pages on the sheets: electronic book, full duplex and manual duplex.

"Electronic book" means to print the content on one side of the sheet in the sequential order. Usually this mode intended for the documents that should not be printed, but should be read as electronic documents (see example below).

Duplex modes suppose the printing on two sides of any sheet. These modes have only sense for printing documents, not for reading on a computer screen.

"Full duplex" should be supported by your printer. Each sheet will be printed on both sides before the next sheet will be printed. Full duplex should be switched on in the printer options if available, manual duplex should be switched on in the program if it supports this mode.

"Manual duplex" supposes that the sheets will be also printed on both sides, but it can be done on any printer. The option "Manual duplex" can be used in **Perfect Print** also. Manual duplex mode has only one purpose: to create a PDF file which will be printed in other software without any duplex options by printing.

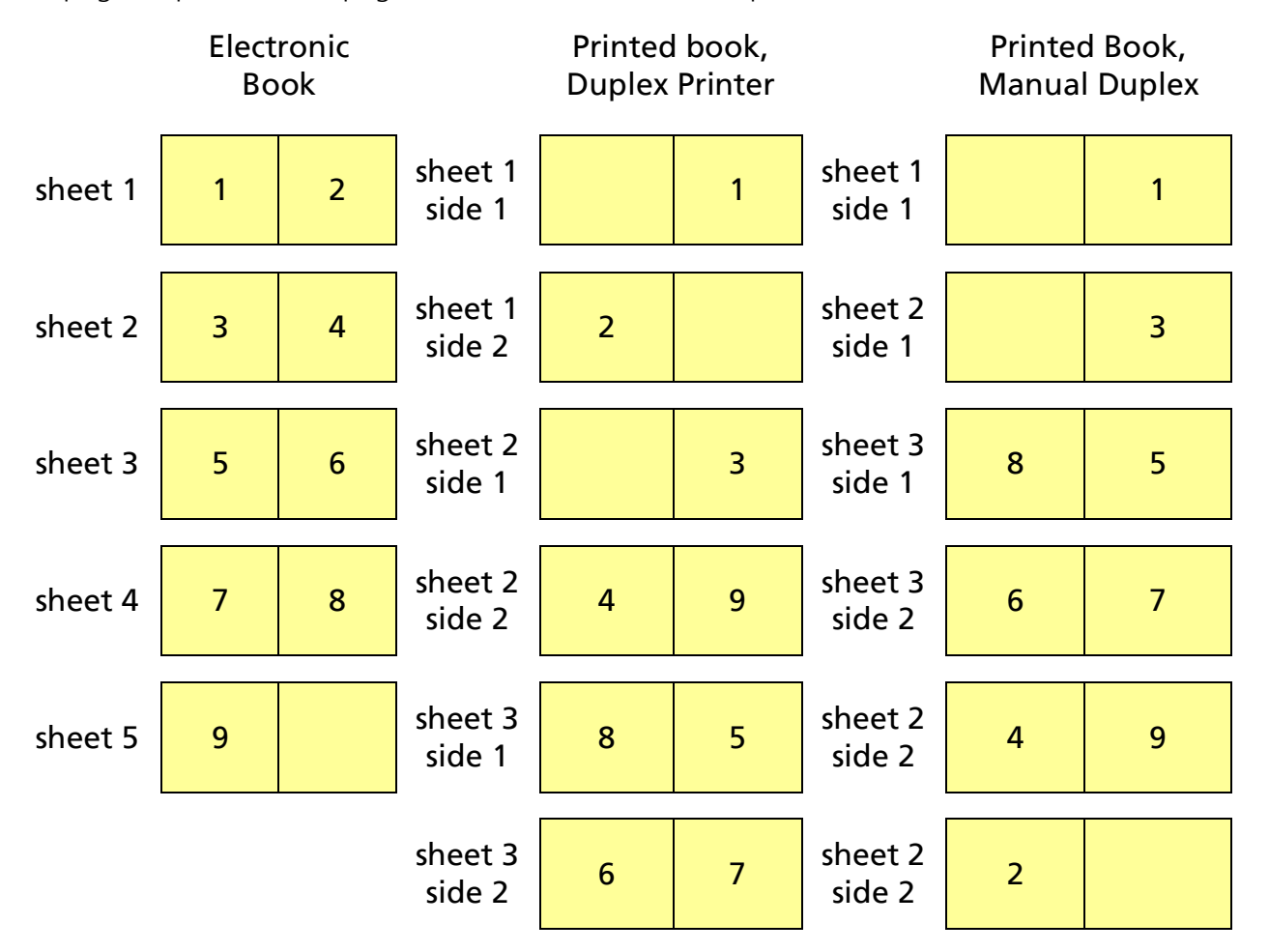

The page sequence for 9 pages document for all three options:

"Bend Line" - if checked, the grid line will be printed to point the bend line in a booklet.

## Layout Type: Album

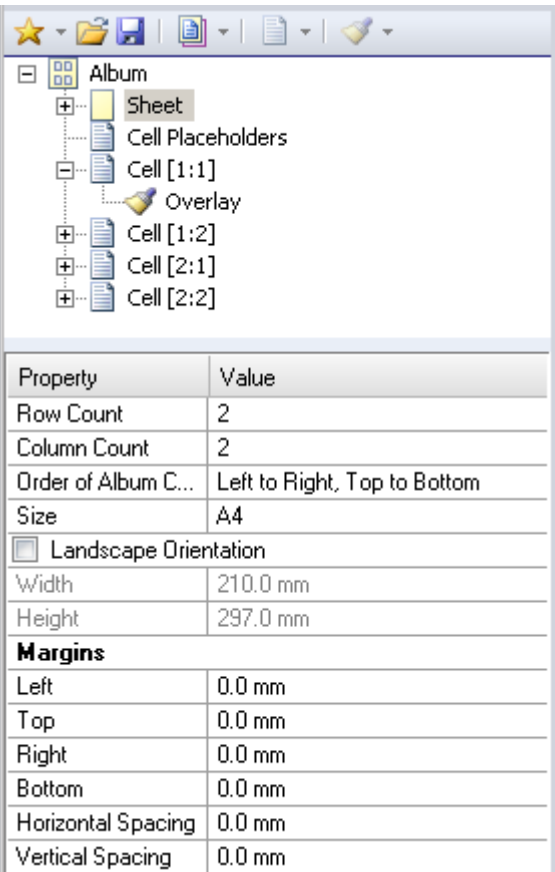

Main application of the album layout is to save paper and ink/toner and save place – compact printing of the

documents that may be shouldn't be read often and in details.

Album layout has 1 to m\*n placeholders. For 1 placeholder it is the same as "Relayout pages".

Following properties are specific for album:

"Row Count",

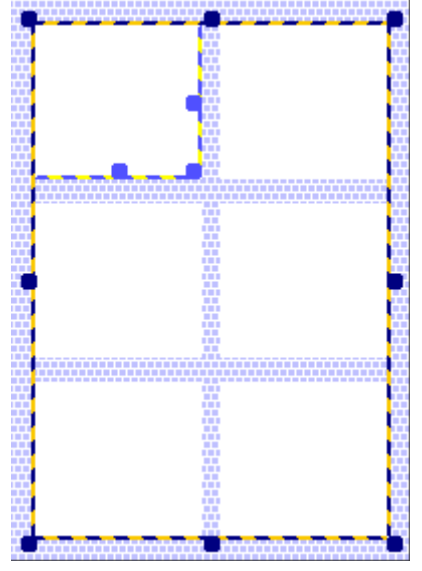

"Column Count" - the number of cells in a column and in a row correspondingly.

"Order of Album Cells" that is the order of original document pages to be placed in the RTP document

cells.

"Horizontal and Vertical Spacing" - there are the internal indents between the cells on a sheet.

### Layout Type: Poster

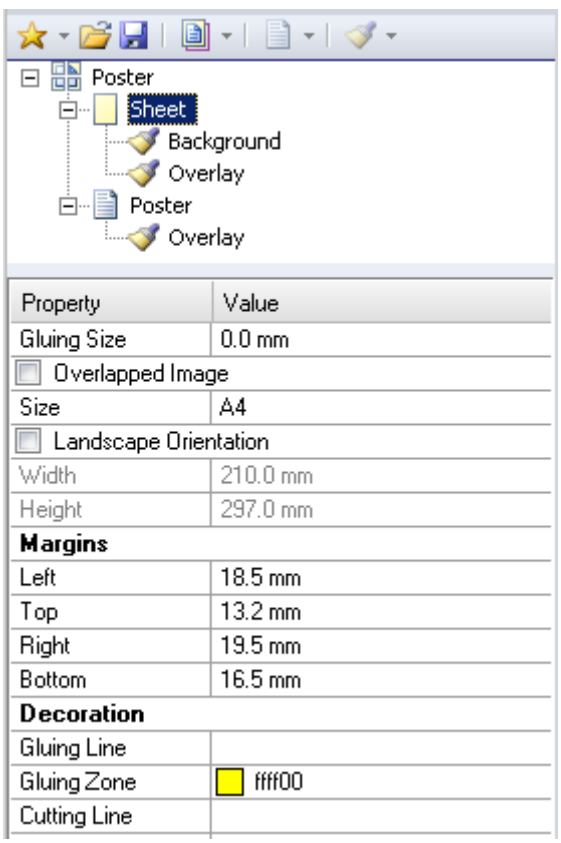

Poster layout is intended to print large images or other documents, containing from one page on several sheets. The cut lines, gluing zones have been provided, their properties have to be set.

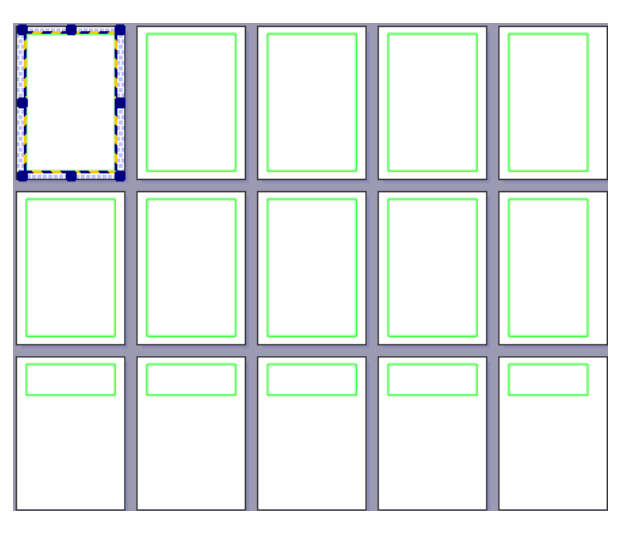

Special poster layout properties for sheet: gluing size, gluing line, gluing zone, cutting line.

"Gluing Size" - the width of a gluing margin on each paper sheet.

"Gluing Line" - color of the line which will be printed to show a border for a gluing zone.

"Gluing Zone" - color of the whole gluing zone. Will be printed to show the gluing zone.

"Cutting Line" - color of the line for cutting the paper sheets in necessary.

Special poster layout properties for placeholder ("Poster" in the tree structure):

"Fit to Size" - select this property if you want to limit the poster size with a certain paper size, i.e. A1. The next property – "Size" – let you to define a size of your poster. Landscape or portrait orientation can also be selected.

"Page Scale, %" - it means that you scale the original document page. If you set e.g. 200%, the poster size will be doubled on each dimension. You need about four times more paper sheets to print such a poster.

"Auto Rotate Sheet" - the paper sheets will be rotated at 90° if their orientation is another that for the whole poster (portrait, landscape). So if the poster is landscape and the sheets also landscape, nothing happens if you cheek this property, otherwise the sheets will be rotated in 90° clockwise.

## Layout Type: Custom

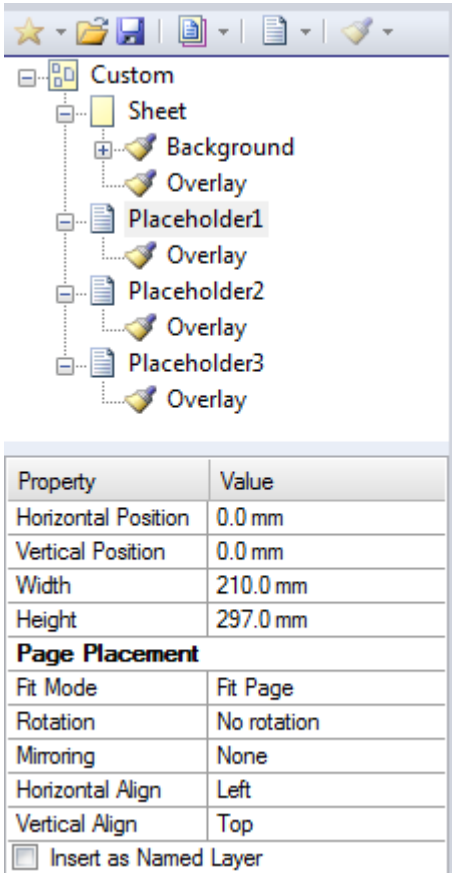

The main feature of the custom layout is that you can create as many placeholders as you want and their common configuration (width, height, position) is arbitrary. Besides can every placeholder be rotated, mirrored, justified and inserted as named layer.

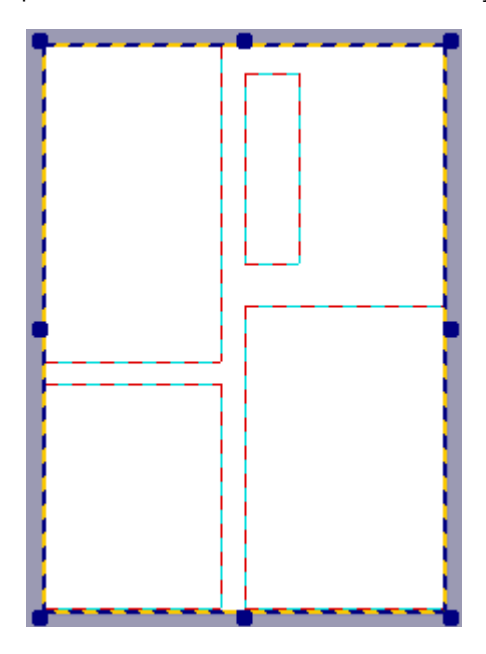

There are some operations you can make with placeholders:

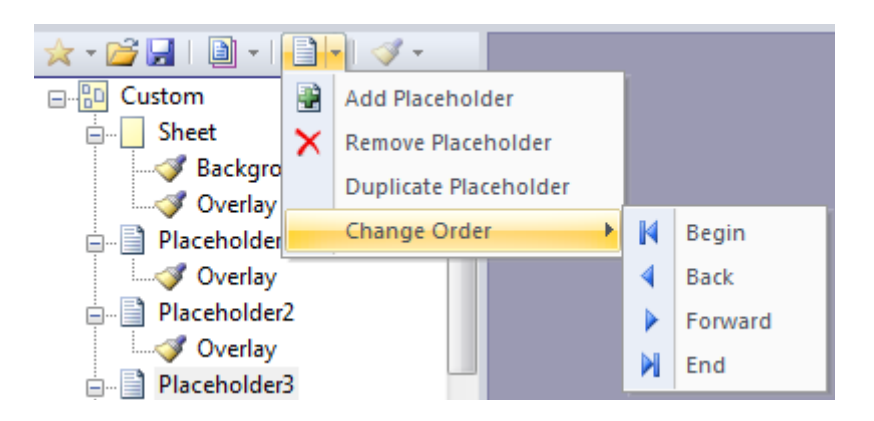

add, remove and duplicate (with its properties) placeholder, change the order of placeholders. Also context menu (right mouse click on a placeholder in the tree) is available for these operations. In order to change a placeholder's name click on it and edit it inline.

The document pages will be placed in all placeholders according to the common placeholder rules.

## Layout Type: Multisection

Multisection layout is not a special layout type, it's a method to combine several layouts for one original document together. Multisection layout consists of several layout sections of six possible types.

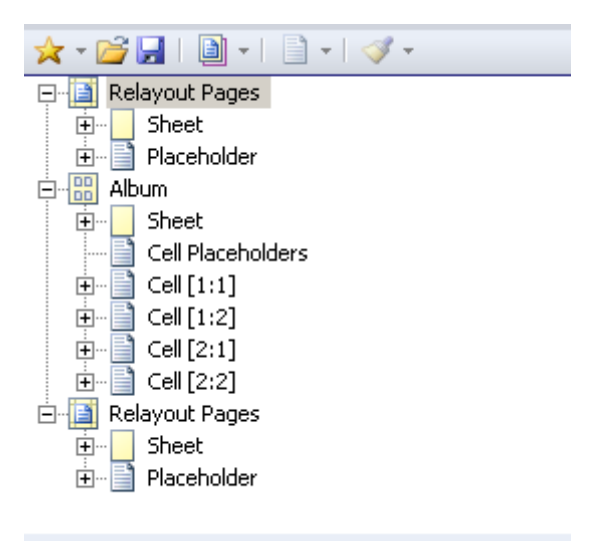

Example of multisection layout:

As default each layout section uses all pages, so that you have the original document pages three times in RTP document, if you have three sections in your multisection layout. Use the property "Use pages" to limit the pages correctly.

Two properties for each layout section are specific and important for multisection layout:

"Exclusion mode" – which pages should be used in this and following sections.

"Place Section Pages" property may have only the second and the next sections. It has three values:

- "Before already placed pages" place the RTP document pages at the beginning of the page sequence to that moment
- "In the sequential order" (default) after just placed pages, in chronological order
- "After already placed pages" place the RTP document pages at the end of the page sequence to that moment.

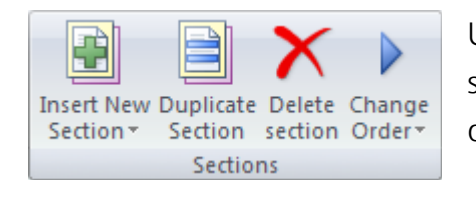

Use ribbon menu to control sections: insert new one (also as submenu in "Multisection" button available), duplicate section, delete section, change sections order.

## Layout Section: Blank Pages

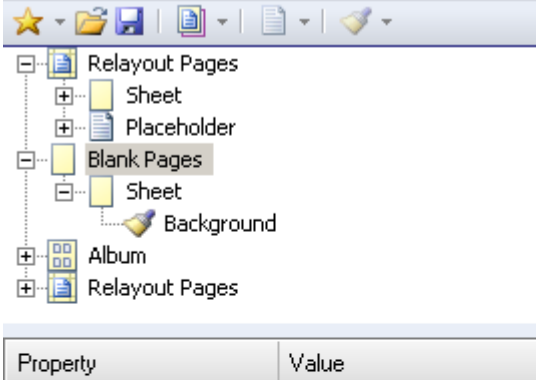

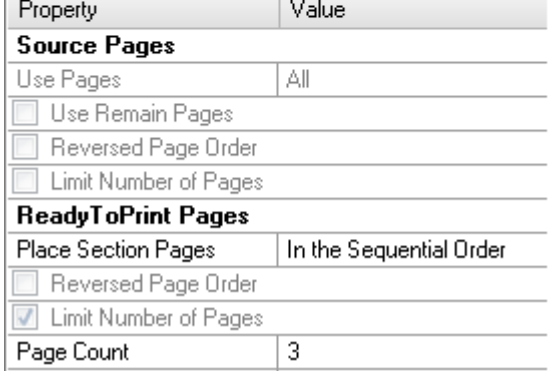

 "Blank pages" is a special type of section, which is not a layout. You can use it within a multisection layout.

Due to blank pages you can insert some pages in an arbitrary place of an RTP document. You can decorate them as special pages, for example, title page, special insertions, etc.

### Layout Decoration

Layout decoration has been intended for adding text, raster image, PDF documents and vector graphic elements to the pages of your RTP document. There are for example company addresses, logos, signatures, annotations, etc. All elements have been called decorators or decoration elements.

There are following decorator types: text, image, PDF

document, rectangle, horizontal and vertical line.

Note: All possible and desirable decorator types, for example, background color or color gradient, different ornaments, texts with many fonts and styles, etc. can be added with the help of PDFs – most universal decorator possibility for your RTP document.

You can insert and process decorators with the help of ribbon tab "Decoration".

Move decorators within their parent area with the help of mouse or cursor keys (one click – one point). Use "Ctrl-cursor key" in order to move a decorator quicker – one click is about 7 points.

#### Main Properties

 All decorators have two groups of common properties: "Horizontal placement" and "Vertical placement". There are following properties in both groups:

"Sizing Mode" values:

- "Original size" for text, images and PDF documents only. Decoration element will be inserted in its original size.
- "Custom size" for all decorator elements. If you select this value, you'll have a possibility to set width and/or height of the decorator in current measure unit.
- "Fit to parent" for all decorator elements. If selected for horizontal and/or vertical direction, current decorator will be resized to the width / height of the parent decorator (level above in the tree).

"Width" - width of the decoration element in current units.

"Height" - height of the decoration element in current units.

"Horizontal" and "Vertical Align" - alignments have typical values: left, center, right, top, middle, bottom.

"Horizontal" and "Vertical Offset" - indent from the left/right or top/bottom of the parent decorator or background/overlay layers in current units.

#### Decorator Sequence and Change Order of Decorators

Every decorator has its layer position according to its place in the structure tree. The lower the decorator is in the tree at the same level, the higher is it in the RTP document. Here you see two different sequences if two decorators: text and rectangle (left) and the result (right). In the second variant the text has covered by rectangle decorator.

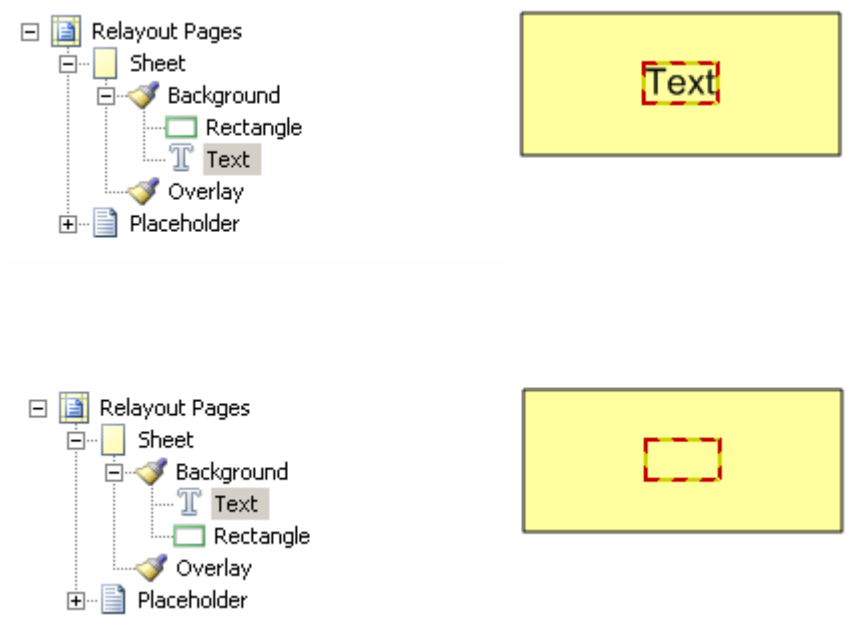

#### Text Decorator

Text decorator is the text in an invisible rectangle you can insert using the ribbon button "Insert / Text". Start editing the text either with the double click on it or with the ribbon button "Decorator operations / Edit" or clicking on the link "Begin text editing" at the right side of info bar. Stop text editing by clicking on "Close text editing" in the info bar or with the mouse click somewhere outside the text.

Text decorator has following text specific properties: font (face and size), highlighting (bold, italic), color, justifying, carry formatting, insert dynamic text.

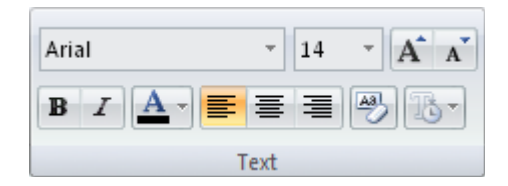

Insert dynamic text gives you a possibility to use predefined text pieces and to insert them in your text. You can use the following predefined self explaining modules:

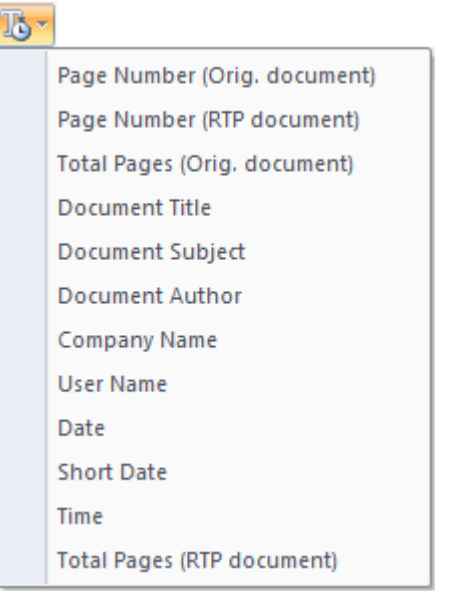

If you insert a field value in the text you see the text like that:

#### Page number {OrgPageNum} Date: {Date}

After finishing text editing the real values will be inserted and you see:

```
Date: 4 Juli 2011
     Page number 1
```
If you print your document with such a decorator or save as PDF, the values will be really set in order with an actual date, page number, etc.

#### Image or PDF Decorator

Image decorator can be any raster image (bmp, jpg, png, gif, tiff), EMF file or PDF file.

Using PDF files gives you a possibility to cover all cases you can't cover with usual image files. You can create every document in Microsoft Word, PowerPoint or another application, convert it to PDF and use in **Perfect Print** as background or overlay.

You can select a page from a PDF for use as a background. When you select a background, the PDF content has been displayed under the document content. However, when you apply a cover (or mask), the content of this cover has been placed over the document content.

#### **Notes**

- Text, images and other elements of PDFs will be recognized. If some part of the PDF page has no content, it is considered to be transparent.
- If you save your RTP document as PDF file all elements of PDF decorator will inserted as well, including their properties, fonts, etc. For example it is possible to get the same font as

embedded and not embedded, depending of the PDF property concerning this embedding in the PDF decorator and in PDF document content.

In order to add image or PDF decorator please click on the ribbon button "Decoration / Image or PDF file". You'll get a special window "Add image decorator" and the open dialog on it:

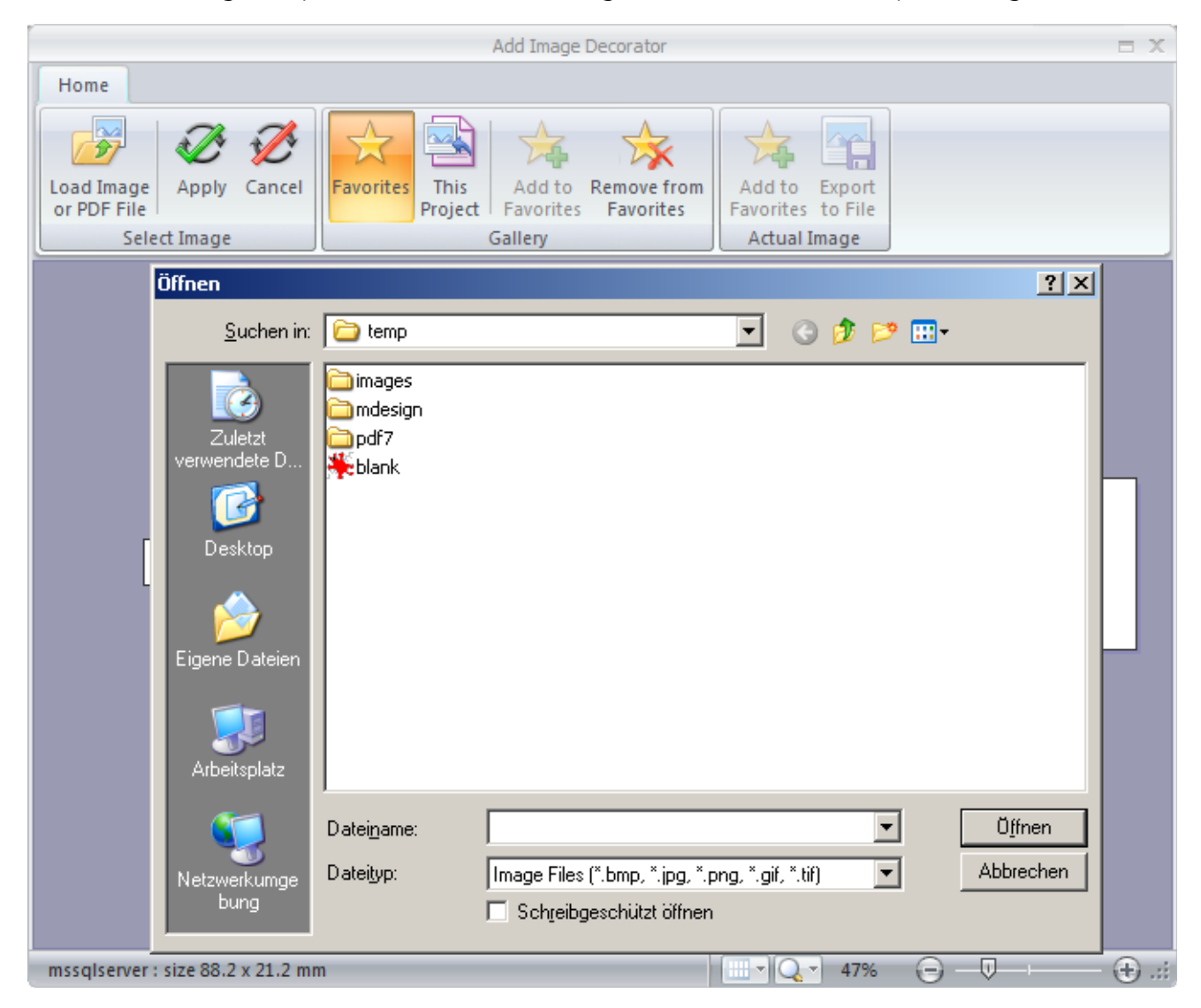

Select a desired file, open it, and you get it in the "Add image decorator" applet. If you select a PDF file you see it in this preview:

#### PERFECT PRINT PROGRAM

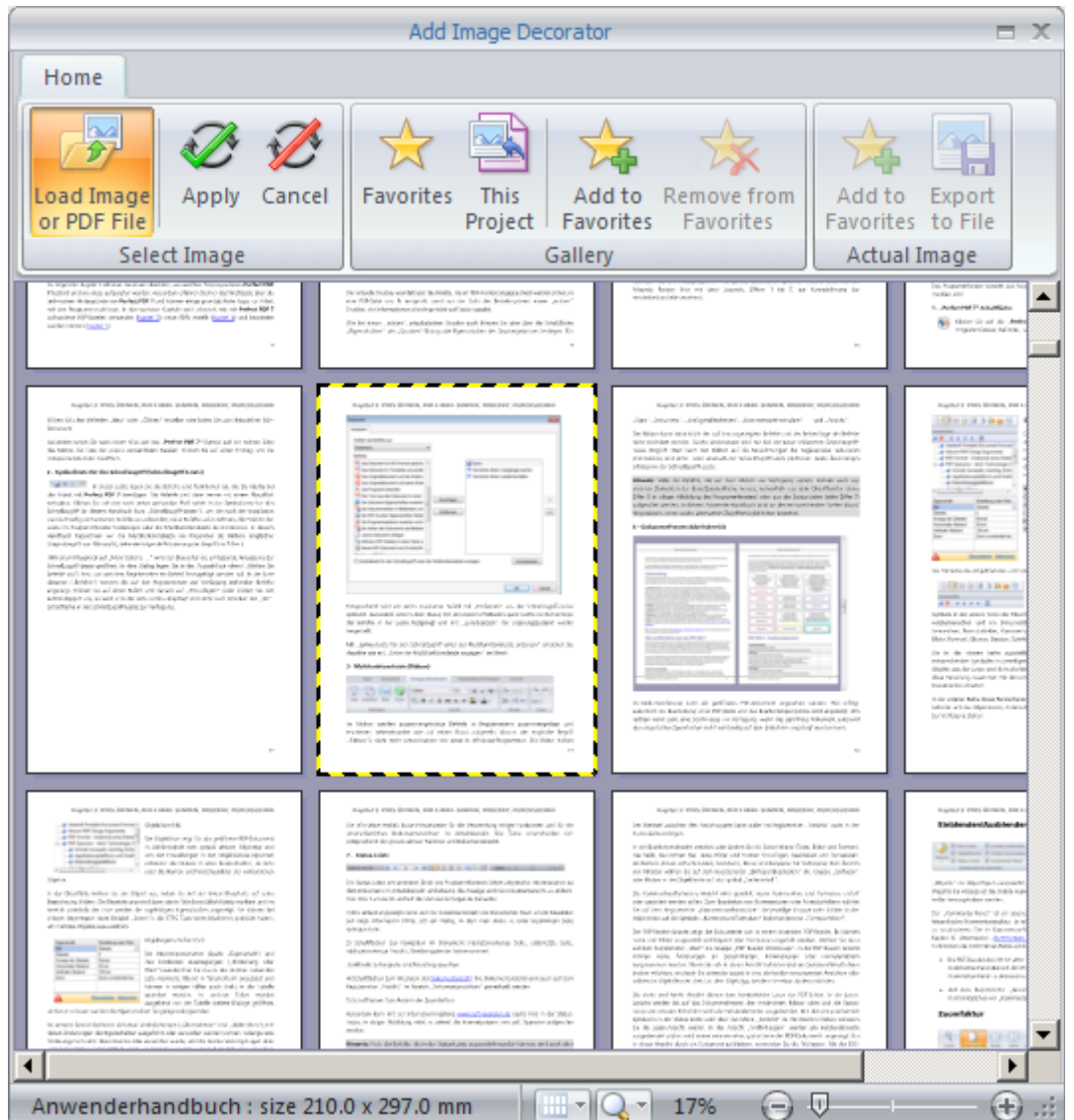

Only one page should be selected and used as a decorator.

Following operations are applicable to the image decorators:

"Apply" - selected image will be inserted in the selected place of the actual layout. It will be done with a double click also.

"Favorites" - all favorites will be shown in this applet as in the favorites' gallery.

"Add to Favorites", "Remove from Favorites" - the selected image will be added to or removed from the favorites list.

"This Project" - all images from the current project (if exist) will be displayed in the right frame.

You can also double click on the existing image decorator in your layout. After that you see this image in the left area as a preview:

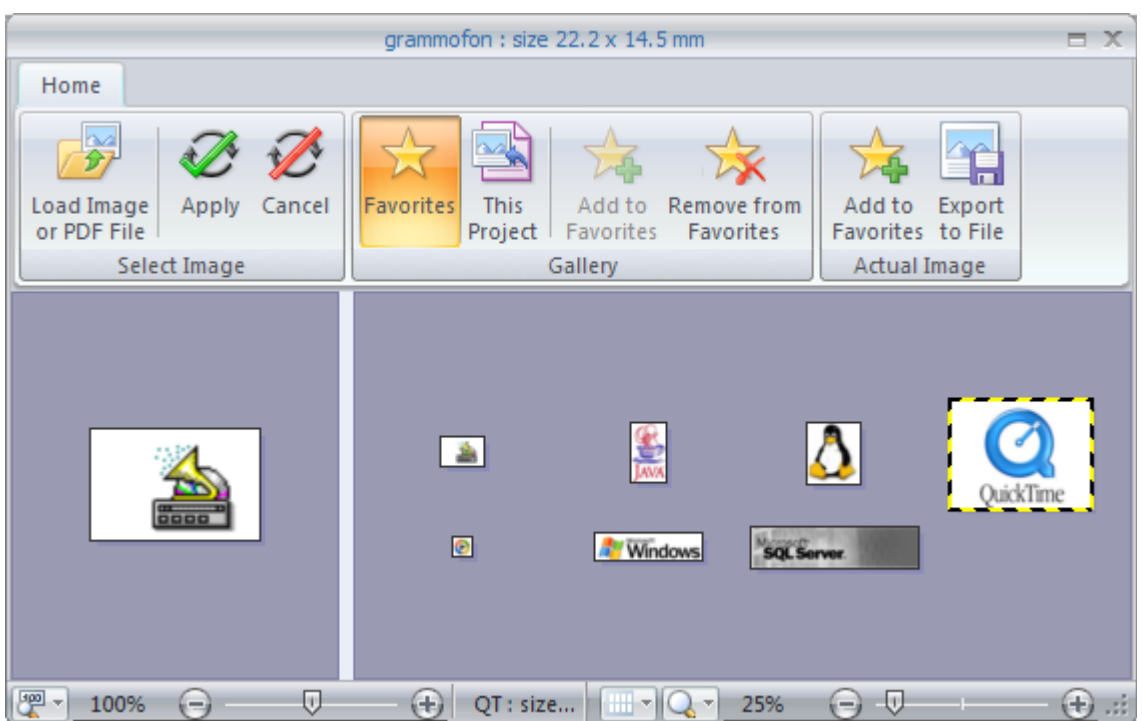

"Export to File" - you can export this image to file in the same format as the original one. In case of PDF decorator the PDF page will be saved as a new PDF file.

#### Rectangle and Line Decorations

There are vector graphic elements you can use in your layout and you RTP documents.

In the menu group "Insert" you can insert a rectangle, a horizontal line or a vertical line. The main properties are the same as for other decoration elements and have been described here.

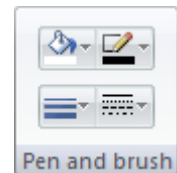

Rectangle Address Stamp Name

Special properties for these decorators define a fill color, line color, width and pattern:

#### Group and Justify Decoration Elements

You can use the tree hierarchy of decorators in order to group and justify decoration elements. If you want to group several decorators i.e. to move them together and to save their relative positions do the following:

- Create a rectangle decorator
- Create several decorators you need to group within this rectangle as a parent
- Now all movements of the rectangle will be done together with the decorators containing in it
- Using "Pen and brush" make the parent rectangle invisible if you don't want to show it.

Horizontal / vertical align and offsets will be done and calculated already within this parent
rectangle.

# Tool Windows and Dialogs

# Program Options

This dialog contains three groups of program options – project / layout, viewer, user information.

#### Project / Layout

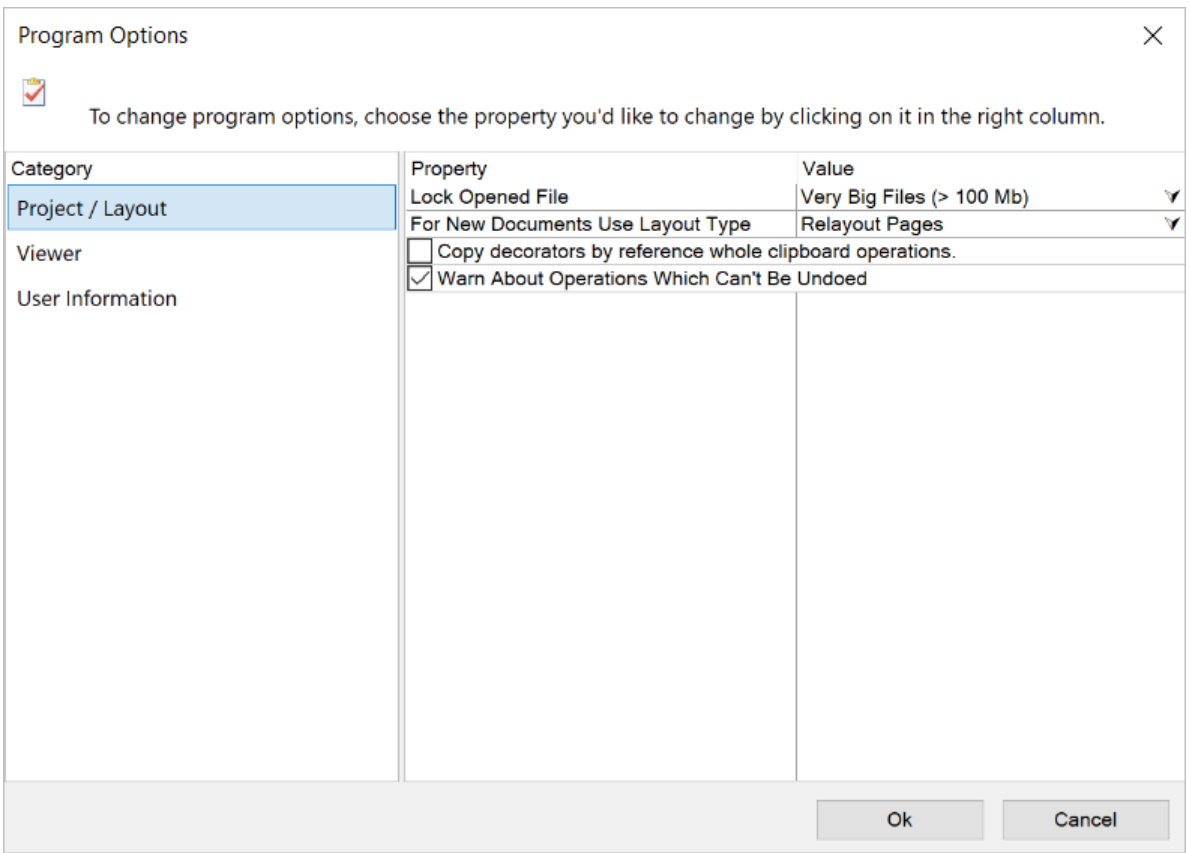

The option "Lock Opened File" defines which files (according to their size) should be blocked for editing or deleting by other programs after being opened in PP6E. Larger files may open faster if the entire file is not read when it is first opened – to take advantage of this, the file must be blocked for other applications.

The option "For New Documents Use Layout Type" specifies the default layout type or layout template (PDT file) to be used for new documents or after the operation "Reset (clear) layout". Custom layout and multisection layout cannot be selected here because they can be only constructed by a user and don't have any own significant properties.

The option "Duplicate Decorators by Reference Instead Cloning" - if yes, the new duplicated decorator will be copied physically to the new place. By default all decorators will be cloned to avoid the increasing of a layout file, for example due to large image decorators.

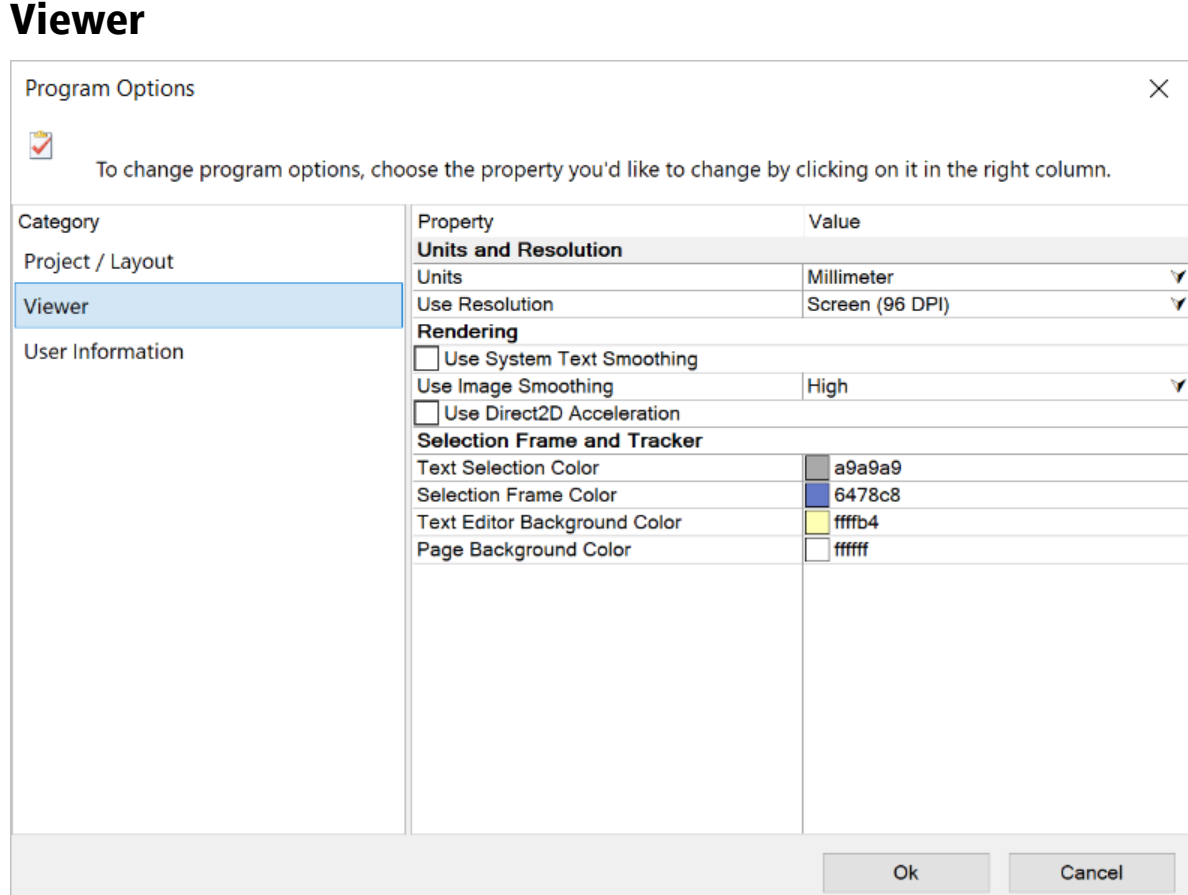

#### *Units and Resolution*

The option "Units" sets the standard units of measure (centimeters, millimeters, tenth of millimeter, points or inches), for the program. This applies, for example, to the page size and mouse-pointer position in the status bar. *Note***:** point is the unit = 1/72 inch.

The option "Use Resolution" controls the resolution at which pages are displayed. Following values are available: native (72 dpi), screen (96 dpi), large (120 dpi), extra large (150 dpi), user defined. *Note***:** DPI (dot per inch) – usual measure for screen and printing resolution.

#### *Rendering*

The option "Use Windows Text Smoothing" - deactivating this option will make the text look sharper. If you activate it, you'll be prompted to select the method of text smoothing to be used. Use "Clear Type" if you have an LCD monitor, otherwise choose "Standard".

The option "Image Interpolation Quality" specifies the interpolation method for scaling of images. Better-quality images will result in larger PDFs.

The option "Use Direct2D Acceleration" allows you to use Direct2D acceleration for some cases in order to improve a rendering performance. There are mainly the documents with a lot of vector graphics.

#### *Selection Frame and Tracker*

The option "Text Selection Color" sets the color with which text or images will be highlighted when selected.

The option "Selection Frame Color" sets the color of a selection frame border.

The option "Text Editor Background Color" sets the color with which text editor area will be highlighted. The standard background color is yellow.

The option "Page Background Color" sets the background color of the whole page. The standard background color is white.

#### User Information

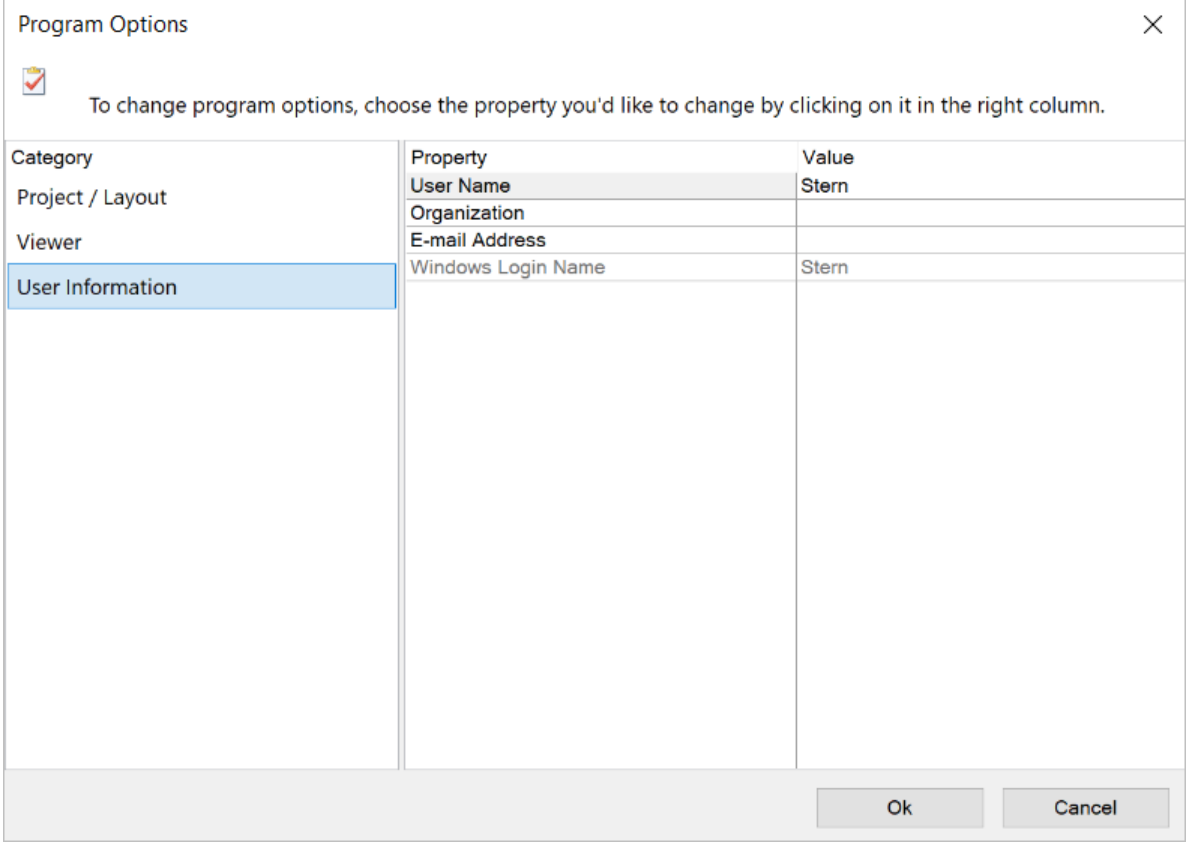

User name, organization, e-mail address can be set here. Also Windows login name will be displayed.

### Project Properties

This dialog allows you to set the properties of [Perfect Print project](#page-115-0) opened in the window.

The project properties are divided into two categories - project and layout.

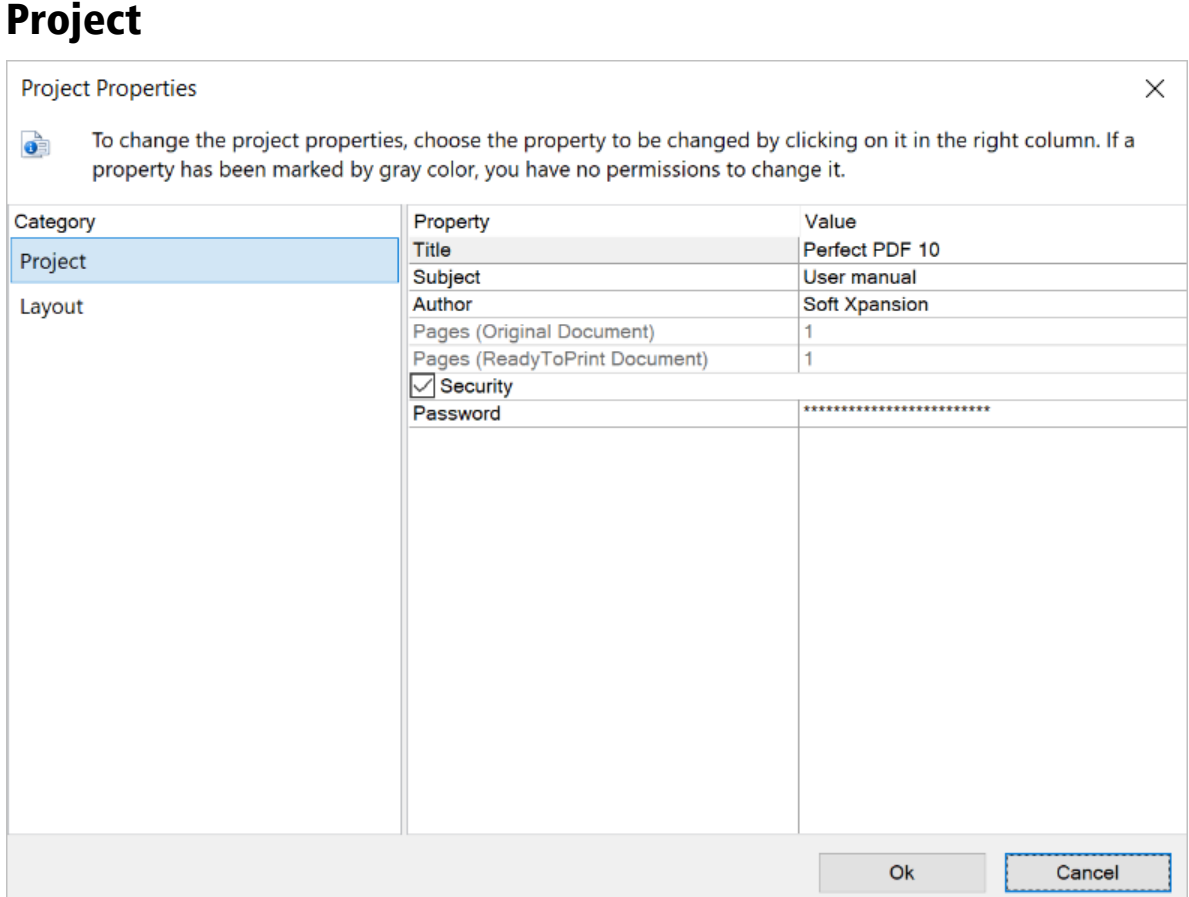

Title, subject, author, layout type, number of pages in the original document and number of pages in the ready-to-print document, and security (password).

#### Layout

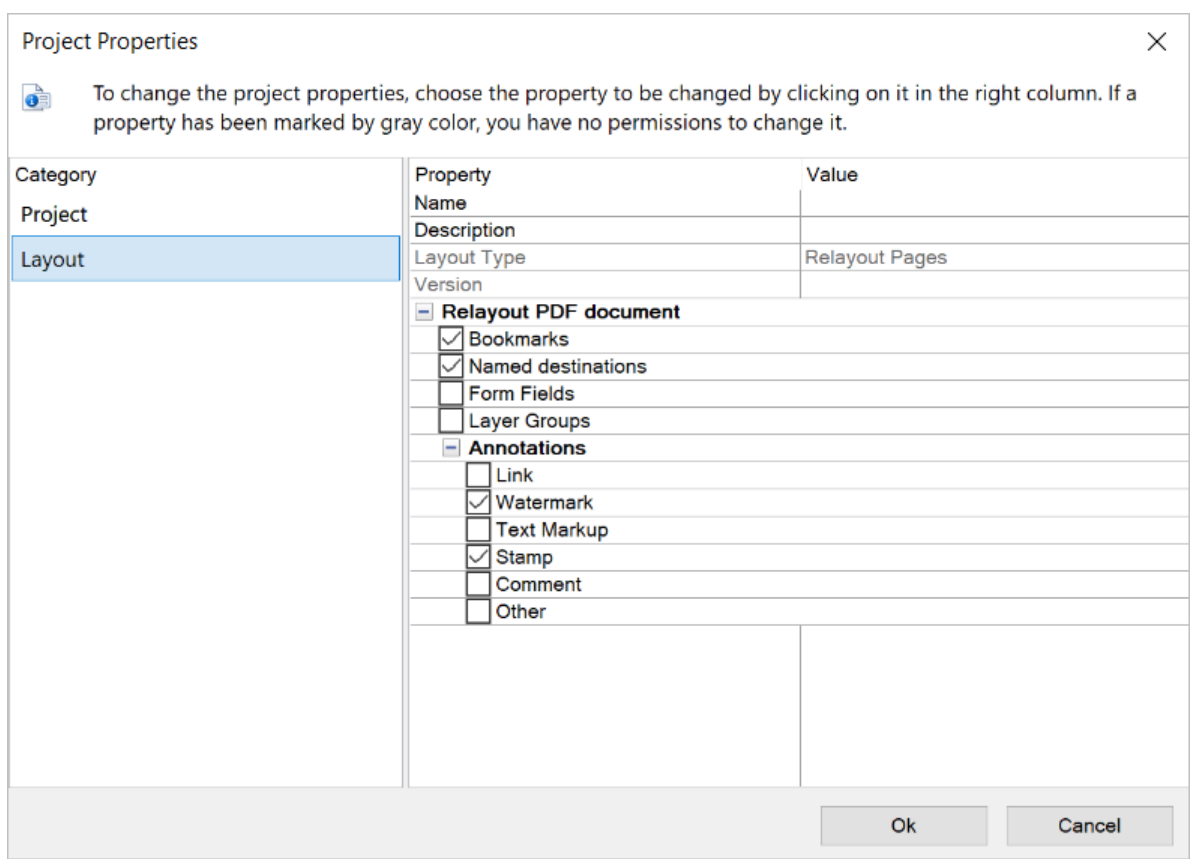

Name of layout, its description, layout type and PDF file version.

#### Print

You can set options in the Print window to ensure that the printed document appears as intended.

#### PERFECT PRINT PROGRAM

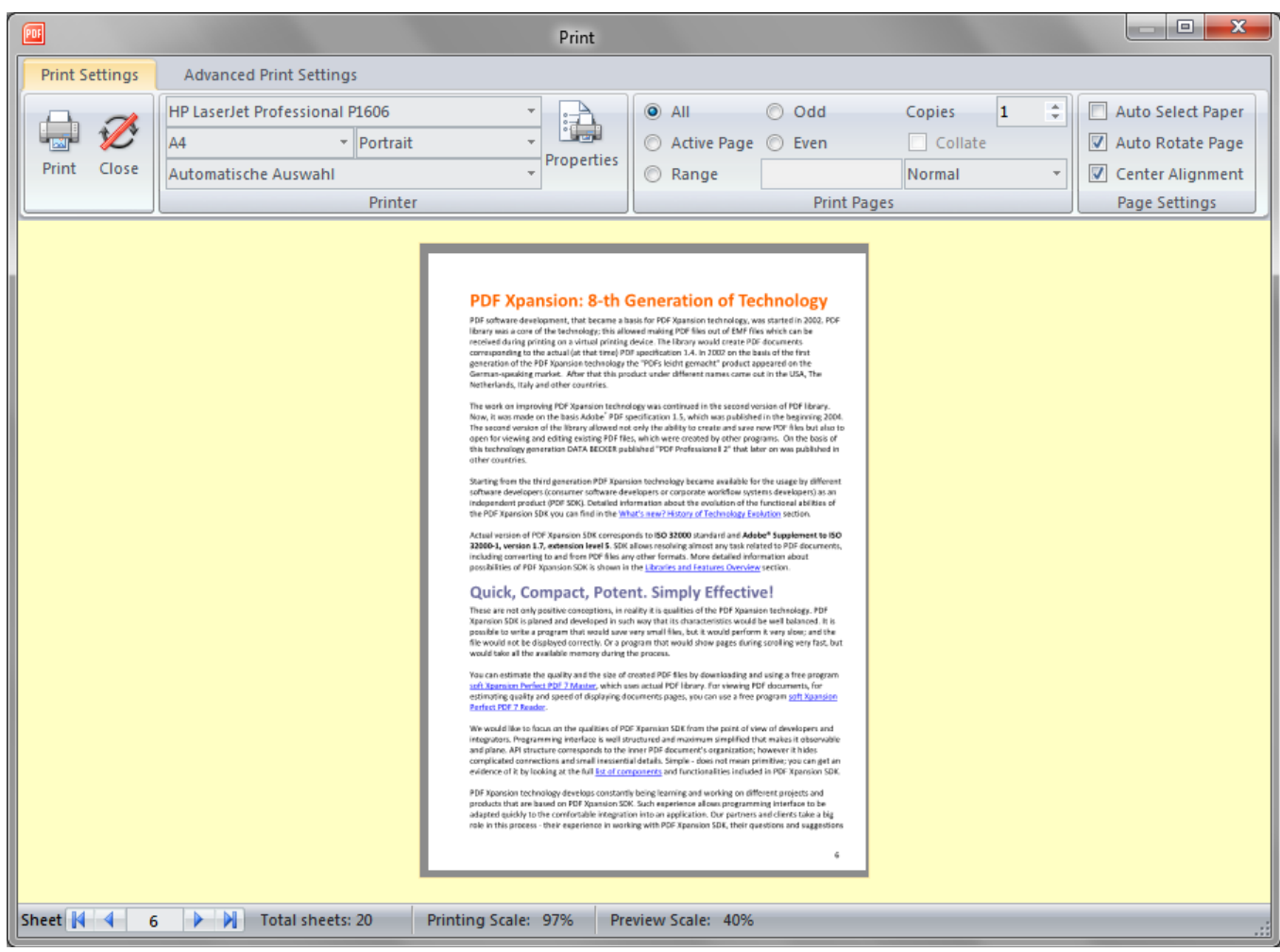

In the upper part of the window in the tab "Print Settings" you'll see the general "Printer" and "Print Pages" options that are standard in most Windows programs. Make sure the correct printer is selected or select other printer from the list ("Perfect PDF & Print 10" [printer](#page-14-0) isn't available in this list). The "Properties" button lets you specify additional options specific to selected printer.

Make sure that your paper size is large enough to contain your document pages, as well as the correct paper size and orientation have been selected.

The "Print Pages" settings are standard print settings in most Windows programs:

- You can choose to print all pages, specific pages, or you can select a part of your document, and then tell program to print only what you have selected.
- You print pages in reverse order.
- If selected printer supports printing of multiple copies, you can set number of copies and then turn on the "Collate" checkbox if you'd like each copy ordered in sequence.
- If selected printer supports printing on both sides of the paper (also known as duplex printing), you can turn on the "Duplex" checkbox and follow the directions in the printer manual to print PDF on both sides of the paper.

**Note.** If selected printer doesn't supports duplex printing, you can use the "Manual Duplex" function of **Perfect Print** program – select "Manual Duplex" in "Print Pages" combo box. **Perfect Print** will print all of the pages that appear on one side of the paper and then prompt you to turn the stack over and feed the pages into the printer again.

The printing window has a preview area that shows the effects of the various print settings. Below you see a control to select a page to be printed and the page number. After that you'll see the total number of pages. You'll also see an indication of the scaling of the page when printing.

Special printing settings are located under "Page Settings".

 "Automatically choose paper size by page size" - if you select this option, the program will automatically determine the optimal paper size for the pages according to the document size. In this case the "Paper" option from the general printing options will be ignored. This option is helpful when PDF documents of different page sizes should be printed on a printer with different paper areas.

"Automatically choose paper orientation (auto-rotate)" - if you activate this option, the program will automatically determine the optimal alignment for the document pages. In this case the "Alignment" option from the general printing options will be ignored.

"Centered align" - automatically places pages in the middle of a paper sheet.

In the tab "Advanced Settings" you'll find the other settings for printing:

Page scaling option reduces, enlarges, or divides pages when printing:

- "Print page in original size" the page will be printed without adjustment to the paper size. Any part of the page that doesn't fit on the paper will be cropped.
- "Fit page to printable area" reduces or enlarges each page to fit the printable area of the currently selected paper size.
- "Shrink page to printable area" shrinks large pages to fit the currently selected paper size but doesn't enlarge small pages. If an area is selected and is larger than the printable area of the currently selected paper, it's scaled to fit the printable area.

 Print quality option saves toner or ink; you can reduce the print quality from "maximum quality" to "draft".

"Ignore printer margins on printing" - pages will be printed up to the margin of the sheet of paper. If the option is deactivated, the page will be slightly moved from the width of the printer edges on the sheet and also reduced according to the following options (see preview area and scaling value).

"Print page as bitmap" - you can choose to rasterize all pages during printing. This option is useful

when printing documents that contain complex content because it reduces the possibility of errors.

# Original and Ready-To-Print Documents

**Perfect Print** program operates with two basic document entities: original document and Ready-To-Print document.

# <span id="page-115-1"></span>Original Document

The original document is the source document that already exists as a PDF, XPS, text, image file, scanned image or print job - set of pages which you print to the [Perfect Print printer](#page-14-0) from any [application.](#page-14-1)

The original document consists of one or more pages, which can be rearranged, relayouted or/and decorated. Before relayout you can manage pages of original document manually: insert new, change order, rotate, resize, delete, etc. These functions are available from the ribbon tab "Document" and also from the panel toolbar in the "Original" program mode. However, the page content cannot be altered.

### <span id="page-115-2"></span>Ready-To-Print Document (RTP Document)

After a layout is applied to the [original document,](#page-115-1) the result is a Ready-To-Print document - set of virtual pages, which can be printed to normal printer or saved to PDF or image files. These functions are available from the ribbon tab "Document" and also from the panel toolbar in the "Preview" program mode.

You can save RTP document as [PDP file](#page-115-0) if you want to leave possibility change layout of this document later by you or your colleagues before you will save final version of document.

# Perfect Print File Formats

**Perfect Print** program uses two of its own file formats: Portable Document Project (.pdp) and Portable Document Template (.pdt).

# <span id="page-115-0"></span>Portable Document Project (PDP)

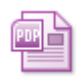

This is the main file format used by **Perfect Print**. The PDP file contains the Perfect Print project.

The Perfect Print project contains a content of [original document](#page-115-1) and a layout template which allows any further modifications before producing of [RTP document.](#page-115-2) The PDP file contains all resources used in your project, so you can transfer it to another computer having Perfect Print program being installed, it is 100% portable.

All operations with projects (PDP files) you can find in the File Menu of Perfect Print program.

You can use the PDP file as the PDT file. Only a layout will be loaded from the project in that case.

## Portable Document Template (PDT)

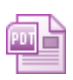

The PDT file contains the layout template used in **Perfect Print**. As opposed to a project file [\(PDP file\)](#page-115-0) PDT file doesn't contain any document.

The template (PDT file) contains all used resources, so you can transfer it to another computer having Perfect Print program being installed and apply to any original document. You can modify this template file with Perfect Print program also.

All operations with layout template and PDT files you can find under the ribbon tab "Layout".

You can load the layout templates from PDP files also.